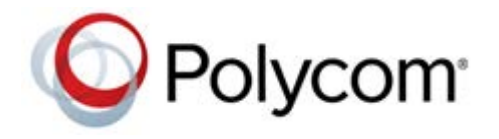

# **Polycom® UC Software 5.5.2 Applies to Polycom® VVX® Business Media Phones and Polycom® SoundStructure® VoIP Interface**

Polycom announces the release of version 5.5.2 software for the Polycom VVX® Business Media Phones and Polycom® SoundStructure® VoIP Interface. This document provides the latest information about the Polycom VVX® Business Media Phones and Polycom® SoundStructure® VoIP Interface.

# **Contents**

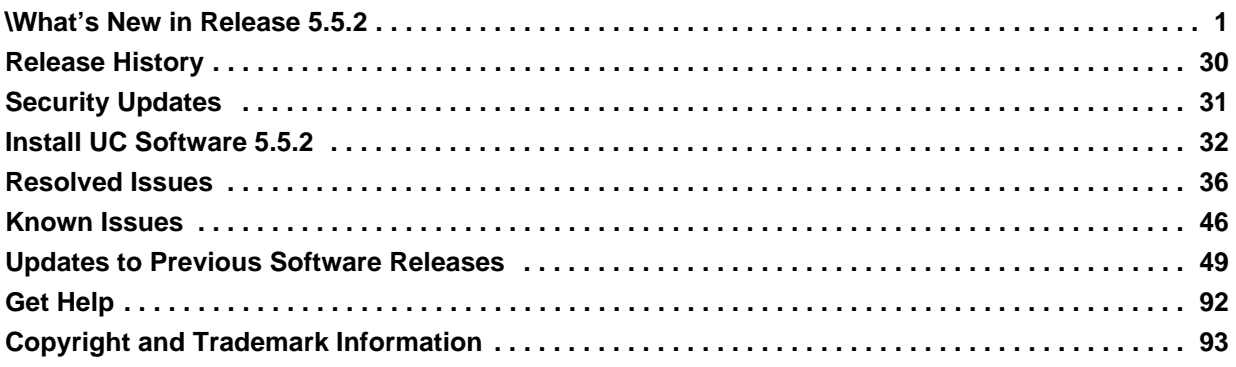

# <span id="page-0-0"></span>**\[What's New in Release 5.5.2](#page-0-0)**

Polycom Unified Communications (UC) Software 5.5.2 is a release for Open SIP and Skype for Business deployments.

Polycom UC Software 5.5.2 for Skype for Business supports the following Polycom endpoints:

- **●** Polycom® VVX® 201 business media phones
- **●** Polycom® VVX® 300/301/310/311 business media phones
- **●** Polycom® VVX® 400/401/410/411 business media phones
- **●** Polycom® VVX® 500/501 business media phones
- **●** Polycom® VVX® 600/601 business media phones
- **●** Polycom® SoundStructure® VoIP Interface

Polycom UC Software 5.5.2 for Skype for Business supports the following Polycom accessories:

**●** Polycom® VVX® Expansion Module

Polycom UC Software 5.5.2 for Open SIP environments supports the following Polycom endpoints:

- **●** Polycom® VVX® 101/201 business media phones
- **●** VVX 300/301/310/311 business media phones
- **●** VVX 400/401/410/411 business media phones
- **●** VVX 500/501 business media phones
- **●** VVX 600/601 business media phones
- **●** Polycom® VVX 1500 business media phones
- **●** SoundStructure VoIP Interface

Polycom UC Software 5.5.2 for Open SIP environments supports the following Polycom accessories:

- **●** Polycom® VVX® Camera
- **●** VVX Expansion Module
- **●** Polycom® VVX® D60 Wireless Handset and Base Station

This release notes provide important information on software updates, phone features, and known issues.

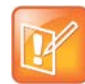

If you are an existing VVX D60 user, do not use UC Software 5.4.3 Rev D, 5.4.4 Rev E, UCS 5.4.4 Rev P, or 5.5.0. If you are using any of these releases, please contact [Polycom Support.](http://support.polycom.com/content/support/North_America/USA/en/support/voice.html)

VVX® Business Media Phones and Polycom® SoundStructure® VoIP Interface includes the features and functionality of previous releases and includes the following new features:

- **●** [Enterprise Directory Default Search](#page-2-0)
- **[Registration Line Address in Status Bar](#page-3-0)**
- **●** [BroadWorks Anywhere EFK for Soft Keys](#page-3-1)
- **[Hide Contact Directory and Favorites](#page-4-0)**
- **[Personal Directory](#page-4-1)**
- **●** [BroadSoft Server-Based Call Logs](#page-5-0)
- **●** [New Call Forwarding Icons](#page-5-0)
- **[Updated Do Not Disturb Icon](#page-5-0)**
- **●** [Expanded Support for USB Headsets](#page-5-0)
- **●** [Support Added for CDP in VVX D60 Base Station](#page-6-0)
- **●** [ALLOW Header in 18x Provisional Responses](#page-7-0)
- **●** [Skype for Business SIP and Tel URI](#page-7-2)
- **[Last Call Return Parameters](#page-7-1)**
- **[BroadSoft Anonymous Call Reject](#page-10-0)**
- **[Call Waiting Alerts](#page-10-1)**
- **[Security Banner on the Web Configuration Utility](#page-10-2)**
- [Web Sign In Using Skype for Business](#page-11-0)
- **●** [Intercom Calls](#page-11-1)
- **[Device Lock](#page-14-0)**
- **[Hide System IP Address](#page-15-0)**
- **●** [Call Control](#page-15-1)
- **[Hardware and Accessories](#page-16-0)**
- **●** [Push-to-Talk for Handsfree](#page-16-1)
- **[Push-to-Talk for Handsfree Paging](#page-17-0)**
- **●** [Executive Assistant](#page-17-1)
- **●** [Phone Language](#page-17-2)
- **●** [Polycom CMA Account](#page-18-0)
- **●** [Call Transfer](#page-18-1)
- **●** [Restrict Attendant for Call Pickup](#page-18-2)
- **●** [Busy Lamp Field Parameters](#page-18-3)
- **●** [VVX D60 Wireless Handsets](#page-19-1)
- **[Acoustic Echo Cancellation](#page-19-0)**
- **[Configuration File Enhancements](#page-20-0)**

# <span id="page-2-0"></span>*Enterprise Directory Default Search*

You can view an initial list of contacts in the Enterprise directory. The administrator can configure the phone using the parameter feature.broadsoftdir.showDefaultSearch and enable the feature by setting the parameter value to 1. This allows the user to view a list of contacts even when no text is entered in the search box of the directory. To view the list of initial contacts, navigate to **Menu** > **Directories** > **Enterprise Directory**.

### **BroadSoft Directory Parameters**

You can view an initial list of contacts in the Enterprise directory. You must enable the feature using the parameter feature.broadsoftdir.showDefaultSearch that allows the user to view the initial list of contacts even when no text is entered in the search box of the directory.

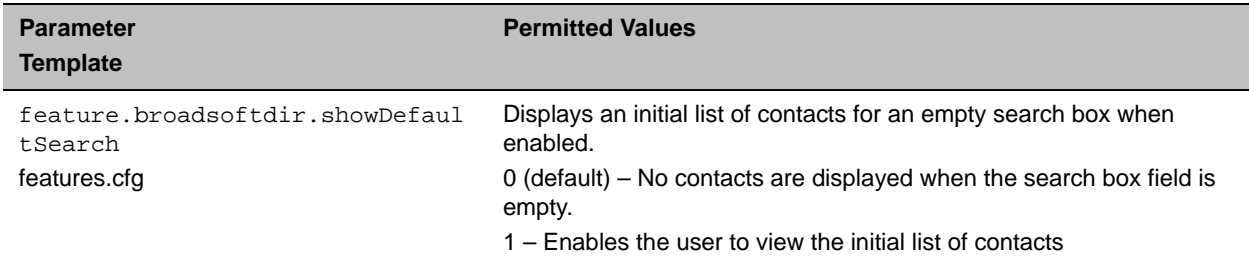

#### **BroadSoft Directory Search Parameters**

### **Search the BroadSoft Directory**

After the administrator configures the Enterprise directory using the

feature.broadsoftdir.showDefaultSearch configuration parameter, you can view a list of contacts by default in the BroadSoft directory. The default contacts list is displayed even when no text is entered in the search box of the directory.

### **To view the initial list of contacts:**

**»** Navigate to **Directories > BroadSoft Directory.** The default initial list of contacts is displayed.

# <span id="page-3-0"></span>*Registration Line Address in Status Bar*

You can view the complete registration line address in the status bar of the phones screen. The administrator enables the feature by setting the parameter lcl.status.LineInfoAtTop=1. When enabled, the lcl.status.LineInfoAtTopText parameter provides the text to be displayed in the status bar. This feature is not available for Skype for Business.

### **Unique Line Label for Registration Lines Parameters**

You can view the complete registration line address in the status bar of the phones screen. You must enable the feature using the configuration parameter lcl.status.LineInfoAtTop. When enabled, the lcl.status.LineInfoAtTopText parameter provides the text to be displayed in the status bar of the phone. You can enable the feature by setting the value of the lcl.status.LineInfoAtTop parameter to 1. This feature is not available for Skype for Business.

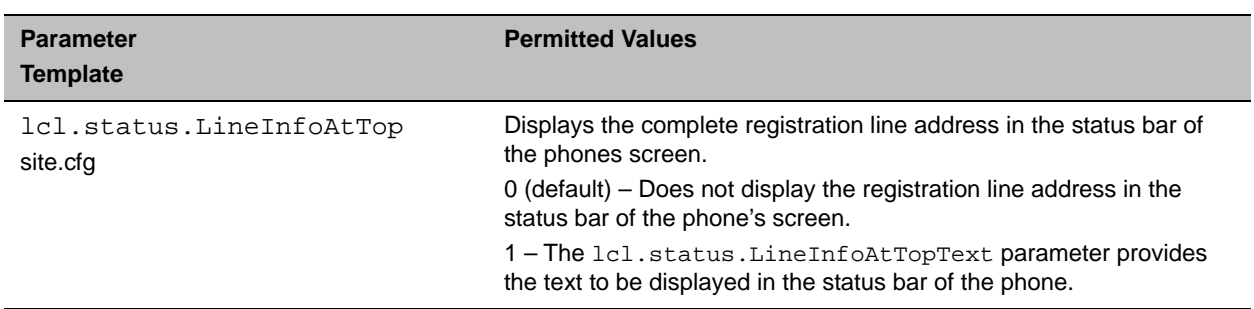

#### **Registration Line Address Bar Parameters**

# <span id="page-3-1"></span>*BroadWorks Anywhere EFK for Soft Keys*

Administrators can configure a soft key that enables users to navigate directly to the BroadWorks Anywhere feature menu using an Enhanced Feature Key (EFK). The user can directly view the **BroadWorks Anywhere** menu and bypass navigating to **Settings** > **Features** > **UC-One Call Settings** > **BroadWorks Anywhere**. The following EFK macro is added to support this feature:

**●** \$**FBWSAnyWhere**\$

### **BroadWorks Anywhere**

You can configure a soft key for the BroadWorks Anywhere feature that enable users to navigate directly to the feature menu using an Enhanced Feature Key (EFK). This allows the users to bypass navigating to **Settings > Features > UC-One Call Settings > BroadWorks Anywhere**. You can configure the soft key using the following EFK macro to support this feature:

**● \$FBWSAnyWhere\$**

# <span id="page-4-0"></span>*Hide Contact Directory and Favorites*

Using the parameter dir.local.UIenabled, administrators configure the phones to hide the Contact Directory and Favorites options from all screens in the user interface on all VVX phones except the VVX 1500 phone. Moreover, the administrator can set the local directory as read only by using the dir.local.readonly parameter. When the dir.local.readonly parameter is enabled, the user is restricted to modifying the speed dials only.

## **Local Contact Directory Parameters**

You can configure the phone to hide the Contact directory and Favorites options from all screens in the user interface on all VVX phones except the VVX 1500 phone. You can enable this feature using the dir.local.UIenabled configuration parameter that removes the Contact directory and Favorites options from the screen.

In addition, make sure the  $dir.local.readonly parameter$  is enabled to restrict the users to modify speed dials.

### **Hide Contacts and Favorites Options Parameters**

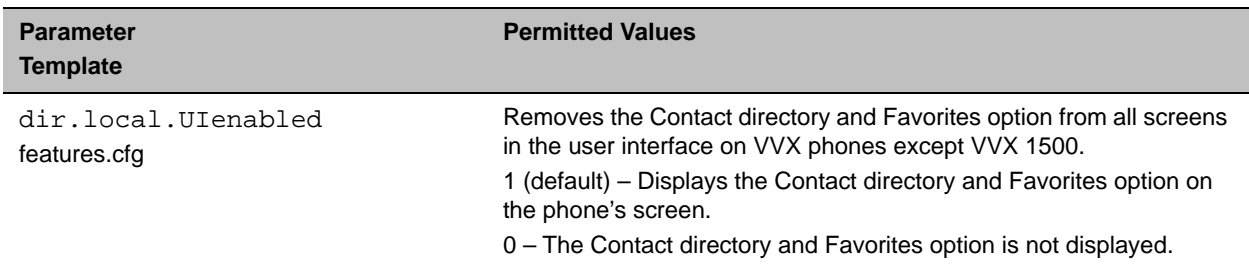

# <span id="page-4-1"></span>*Personal Directory*

You can now Add/ Delete/ Modify contacts of your choice in the Personal Directory. The administrator enables this feature by using the parameter feature.broadsoftPersonalDir.enabled that allows the user to select contacts from the BroadSoft Personal Directory and add to the local directory**.**

## **BroadSoft Personal Directory Parameters**

You can configure the phone to Add/ Delete/ Modify the contacts of your choice in the Personal Directory. You must enable this feature using the parameter feature.broadsoftPersonalDir.enabled that allows the users to select the contacts of their choice from the BroadSoft Personal Directory and add to the local directory. When enabled, users can perform the following actions:

- **●** Add a contact to personal directory
- **●** Delete the selected contact from the personal directory
- **●** Modify the details of the selected contact from the personal directory

#### **Personal Directory Parameters**

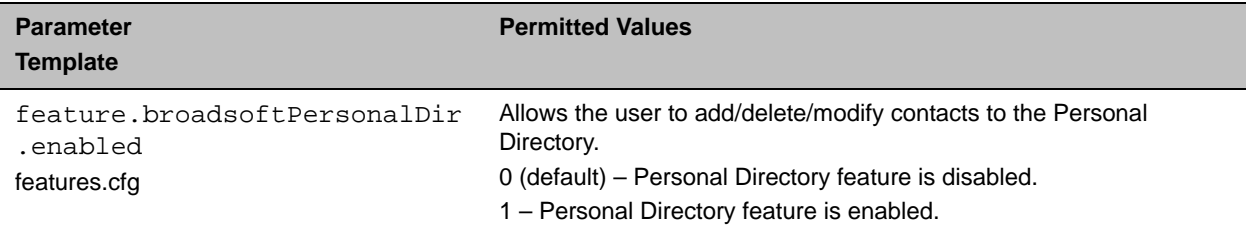

### **BroadSoft Personal Directory**

After the administrator configures the BroadSoft Personal Directory, you can do the following:

- **●** Add a contact to personal directory
- **●** Delete the selected contact from the personal directory
- **●** Modify the details of the selected contact from the personal directory

# <span id="page-5-0"></span>*BroadSoft Server-Based Call Logs*

You can view the list of all call logs on tapping the **Recent** soft key on phones screen. The administrator configures the phone using the parameter feature.broadsoft.callLogs=Basic that allows the user to view the call logs.

### **Call Log Parameters**

You can configure the phone to view the list of call logs when the user taps the Recent soft key on the phones screen. You can enable this feature by setting the value of the feature.broadsoft.callLogs parameter to Basic. When enabled, users can view the call logs from the server on the phone.

#### **BroadSoft Server-Based Call Log Parameters**

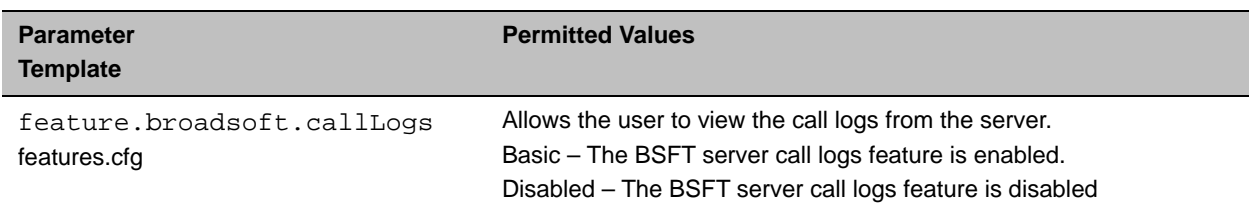

# *New Call Forwarding Icons*

The Call Forwarding icons are updated and new icons are added for all of the Call Forwarding options: all calls, no answer, and busy. When Call Forwarding is enabled on any line on a VVX phone, an icon displays in the status bar depending on which Call Forwarding option is selected. The following table includes the Call Forwarding icons added in this release.

#### **Call Forwarding Icons**

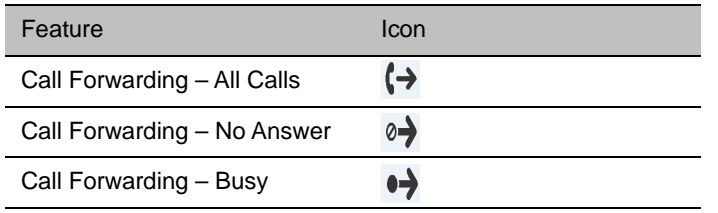

# *Updated Do Not Disturb Icon*

The Do Not Disturb (DND) icon was updated from  $\&$  to  $\bullet$  and displays on the line key and in the status bar when the feature is enabled.

# *Expanded Support for USB Headsets*

Support for the following Plantronics USB Headsets with VVX 500, VVX 600, VVX 501, VVX 601, and VVX 401 phones has been added to this release:

- **●** Blackwire C310
- **●** Blackwire C325
- **●** Blackwire C725
- **●** Blackwire C325.1
- **●** Plantronics CS520
- **●** EncorePro HW540
- **●** DA80 Headset Adapter

# <span id="page-6-0"></span>*Support Added for CDP in VVX D60 Base Station*

In the environment where the VVX phone and D60 Base Station is paired, Cisco Discovery Protocol (CDP) has been enabled for D60 Base Station for VLAN discovery.

## **Pairing the VVX D60 Base Station**

You can pair the VVX D60 Base Station to a VVX business media phone using the local phone interface or the Web Configuration Utility. You can use the following methods to pair the base station with a VVX business media phone:

- **●** PC Port Pairing
- **●** Automatic Pairing
- **●** Manual Pairing

The D60 Base Station can access Voice VLAN through Link-Layer Discovery Protocol (LLDP) and Cisco Discovery Protocol (CDP). CDP is supported on the D60 Base Station and is enabled on the D60 Base Station by default.

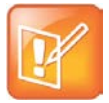

After connecting the D60 Base Station to a LAN port, allow the Base Station at least one minute to connect to the voice VLAN network and to acquire an IP address. Wait at least one minute after connecting the Base Station to a LAN port before pairing the base station with a VVX business media phone.

### **Configure VVX D60 Network Settings**

By default, you can edit network settings for the VVX D60 Base Station. You can use the Web Configuration Utility to make changes to the Base Station's network settings.

### **To configure VVX D60 network settings:**

- **1** In a web browser, enter **https://<IP address of D60 Base Station>**
- **2** In the Web Configuration Utility, enter the following default credentials:
	- User name: **Polycom**
	- Password: **456**
- **3** Navigate to **Settings > Network Settings**.

## <span id="page-7-0"></span>*ALLOW Header in 18x Provisional Responses*

Polycom phones are adding ALLOW header in the INVITE and its final and provisional responses using the parameter voIpProt.SIP.header.allow.enable.

# <span id="page-7-2"></span>*Skype for Business SIP and Tel URI*

In Skype for Business environments, the phone places the last dialed method for a contact either through SIP URI or Tel URI and dials via the same method the next time until it reboots to the default SIP URI.

# <span id="page-7-1"></span>*Last Call Return Parameters*

Using the feature.broadsoft.basicCallLogs.redial.enabled parameter, you can configure the Last Call Return feature, which allows user to redial the last number placed from any device connected to

the same line or registration. When users press the redial button on any phone connected to the same line, the redial feature redials the last called number.

#### **Last Call Return Parameters**

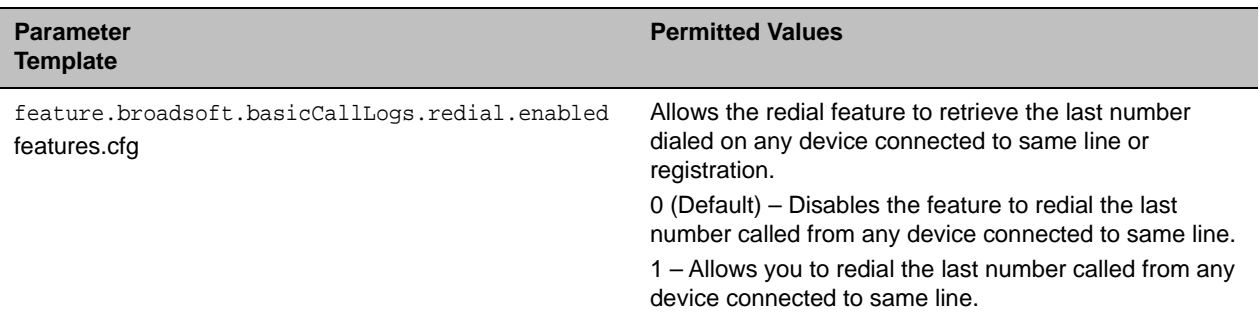

# *BroadSoft Directory Support*

The BroadSoft directories enable users to search and view their personal, group, or enterprise contacts list. When the BroadSoft directories are integrated with Polycom UC-One Application and enabled, you can perform a search on all the directories. There are five types of BroadSoft Directories:

- **Enterprise Directory:** You can search and view Active Directory global address list of an enterprise and BroadSoft call list (Enterprise Directory and personal number lists). To access the contact information, you can query by first name, last name, and departments.
- **Group Directory:** You can view the contact information such as work, extension, and mobile numbers. Group Directory also allows you to place a call to anyone in the user's group within the enterprise.
- Group Common Directory: You can view the contact details such as names and phone numbers of common contacts from different groups within an enterprise.
- **Enterprise Common Directory:** You can view the contact information such as names and phone numbers of common contacts within an enterprise.
- **Personal Directory:** You can view the contact information in the user's personal directory stored on the server. When this directory is enabled, users can select contacts from the BroadSoft Personal Directory and add to the local directory.

### **BroadSoft Directories**

Your system administrator can configure the directory setup for either Group, Group Common, Enterprise Common or Personal Directory so that you can access BroadSoft directories.

You can do the following using BroadSoft directories:

- Search for global enterprise contacts
- View Group Directory
- View contacts in Enterprise Common Directory
- Search for contacts in your Personal Directory

### **View a list of Global Enterprise Directory Contacts**

You can view all the global enterprise contacts or perform a search in the Enterprise directory. You can also query by first name, last name, department, and access contact information.

### **To view the Global Enterprise Directory Contacts**

**»** Select **Directories > Enterprise Directory**.

### **View a list of Group Directory Contacts**

You can view work designation, extension number, mobile number of the selected contact. You can also place a call to anyone within the user's group.

### **To view the Group Directory Contacts:**

**»** Select **Directories > Group Directory.**

### **View a list of Group Common Directory Contacts**

You can view names and contacts existing commonly in various groups within the enterprise.

### **To View the Group Common Directory Contacts**

**»** Select **Directories > Group Common Directory**.

### **View a list of Enterprise Common Directory Contacts**

You can view names and contacts existing commonly within the enterprise.

### **To View the Enterprise Common Directory Contacts**

**»** Select **Directories > Enterprise Common Directory**.

### **View a list of Personal Directory Contacts**

You can view contact details of users in personal directories stored on the BroadSoft server. You can also select and store the contacts from BroadSoft Personal Directory to your local directory.

### **To View the Personal Directory Contacts**

**»** Select **Directories > Personal Directory**.

# <span id="page-10-0"></span>*BroadSoft Anonymous Call Reject*

In previous releases, the following parameter name is missing an 'l' and is incorrect: feature.broadsoft.xsi.AnonymousCalReject.enabled. The correct name for the parameter is: feature.broadsoft.xsi.AnonymousCallReject.enabled.

# <span id="page-10-1"></span>*Call Waiting Alerts*

The server-based Call Waiting feature enables the server to manage incoming calls while a user is in an active call. When the user changes the call waiting state from the phone, the phone sends a request to the server to update to the new state. You can enable this feature using the feature.broadsoft.xsi.callWaiting.enabled parameter.

### **BroadSoft Server-Based Call Waiting Parameters**

The server-based call waiting feature enables the server to manage incoming calls while a user is in an active call. When the user changes the call waiting, the phone sends a request to the server to update to the new state.

#### **Call Waiting Alerts Parameters**

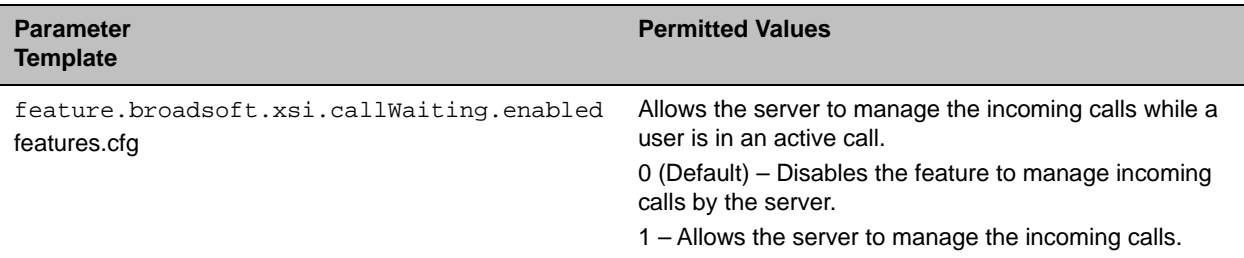

# <span id="page-10-2"></span>*Security Banner on the Web Configuration Utility*

You can enable or disable the security banner on the Web Configuration Utility using this feature. When enabled, a security banner displaying the message configured, using the parameter feature.webSecurityBanner.msg displays on the web user interface before the user logs in. To enable or disable this feature, use the parameter feature.webSecurityBanner.enabled.

### **Security Banner Parameters**

You can enable or disable the security banner on the Web Configuration Utility using feature.webSecurityBanner.enabled. You can configure a custom text message to be displayed on the security banner of your phone screen. To configure the text message, use the parameter feature.webSecurityBanner.msg.

#### **Security Banner Parameters**

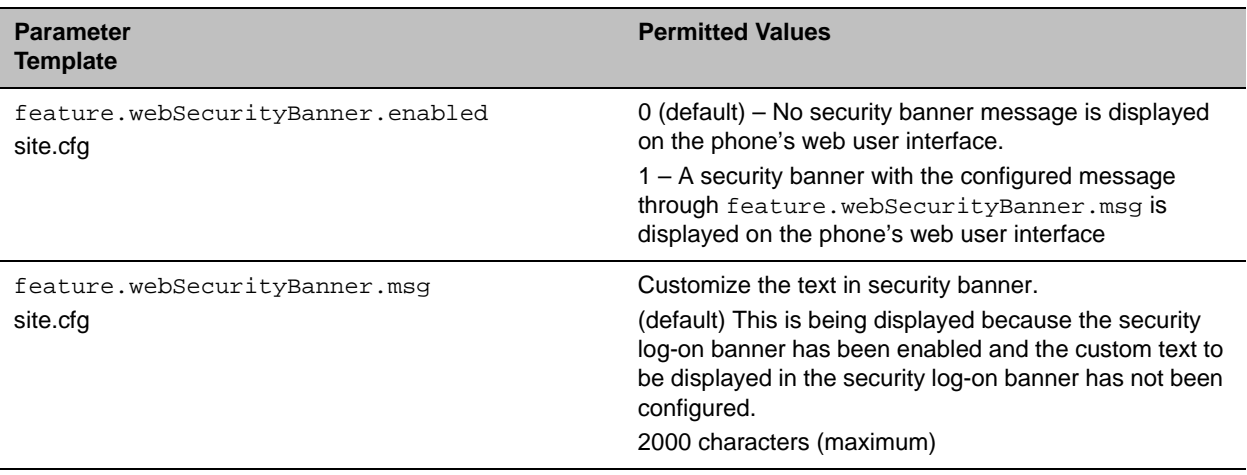

## <span id="page-11-0"></span>*Web Sign In Using Skype for Business*

You can enable web sign in on the phone using the parameter feature.webSignIn.enabled. After the parameter is configured, you can enable or disable web sign-in for your Skype for Business profile.

### **Web Sign In for Skype for Business Online Parameters**

You can enable web sign in on the phone using the parameter feature.webSignIn.enabled.

#### **Web Sign In Parameters**

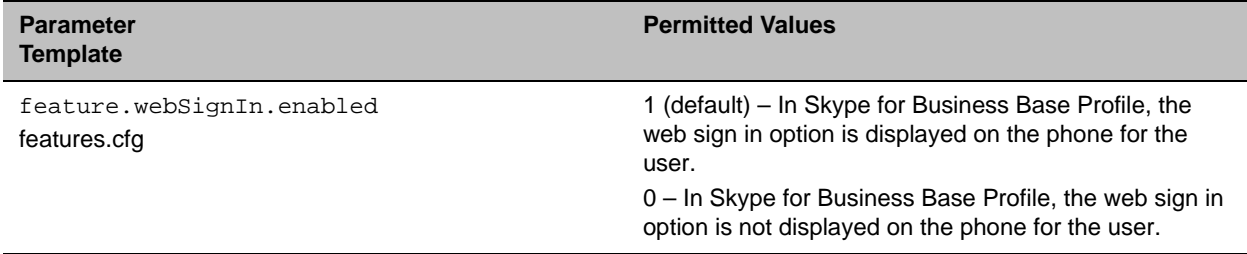

### <span id="page-11-1"></span>*Intercom Calls*

In previous releases, the following parameter name includes an 's' and is incorrect: homescreen.intercom.enable. The correct name for the parameter is: homeScreen.intercom.enable.Transport Layer Security (TLS) Protocol Configuration

You can set the TLS protocol for the following applications using the specified parameters:

Browser application: sec.TLS.protocol.browser.

LDAP (Light weight directory access) application: sec.TLS.protocol.ldap

```
SIP application: sec.TLS.protocol.sip
```
Polycom, Inc. 12

SOPI (SIP Open Programmable Interface) application: sec.TLS.protocol.sopi

Web server application: sec.TLS.protocol.webServer

XMPP (Extensible messaging and presence protocol) application: sec.TLS.protocol.xmpp

Syslog application: device.sec.TLS.protocol.syslog

Provisioning application: device.sec.TLS.protocol.prov

802.1x application: device.sec.TLS.protocol.dot1x

### **TLS Protocol Configuration Parameters**

You can configure the TLS Protocol for the following supported applications using specific parameters: Browser application, LDAP application, SIP application, SOPI application, Web server application, XMPP application, Syslog application, Provisioning application, and 802.1x application.

The parameters used to configure the applications are as follows.

#### **TLS Protocol Parameters**

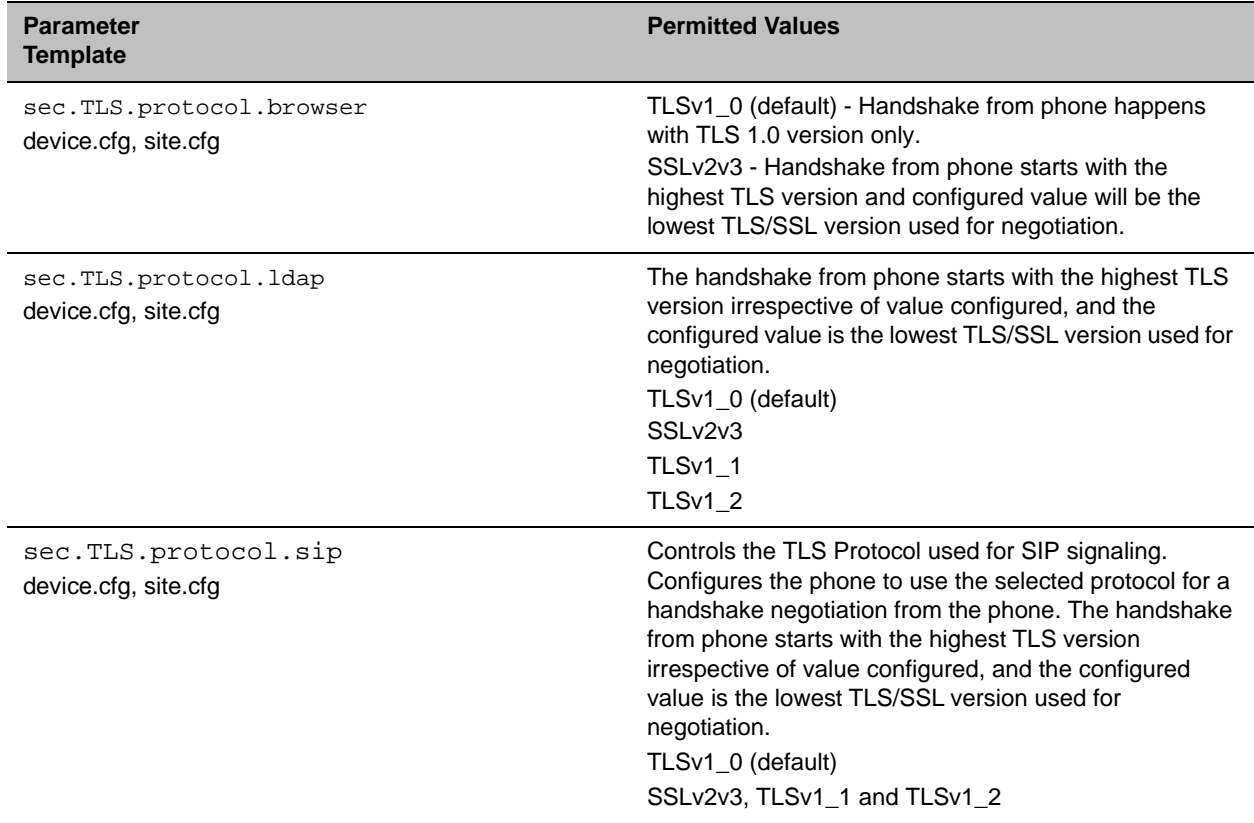

#### **TLS Protocol Parameters**

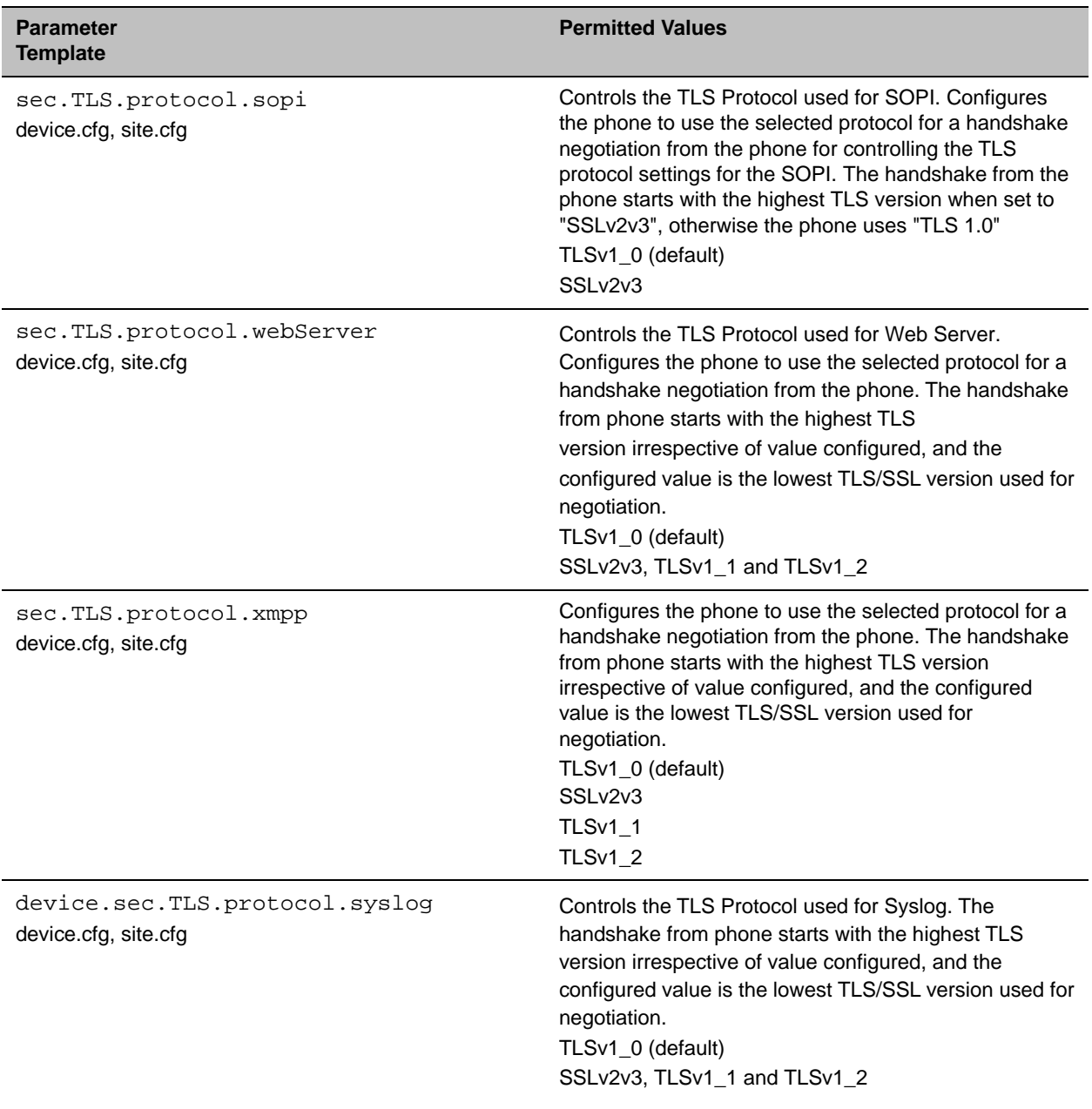

#### **TLS Protocol Parameters**

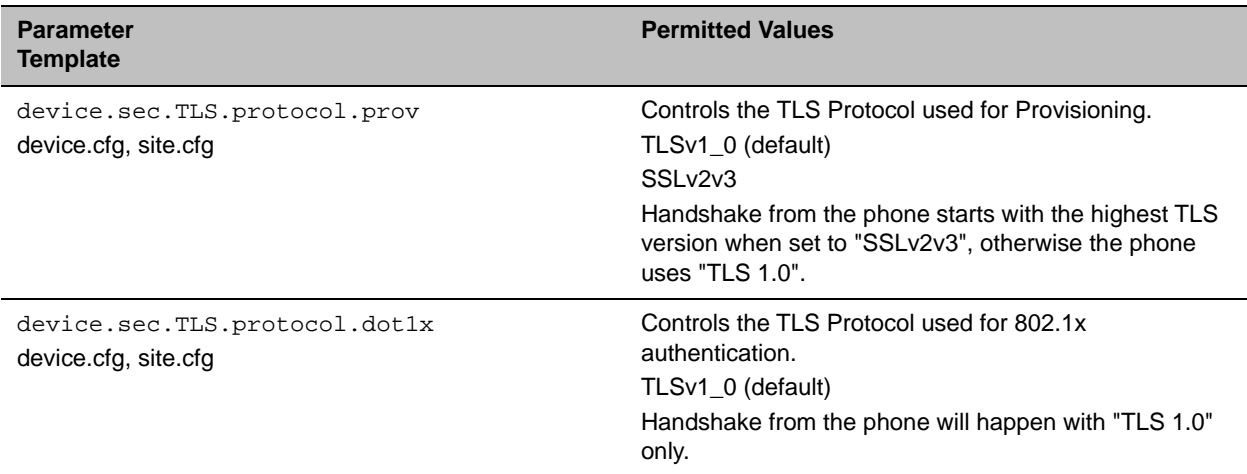

## *Soft Key Update*

In previous releases, the maximum character string the softkey.x.action parameter supported was 255 and is now changed to 2048 characters.

# *Call Waiting Menu*

You can configure the phone to control the display of Call Waiting menu. After you configure the up.callWaitingMenu.enable parameter, the Call Waiting menu is displayed under the Preferences option on the phone.

### **Call Waiting Parameters**

You can configure the phone using up.callWaitingMenu.enable parameter to allow the phone to control the display of Call Waiting menu.

#### **Call Waiting Menu Parameters**

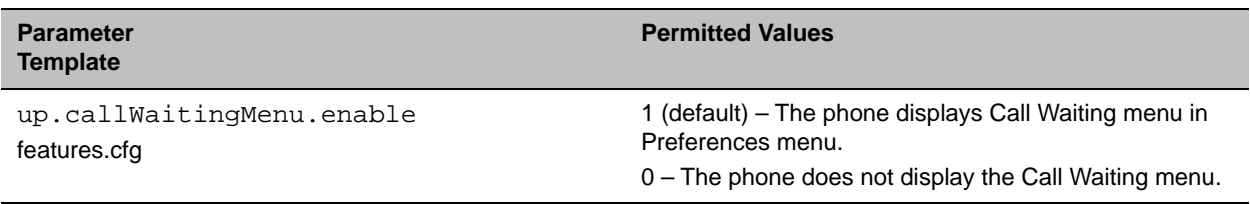

### <span id="page-14-0"></span>*Device Lock*

You can configure your phone to configure the order of display for Authorized/Emergency numbers, when device is locked in Lync profile. Using the up.configureDeviceLockAuthList parameter you can enable this feature.

### **Device Lock Parameters**

You can configure your phone using the up.configureDeviceLockAuthList parameter to set the order of display for Authorized/Emergency numbers, when device is locked in Skype for Business profile.

#### **Device Lock Parameters**

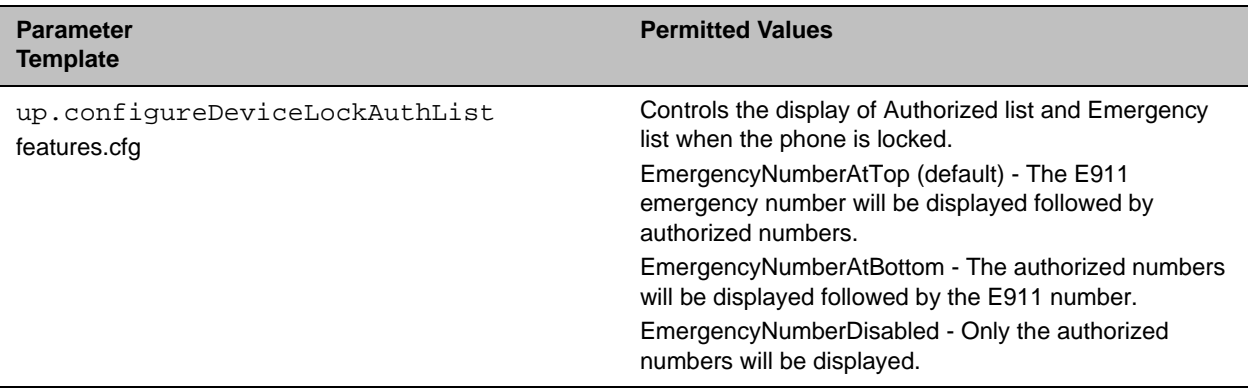

# <span id="page-15-0"></span>*Hide System IP Address*

You can configure your phone to control the display of IP address of the phone. Using up.hideSystemIpAddress parameter, you can show or hide the IP address of the phone on the phones screen.

# <span id="page-15-1"></span>*Call Control*

You can configure your phone to control the ALLOW header in the 18x provisional response. Using the voIpProt.SIP.header.allow.enable parameter the header can either be included or excluded for INVITE.

### **Call Control Parameters**

You can configure your phone using the voIpProt.SIP.header.allow.enable parameter to control the ALLOW header in the 18x provisional response.

### **Call Control Parameters**

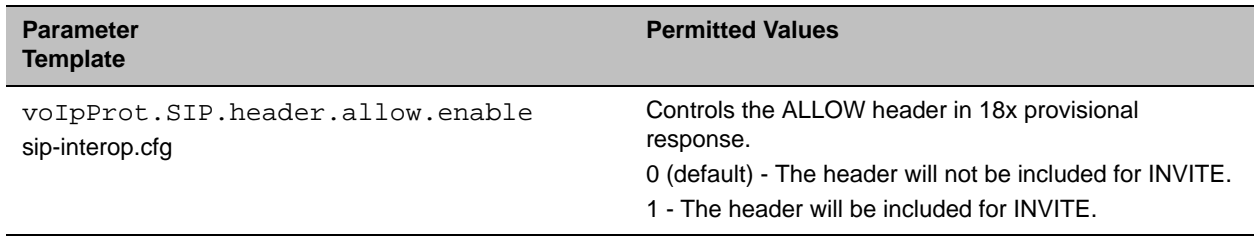

# <span id="page-16-0"></span>*Hardware and Accessories*

The Polycom UC Software allows your phone to support a digital Rx boost for the handset and headset. Using the voice.handsetHeadset.rxdg.offset parameter, the phone offsets the RxDg range by a specified number of decibels for handset and headset.

### **Handset and Headset Parameters**

You can configure your phone to support a digital Rx boost for the handset and headset using the voice.handsetHeadset.rxdg.offset parameter.

#### **Headset and Handset Parameters**

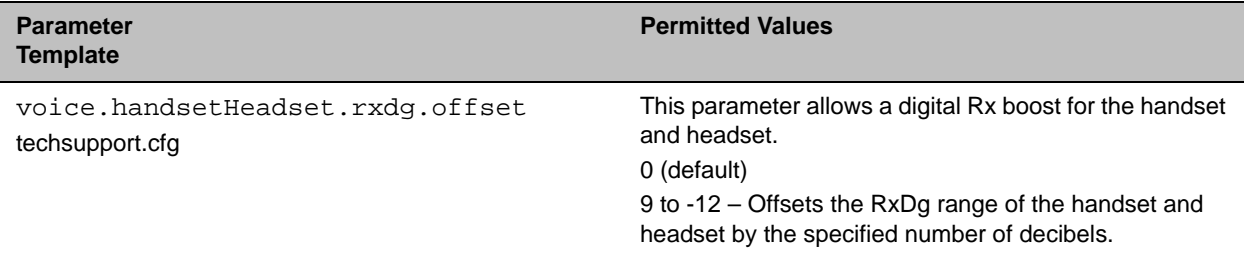

## <span id="page-16-1"></span>*Push-to-Talk for Handsfree*

The Polycom UC Software allows your phone to support a digital Rx boost for Push-to-Talk. Using the voice.handsfreePtt.rxdg.offset parameter, the phone offsets the RxDg range by a specified number of decibels.

### **Push-to-Talk Parameters**

You can configure the phone to support a digital Rx boost for Push-to-Talk on a handsfree mode using the voice.handsfreePtt.rxdg.offset parameter.

#### **Push-to-Talk for Handsfree Parameters**

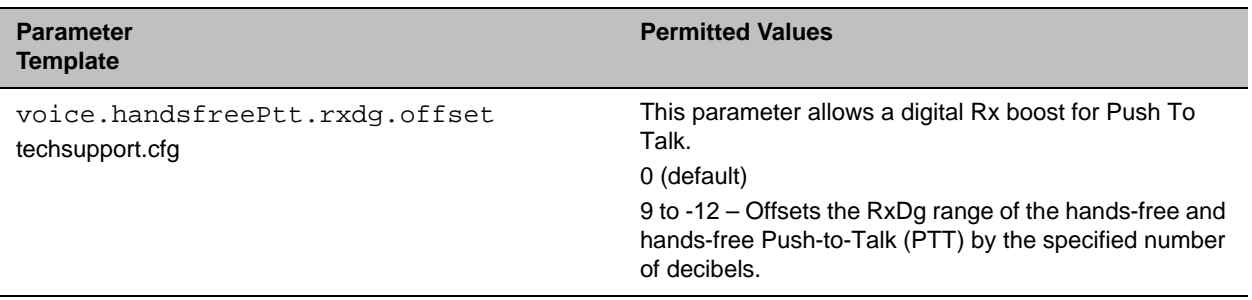

# <span id="page-17-0"></span>*Push-to-Talk for Handsfree Paging*

The Polycom UC Software allows your phone to support a digital Rx boost for Push-To-Talk handsfree paging. Using the voice.ringerPage.rxdg.offset parameter, the phone offsets the phone can increase or decrease the volume of the ringer and hands-free page by the specified number of decibels.

## **Group Paging Parameters**

You can configure the phone to support a digital Rx boost for Push-to-Talk handsfree paging using the voice.ringerPage.rxdg.offset parameter.

#### **Push-to-Talk Parameters**

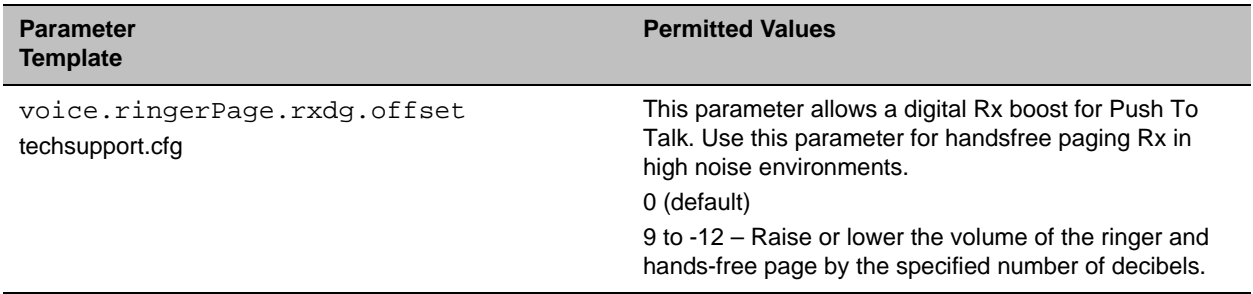

### <span id="page-17-1"></span>*Executive Assistant*

The Polycom UC Software allows your phone to control the display of executive soft key on the idle screen of the phone. Using feature. BSExecutiveAssistant.execSk parameter, you can enable this feature.

### **Executive Assistant Parameters**

You can configure your phone to control the display of executive soft key on the idle screen of the phone using feature.BSExecutiveAssistant.execSk parameter.

#### **Executive Assistant Parameters**

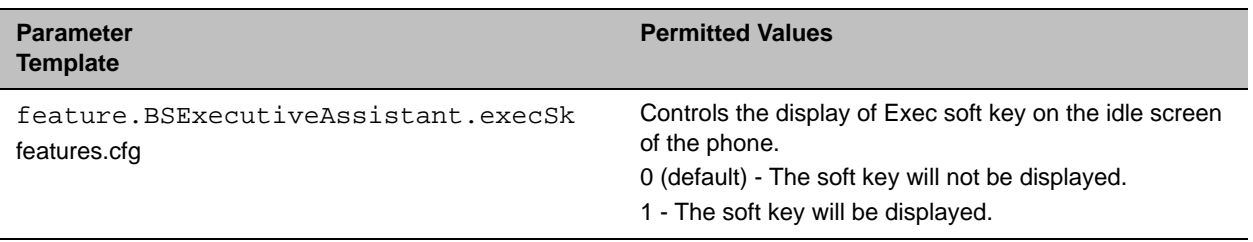

# <span id="page-17-2"></span>*Phone Language*

You can control the language settings of the phone. Using the device.spProfile parameter, you can set the phone language of your choice.

### **Phone Language Parameters**

You can configure your phone using the device.spProfile parameter that allows you to chose the phone language of your choice.

#### **Phone Language Parameters**

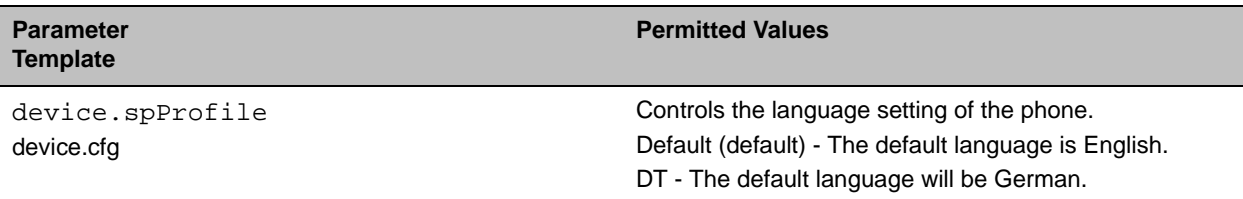

# <span id="page-18-0"></span>*Polycom CMA Account*

In previous releases, the maximum value for device.logincred.password parameter was 255 and is now changed to 32.

# <span id="page-18-1"></span>*Call Transfer*

In the previous releases, In previous releases, the following parameter name has 'D' and is changed: call.DefaultTransferType. The modified name for the parameter is: call.defaultTransferType.

# <span id="page-18-2"></span>*Restrict Attendant for Call Pickup*

The Polycom UC Software allows you to pick up a monitored call. Using the attendant.restrictPickup parameter you can configure the phone to either allow the attendant to pick up or not pick up the monitored call.

# <span id="page-18-3"></span>*Busy Lamp Field Parameters*

You can configure the phone to restrict the attendant to pick up a monitored call by using attendant.restrictPickup parameter to enable this feature.

#### **Busy Lamp Field Parameters**

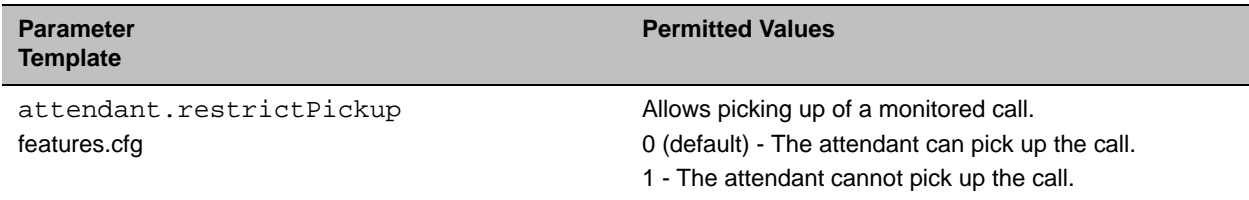

# <span id="page-19-1"></span>*VVX D60 Wireless Handsets*

You can configure the phone to allow users to chose which lines to map to the wireless handset. Using feature.VVXD60.allowLineMappings parameter you can enable this feature.

# <span id="page-19-0"></span>*Acoustic Echo Cancellation*

The Polycom UC Software provides the Acoustic Echo Cancellation (AEC) feature to remove the echo of the local loudspeaker from the local microphone without removing the true near end speech. The voice.aes.hf.duplexBalance parameter enables this feature.

### **Acoustic Echo Cancellation Parameters**

You can configure the Acoustic Echo Cancellation (AEC) feature to remove the echo of the local loudspeaker from the local microphone without removing the true near end speech by using the

voice.aes.hf.duplexBalance parameter.

The AEC feature includes the following:

- **●** Talk State Detector: Determines whether the near end user, far end user, or both are speaking.
- **●** Linear Adaptive Filter: Adaptively estimates the loudspeaker-to-microphone echo signal and subtracts that estimate from the microphone signal.
- **●** Non-linear Processing: Suppresses any echo remaining after the Linear Adaptive Filter.

#### **Acoustic Echo Cancellation Parameters**

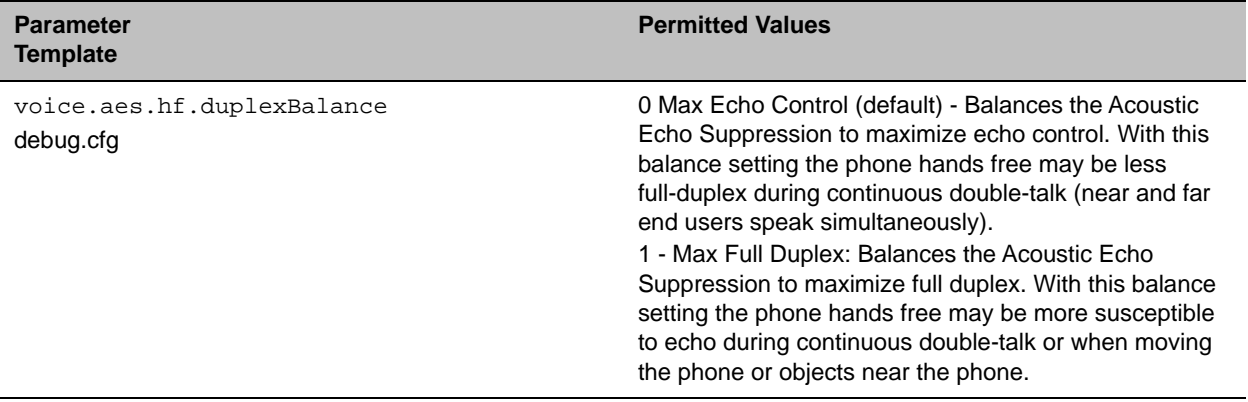

<span id="page-20-0"></span>The following table lists configuration file enhancements that include new or changed parameters for this Polycom UC Software 5.5.2.

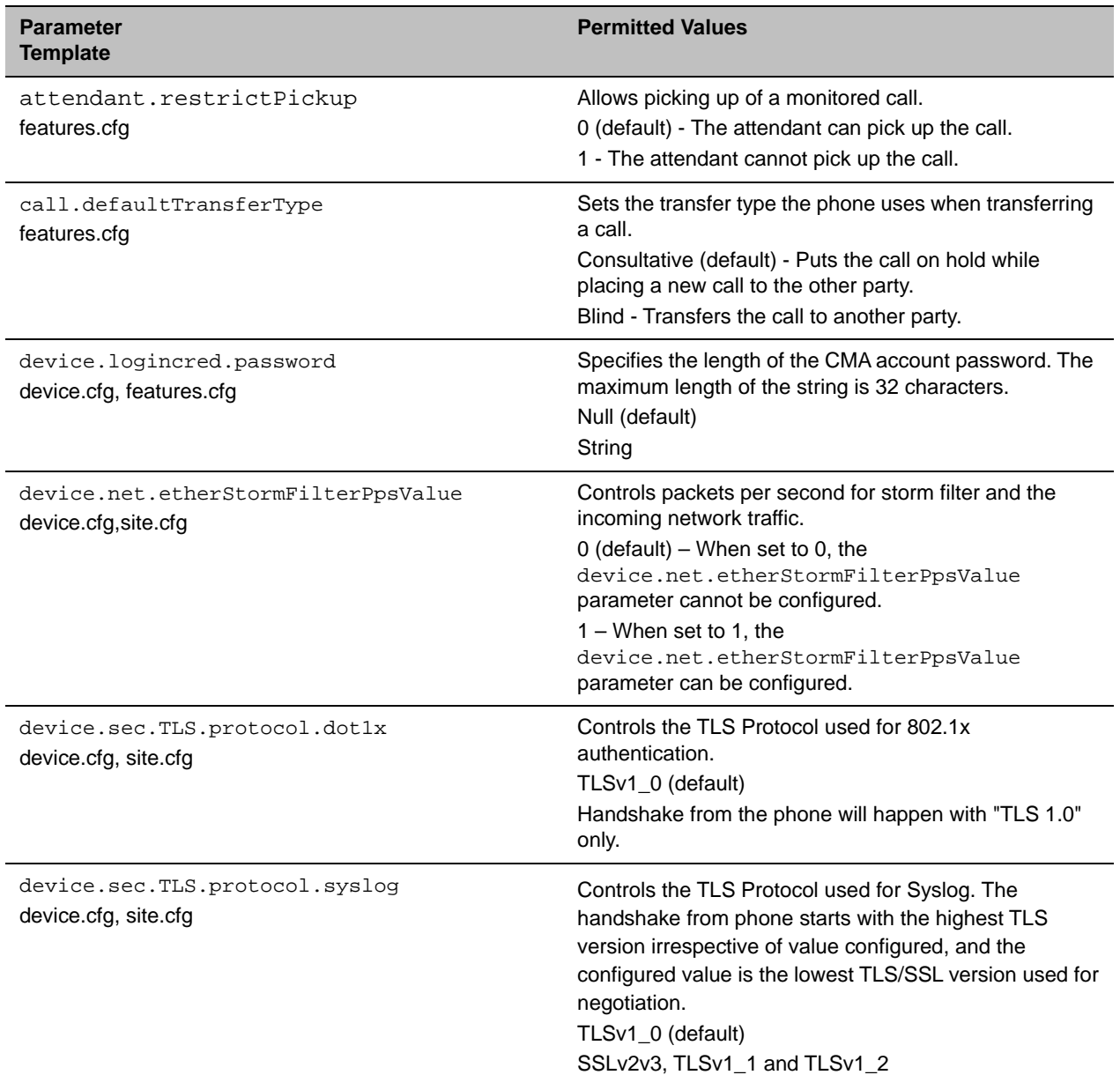

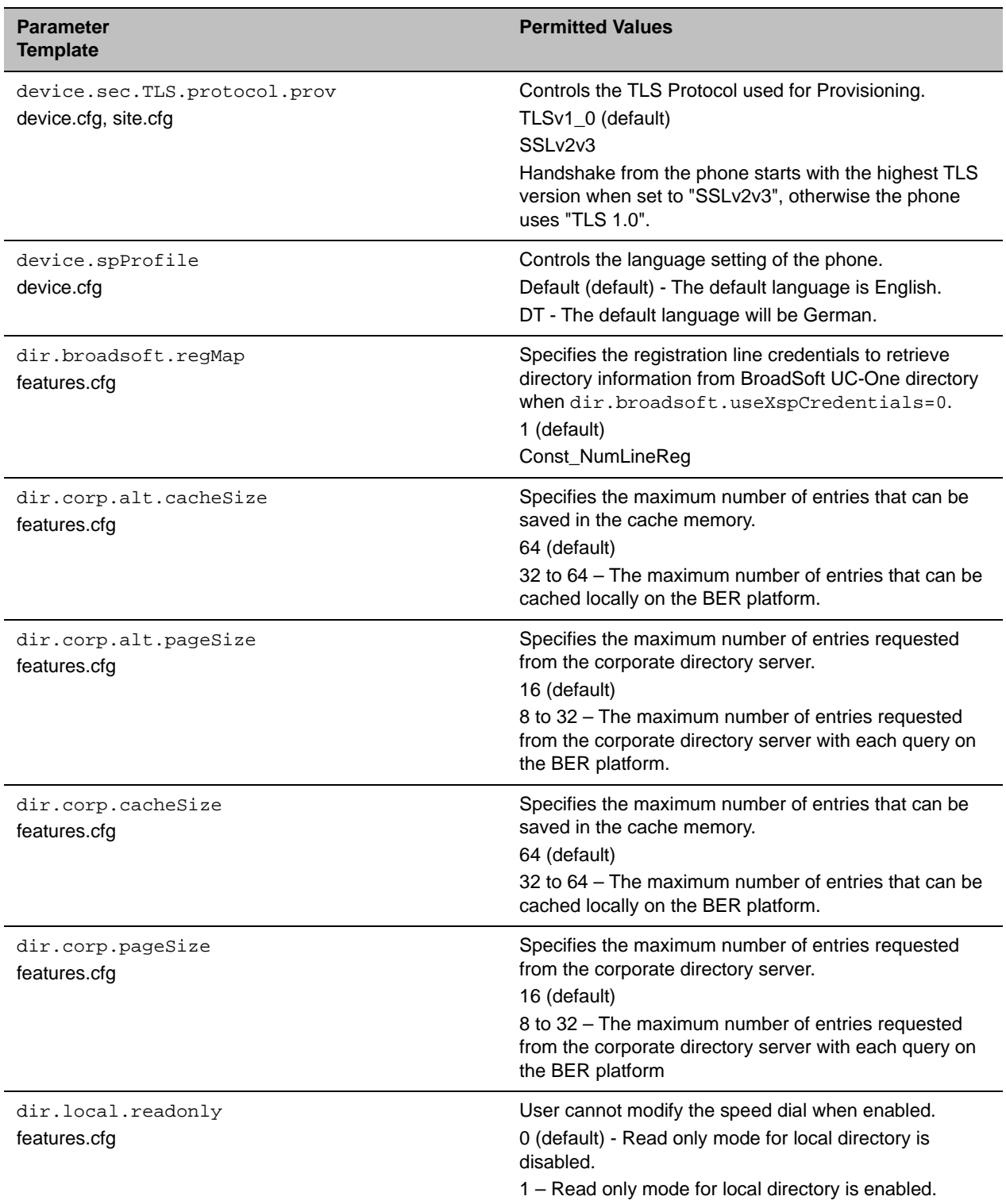

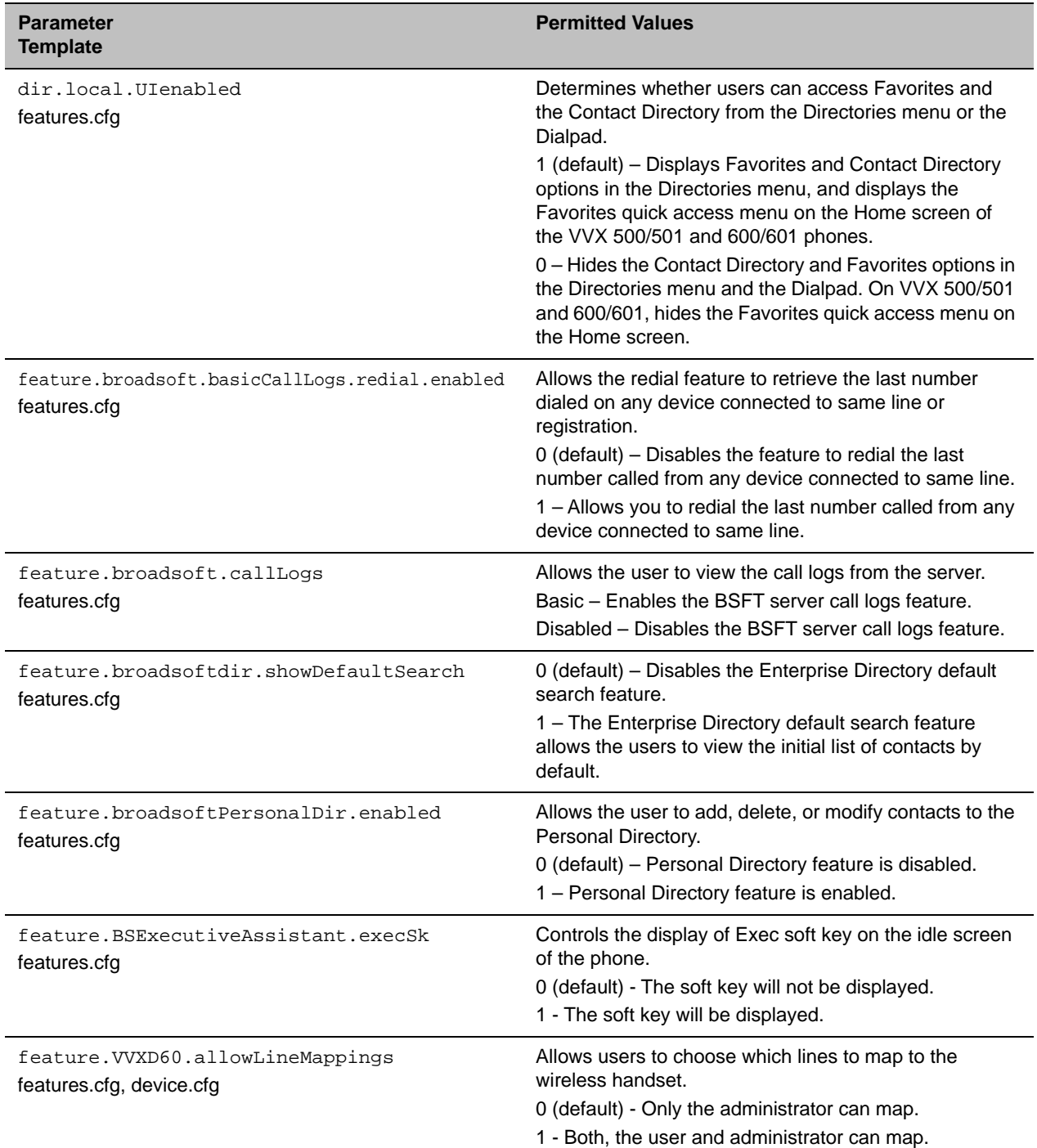

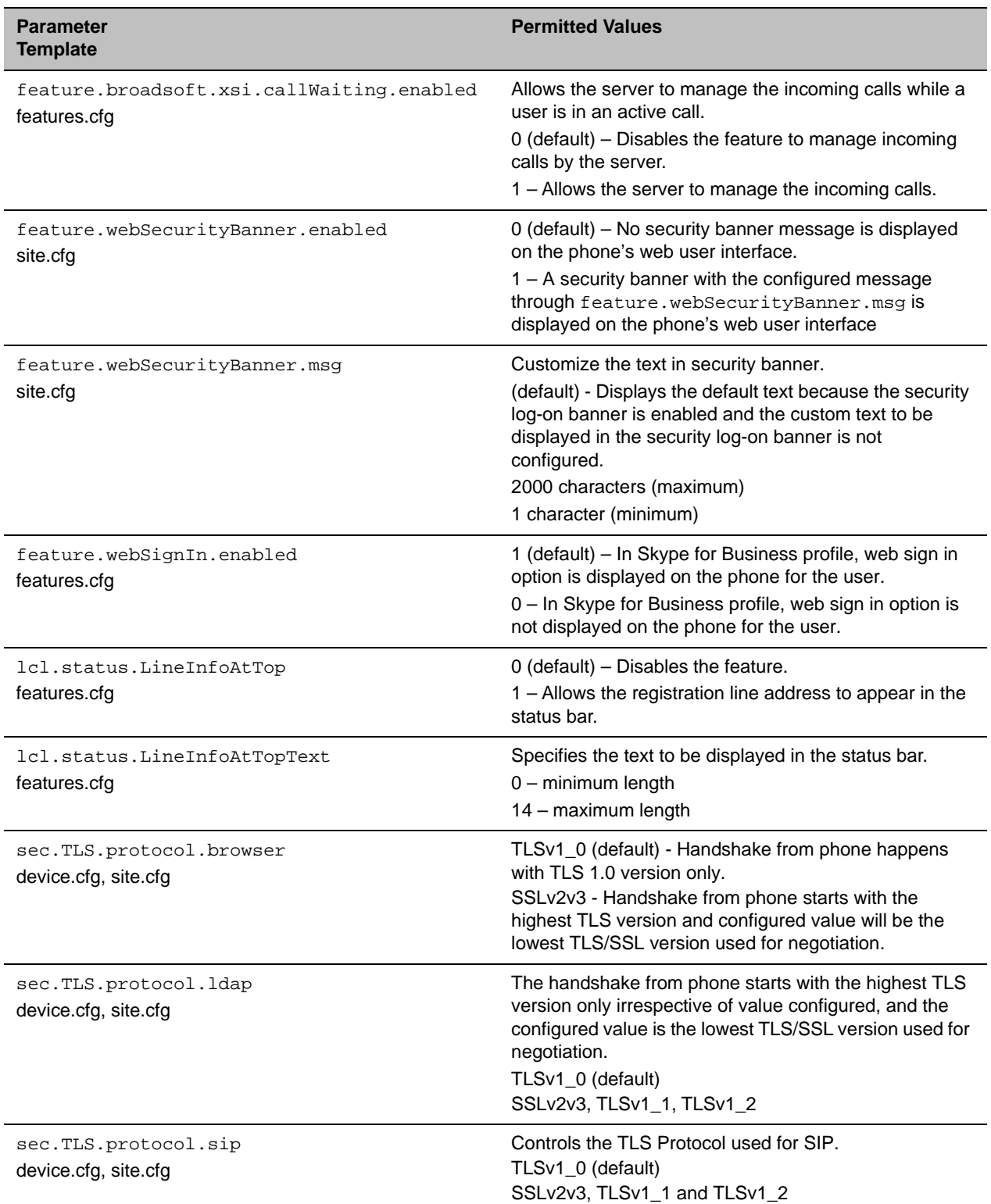

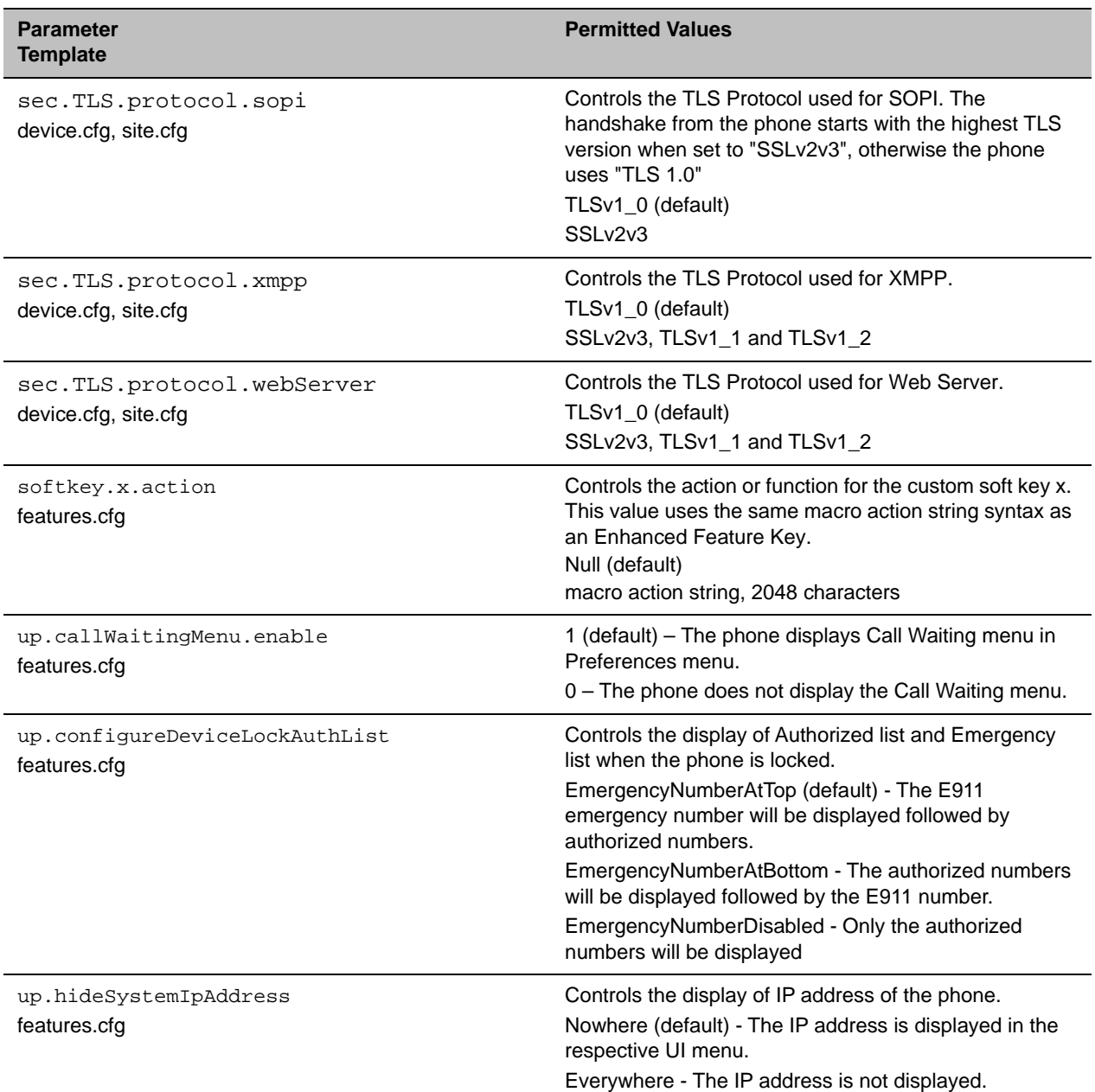

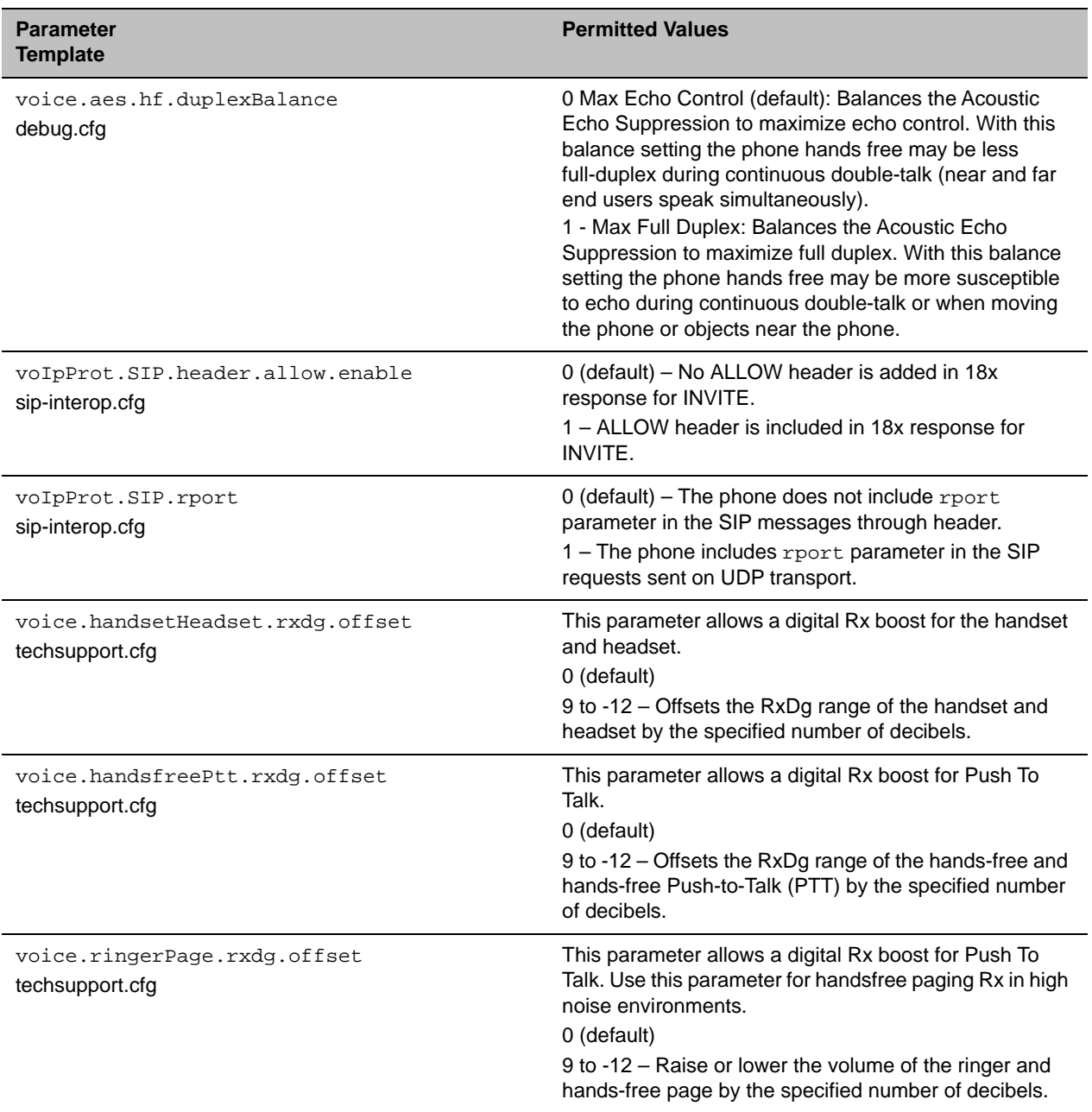

### **Phone Features and Licenses**

The features and licenses required to operate the phones vary by phone model. The following table describes features available for each phone and indicates whether a feature license is required. In the following table, *No* indicates that a phone does not support a feature, *Yes* indicates that a phone supports a feature and no license is required, and *Yes\** indicates that the phone requires you to purchase a feature license from Polycom to support a feature.

#### **VVX Series Features and Licenses**

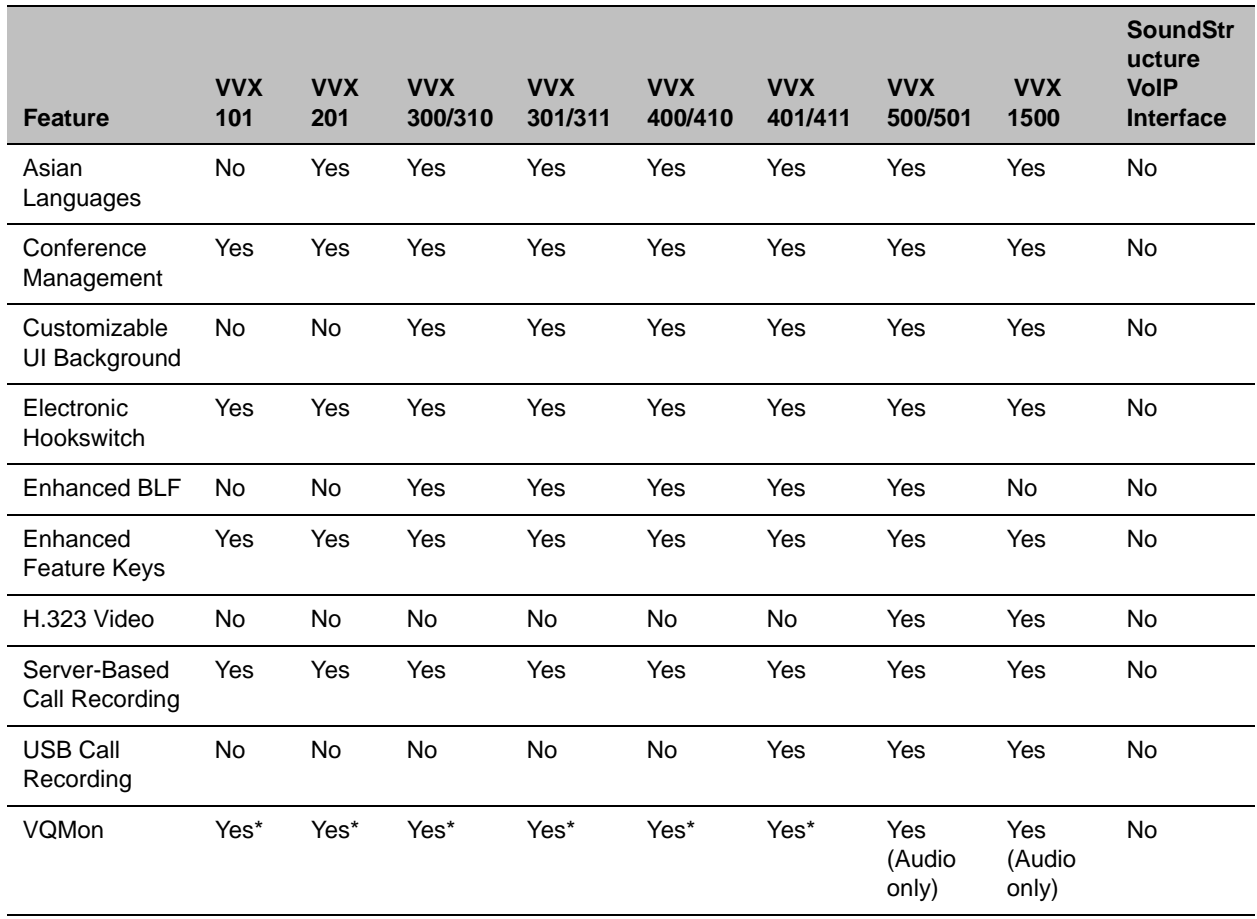

\*Requires purchasing a feature license from Polycom.

### **Supported DHCP Sub-Options**

The following table lists the individual sub-options and combination sub-options supported on VVX phones for DHCP Option 43:

**DHCP Option 43 Configuration Options**

| <b>Option</b>          | <b>Result</b>                              |
|------------------------|--------------------------------------------|
| Option 1- Subnet mask  | The phone parses the value from Option 43. |
| Option 2 - Time offset | The phone parses the value.                |
| Option 3 – Router      | The phone parses the value.                |
| Option 4 - Time server | The phone parses the value.                |

#### **DHCP Option 43 Configuration Options**

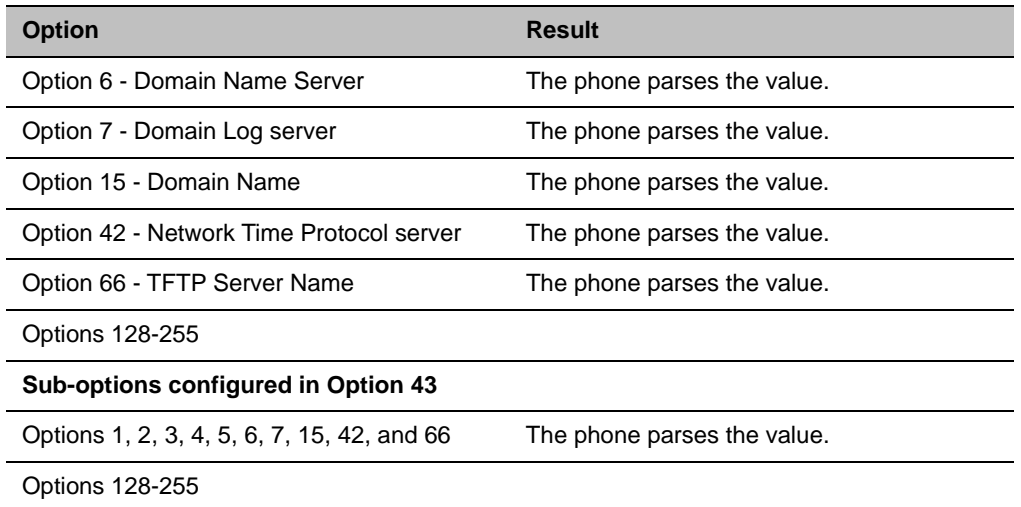

# **Server Logging Levels for Skype for Business Server**

In UC Software 5.5.2 and later, you can set the log levels for Polycom phones in a Skype for Business environment on the Skype for Business Server.

### **To set the server-side logging levels:**

- **1** In the command shell, enter the command Set-CsUCPhoneConfiguration.
- **2** Set one of the following log levels.
	- $\triangleright$  Off
	- > Low
	- $\triangleright$  Medium
	- $\triangleright$  High

The following table shows the phone log levels that correspond with the server log levels.

### **Corresponding Server and Phone Log Levels**

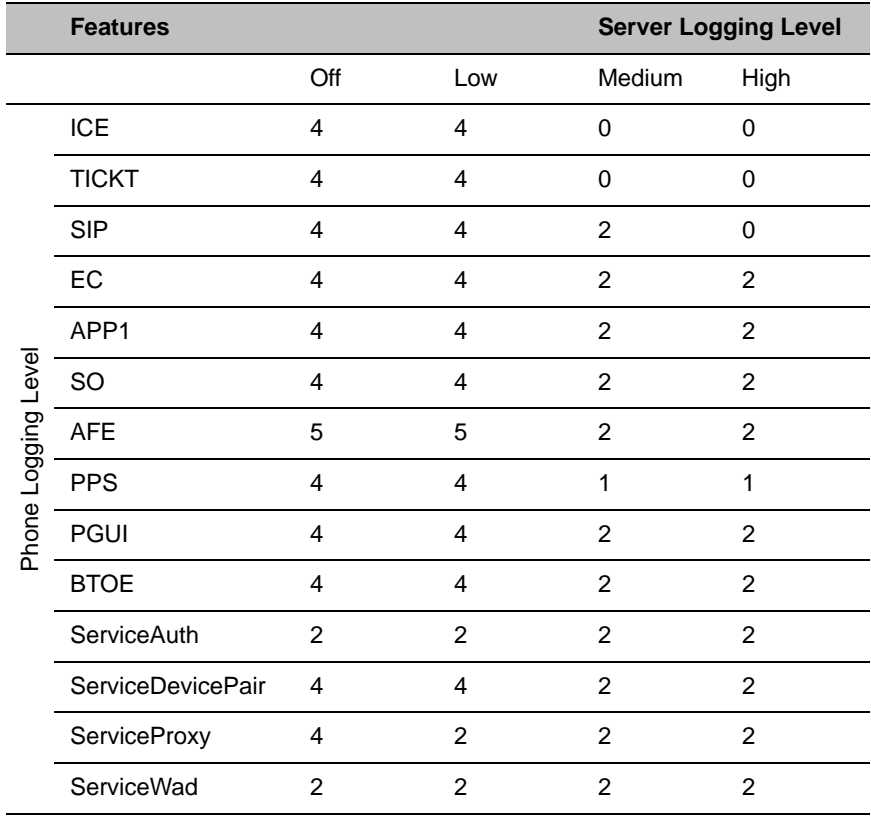

# <span id="page-29-0"></span>**Release History**

This following table shows the recent release history of Polycom Unified Communications (UC) Software.

#### **Release History**

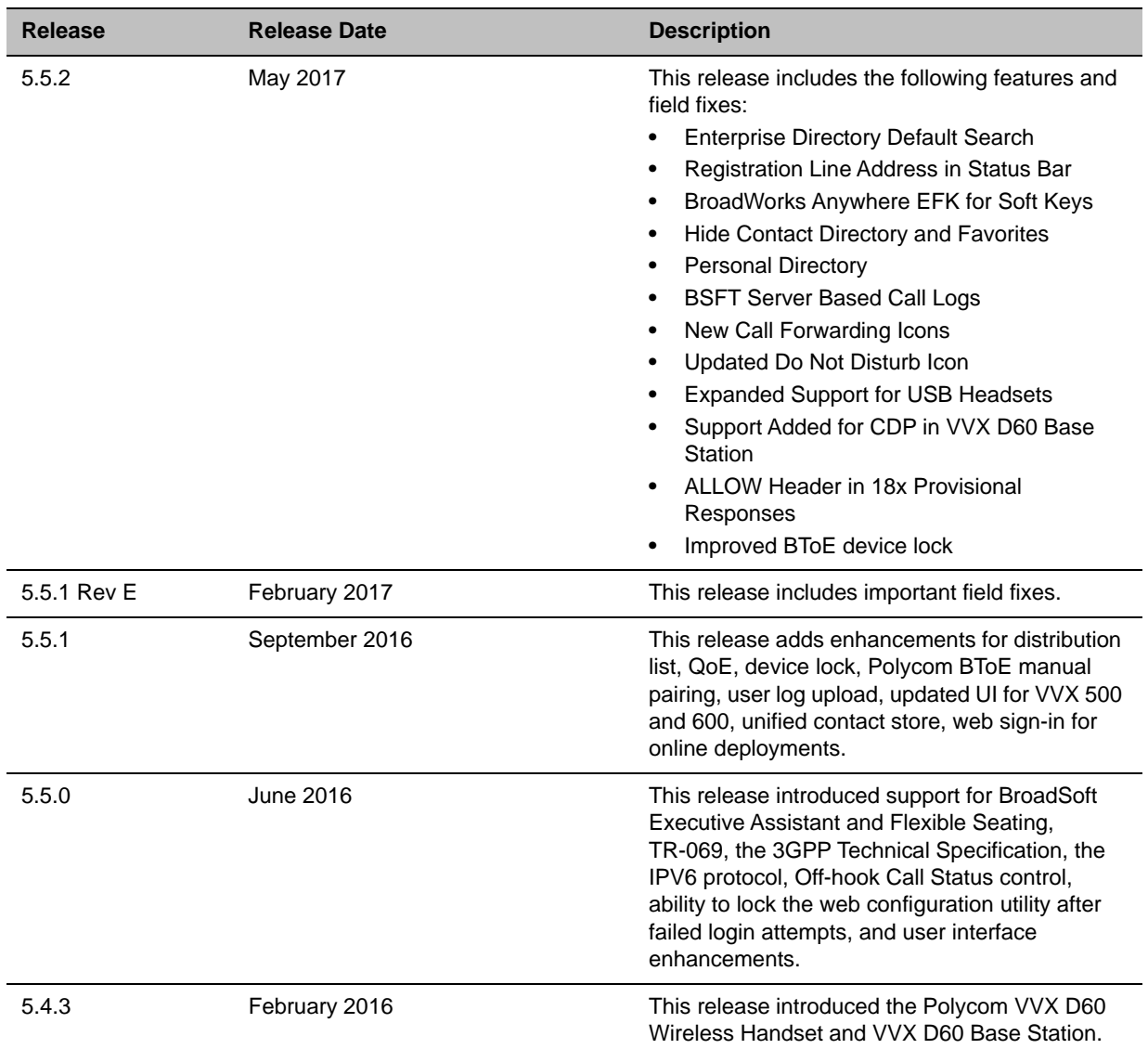

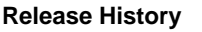

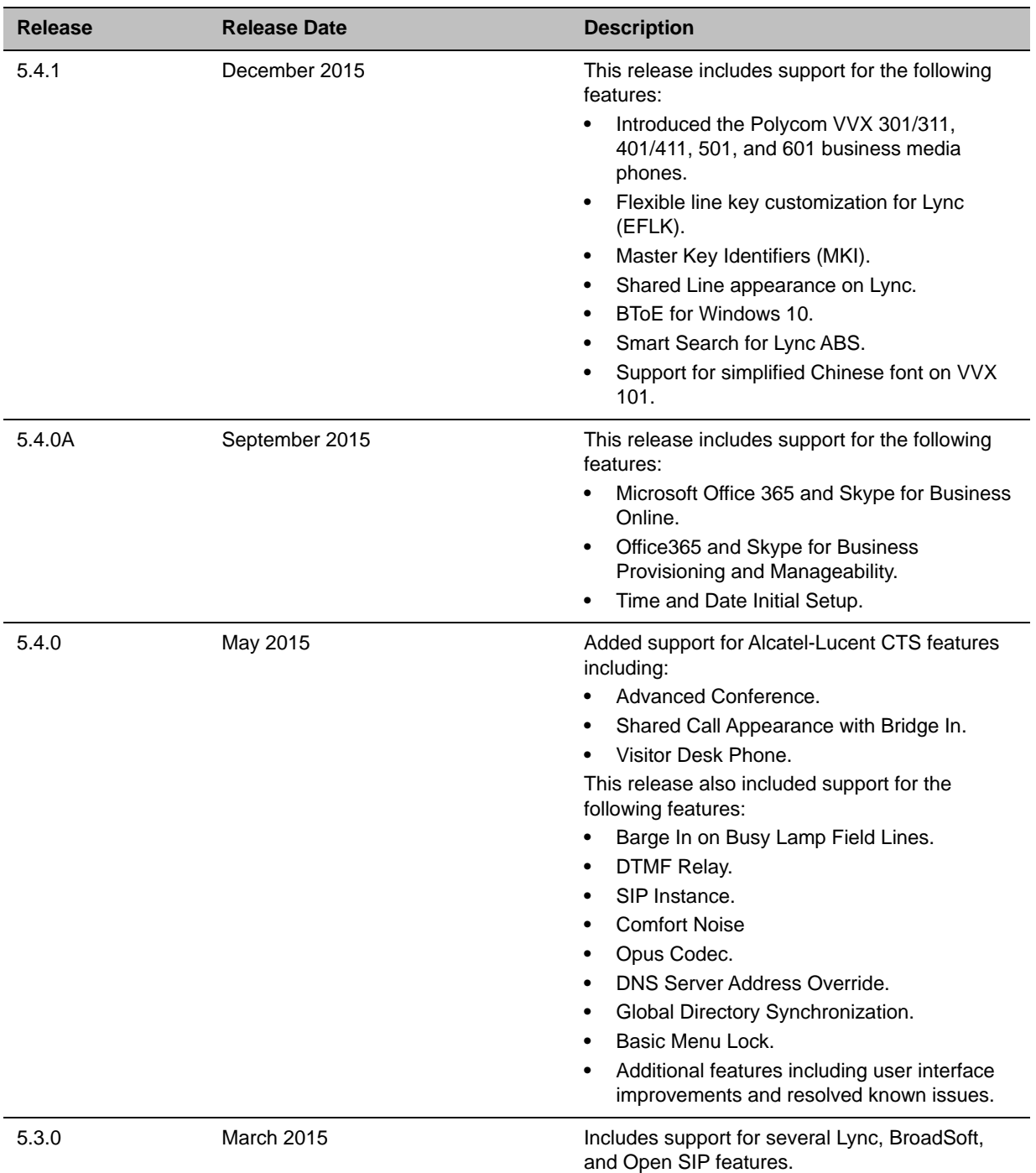

# <span id="page-30-0"></span>**Security Updates**

This release includes the following security-related changes:

- **●** Updated OpenSSL and cipher suites to address newly discovered vulnerabilities and to strengthen cipher suites used.
- **●** Updated third-party applications to address newly discovered vulnerabilities.
- **●** Fixed potential clickjacking vulnerability in Web UI.

Please refer to the [Polycom Security Center](http://support.polycom.com/PolycomService/support/us/support/documentation/security_center.html) for information about known and resolved security vulnerabilities.

# <span id="page-31-0"></span>**Install UC Software 5.5.2**

Consider the following information when installing or updating to Polycom UC Software 5.5.2.

- **●** BToE 3.5.0 is required for use with UC Software 5.5.2. For best results, Polycom recommends deploying BToE 3.5.0 prior to deploying UCS 5.5.2. While BToE 3.5.0 is backwards compatible with previous versions of VVX firmware, Polycom does not recommend running previous versions of BToE software with UC Software 5.5.2.
- **●** Before updating your VVX 1500 phone to UC Software 5.5.2, make sure that the phone is updated to BootBlock 3.0.4. For more information, see [Technical Bulletin 695: Upgrading the Polycom VVX 1500](http://support.polycom.com/global/documents/support/technical/products/voice/upgrading_vv1500_5_2_0_tb695.pdf)  [Business Media Phone to UC Software 5.2.0.](http://support.polycom.com/global/documents/support/technical/products/voice/upgrading_vv1500_5_2_0_tb695.pdf)
- **●** If you are running UC Software 5.5.2 and the BTOE 3.4.1, then the phone doesn't correctly follow the locking of the PC.
- **●** For the best device lock functionality in BToE mode, upgrade the UC software and the BToE application. If the user deploys the BToE software prior to the UC Software, the older device lock functionality in BToE mode works since prior VVX changes did not expect any events from the BToE application. If the user deploys the UC Software prior to the BToE software, the device lock functionality does not work in the BToE mode. This functionality is effective only in BToE mode.

### **Download the Distribution Files**

To download UC Software 5.5.2, you can choose the combined UC Software package or the split UC Software package, both in ZIP file format. The combined version contains all files for all phone models. The split software package is smaller, downloads more quickly, and contains sip.ld files for each phone model, enabling you to choose provisioning software for your phone model and maintain software versions for each model in the same root directory.

For general use, Polycom recommends using the split resource file that corresponds to the phone models for your deployment. To match the correct UC software resource file to your phone model, see the table Understand the Combined ZIP and Split ZIP Files. If you are provisioning your phones centrally using configuration files, download the corresponding resource file and extract the configuration files to the provisioning server, maintaining the folder hierarchy in the ZIP file.

The current build ID for the sip.ld and resource files is **5.5.2.8571**.

# **Understand the Combined and Split ZIP Files**

To understand the files distributed in the combined ZIP file, refer to the following table.

#### **Understand the Combined and Split ZIP Files**

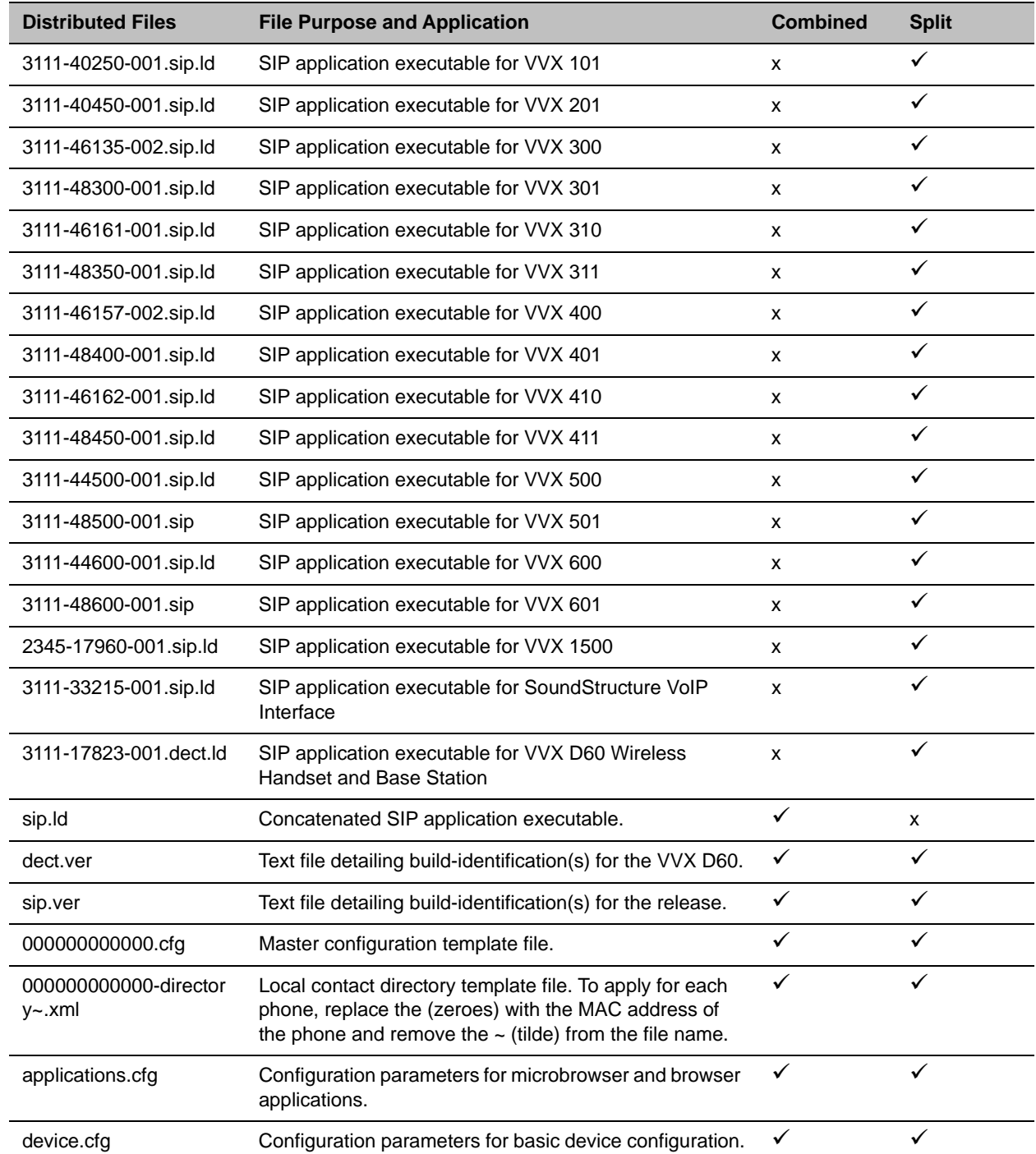

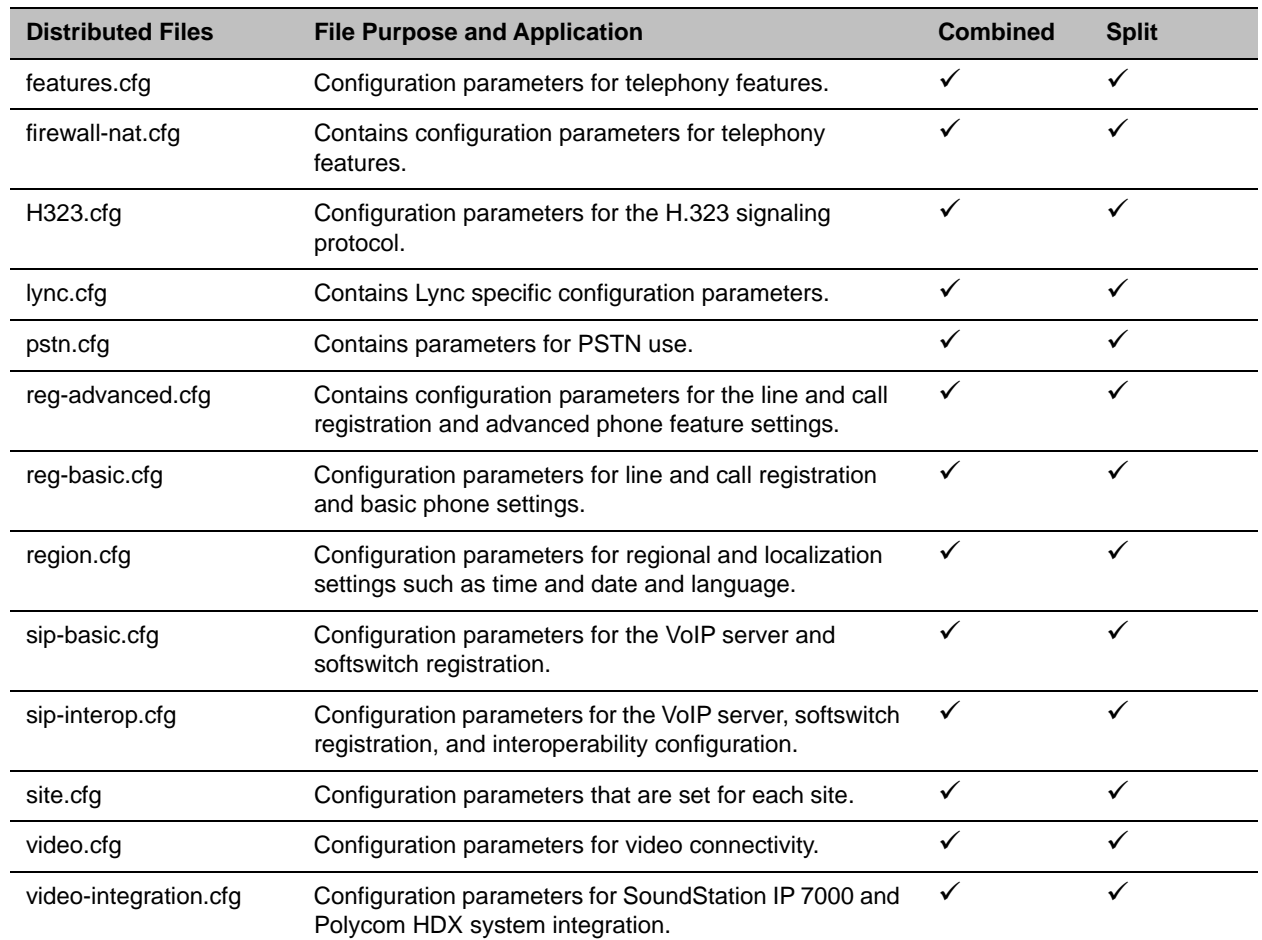

### **Understand the Combined and Split ZIP Files**

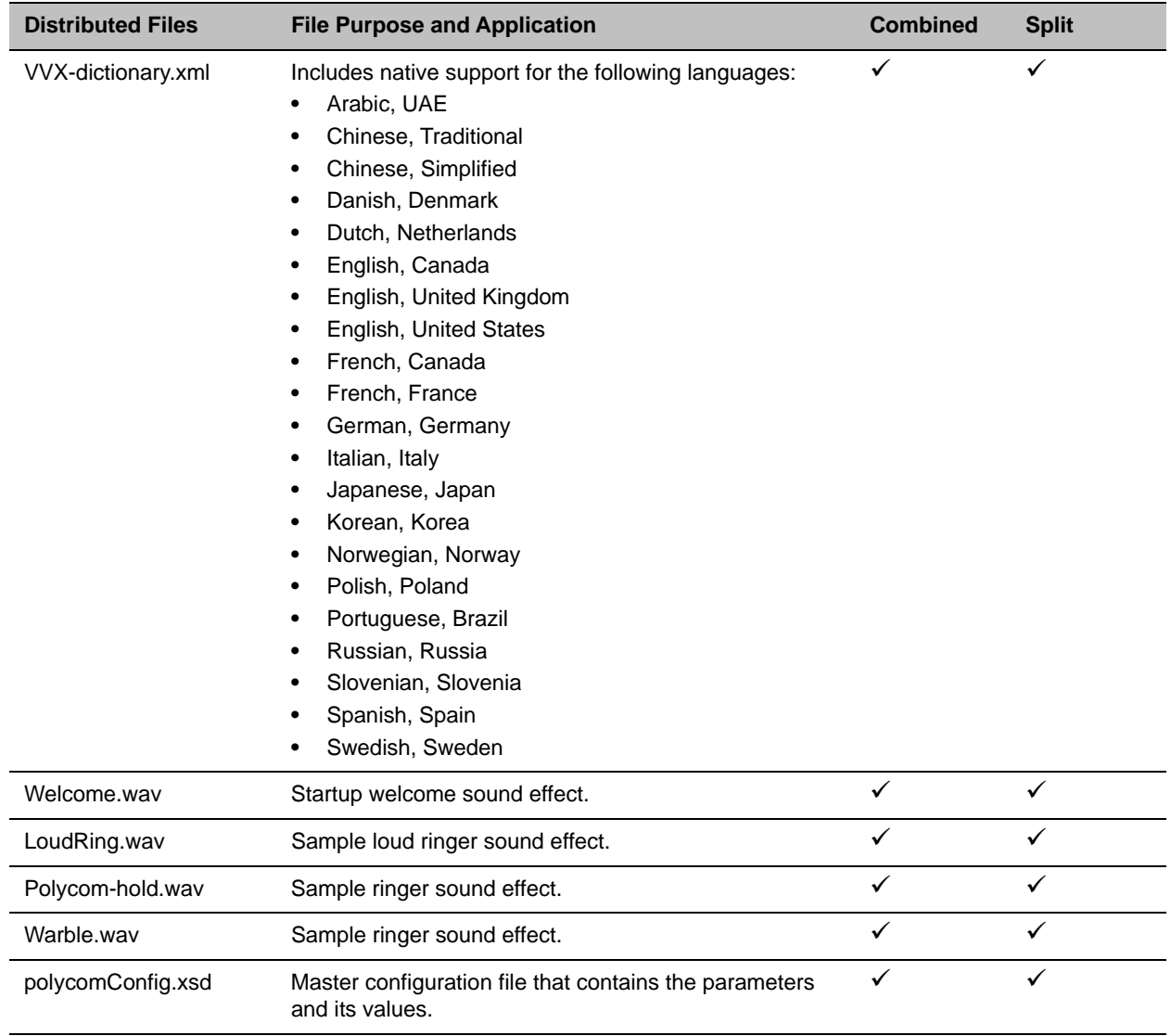

### **Understand the Combined and Split ZIP Files**

# <span id="page-35-0"></span>**Resolved Issues**

### **Resolved Issues in UC Software 5.5.2**

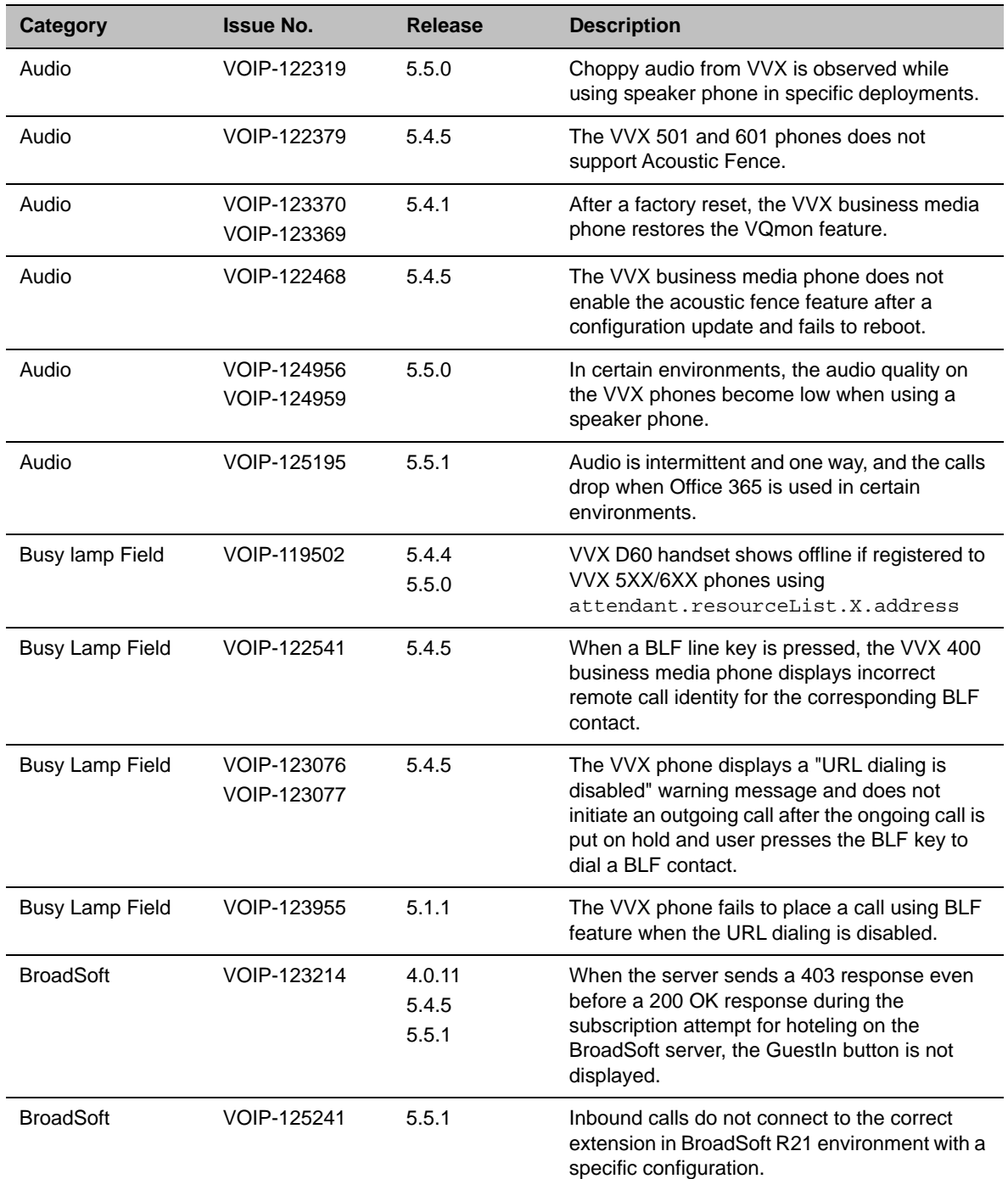
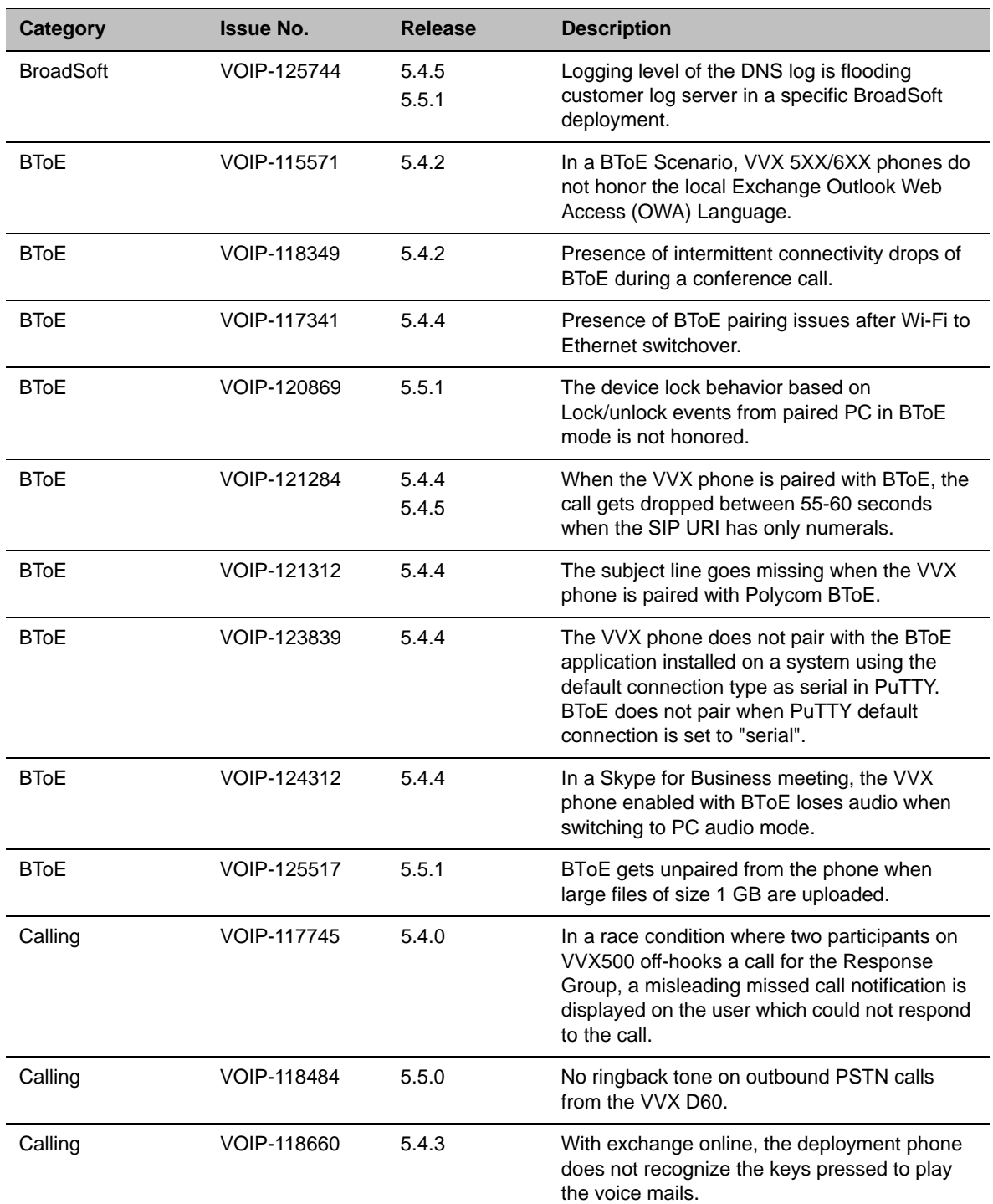

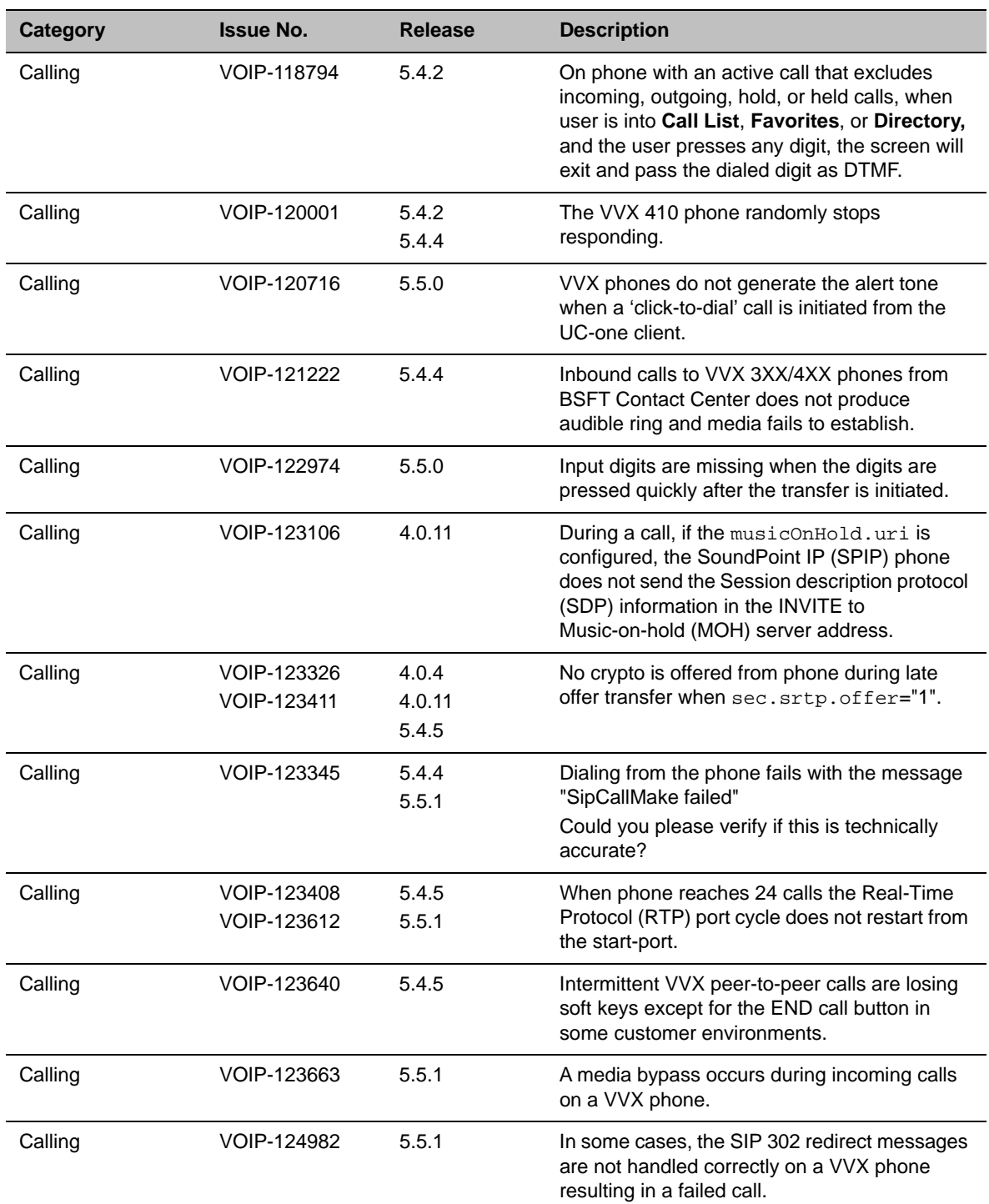

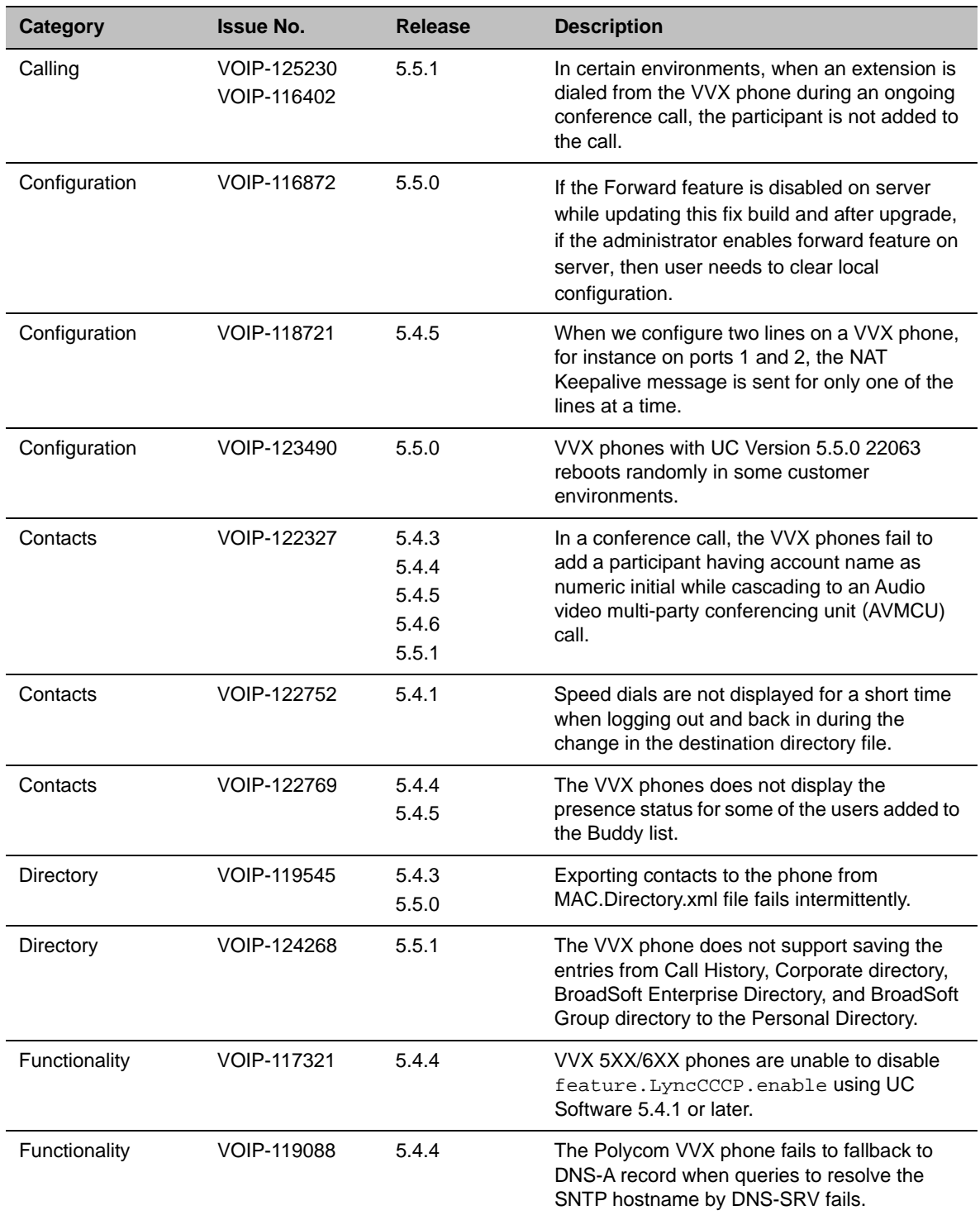

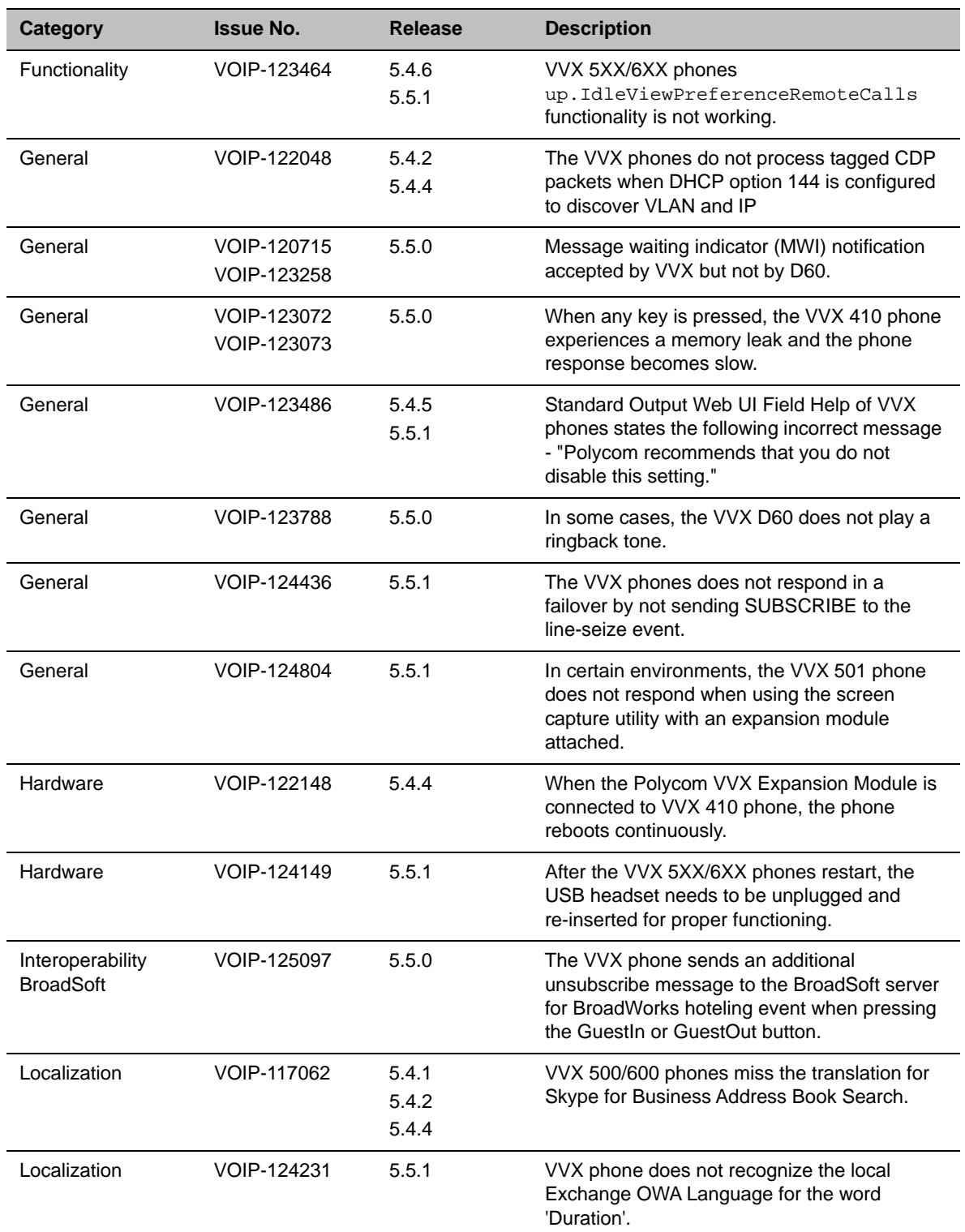

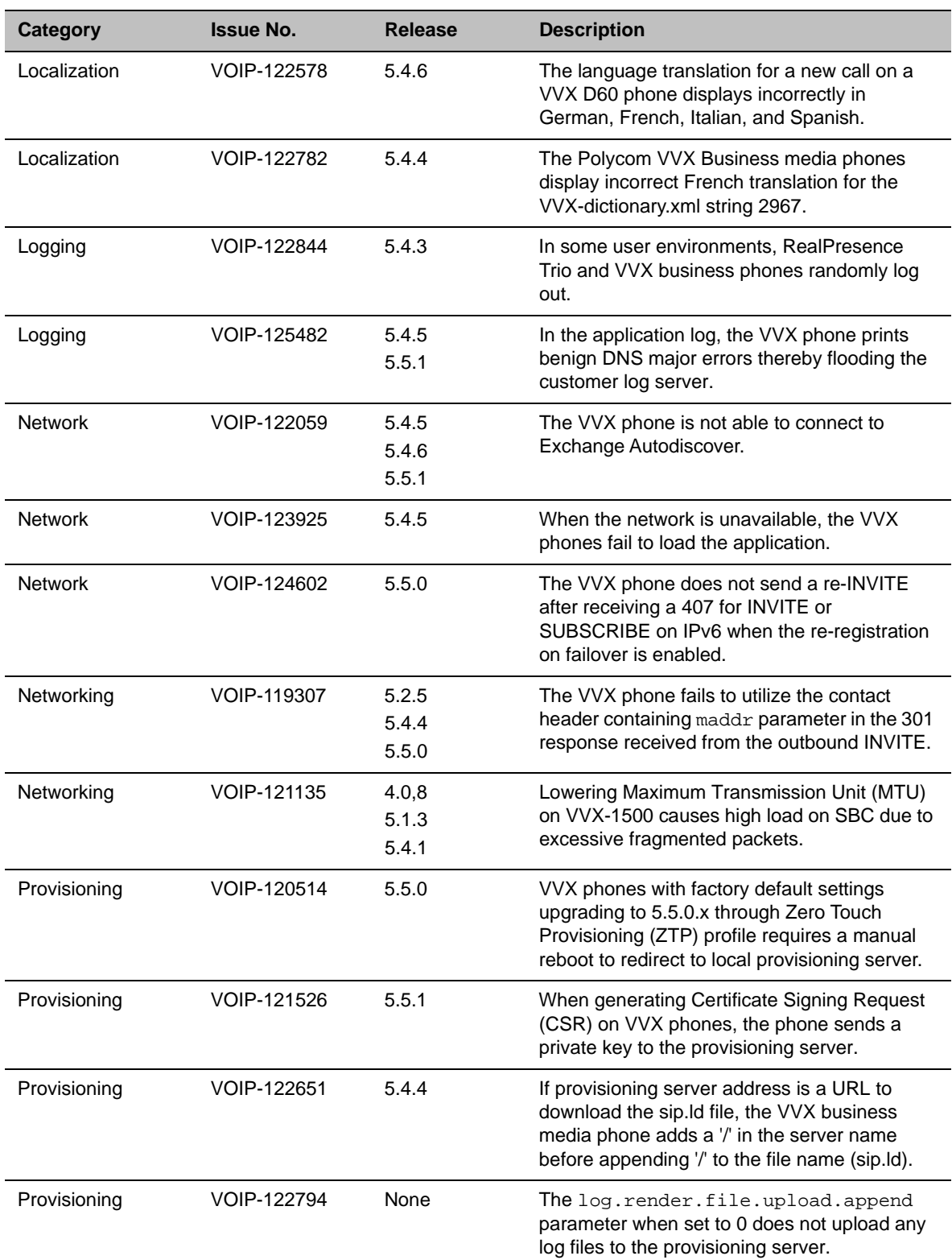

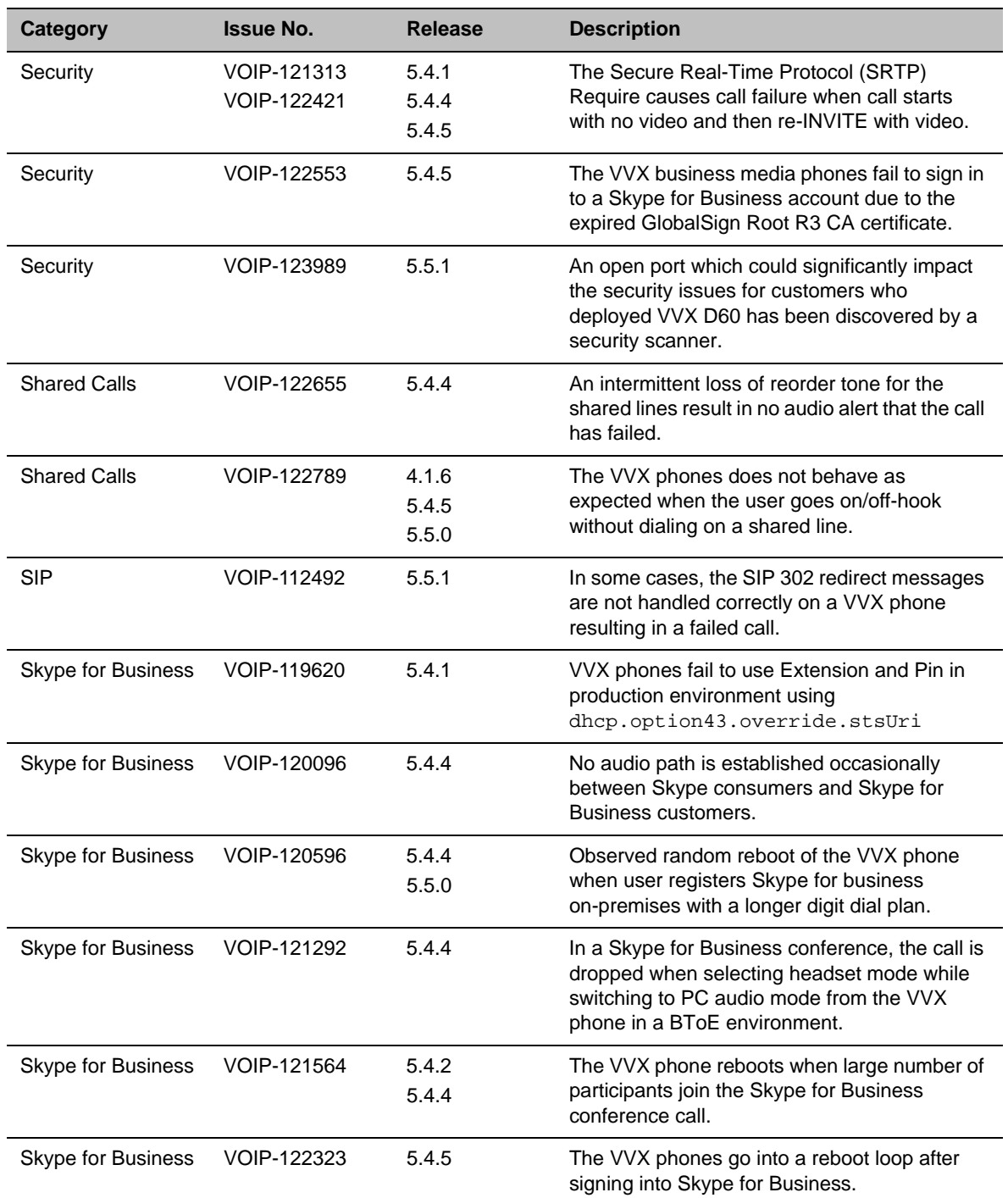

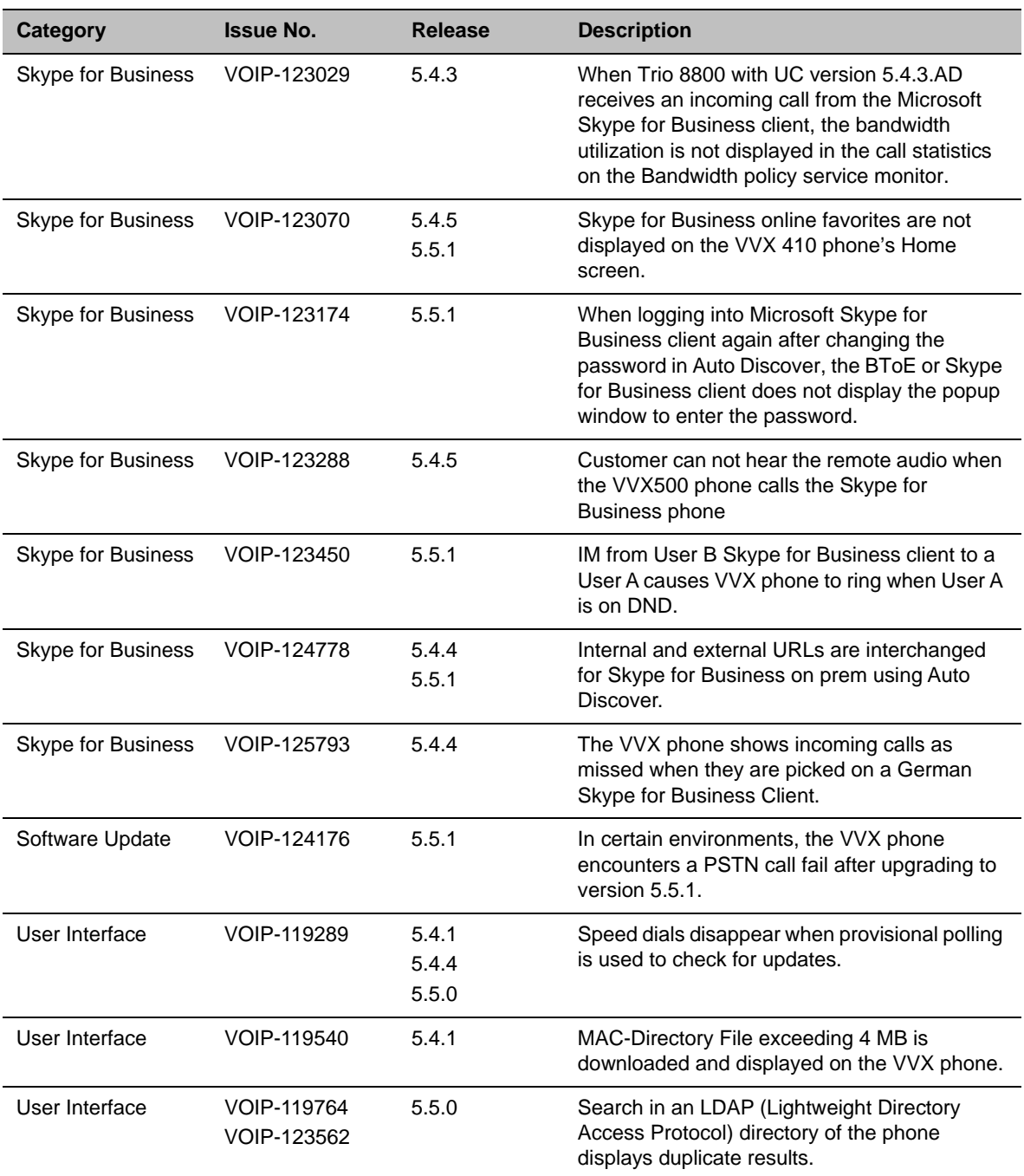

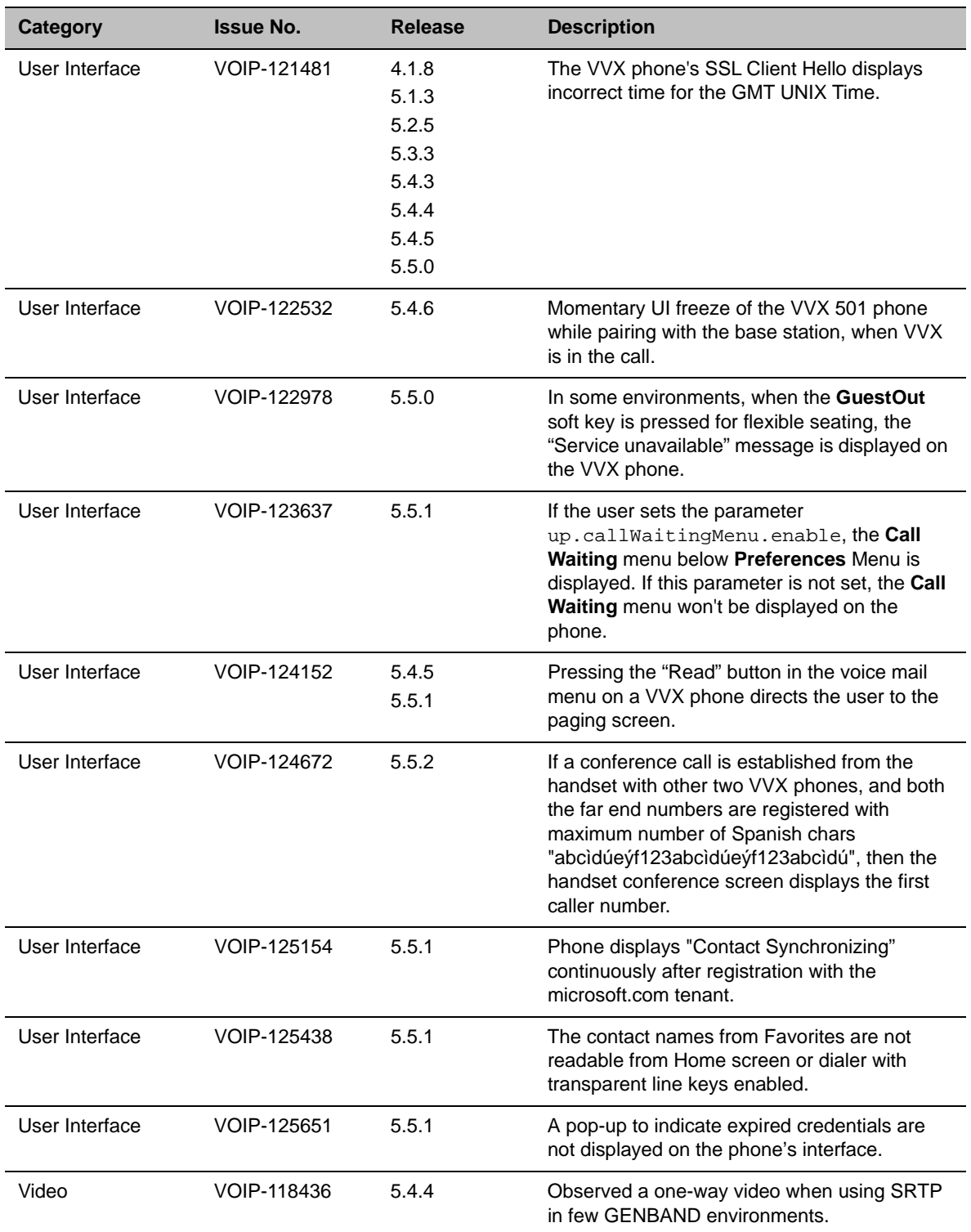

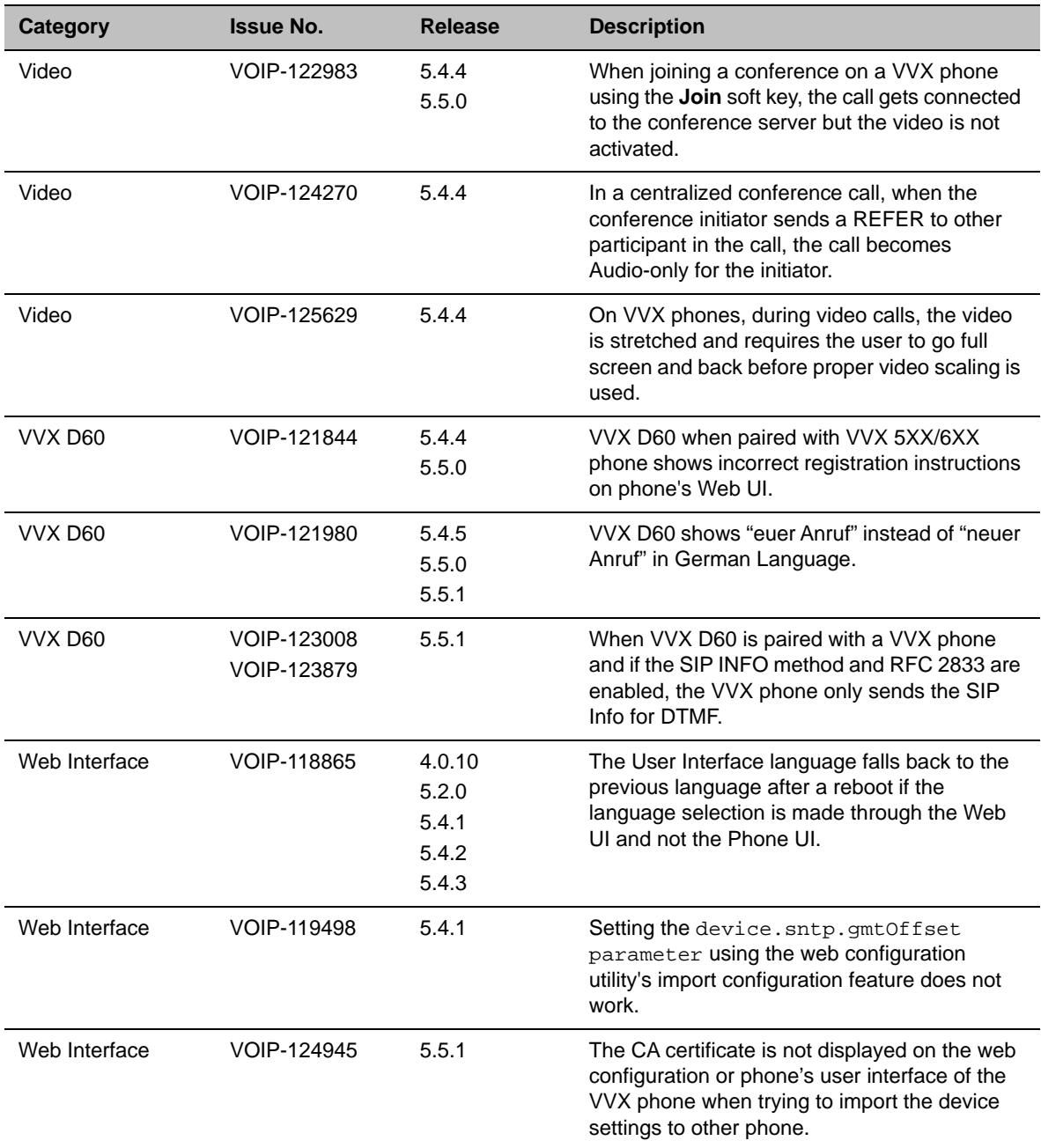

# **Known Issues**

The following table lists the known issues and suggested workarounds for UC Software 5.5.2.

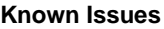

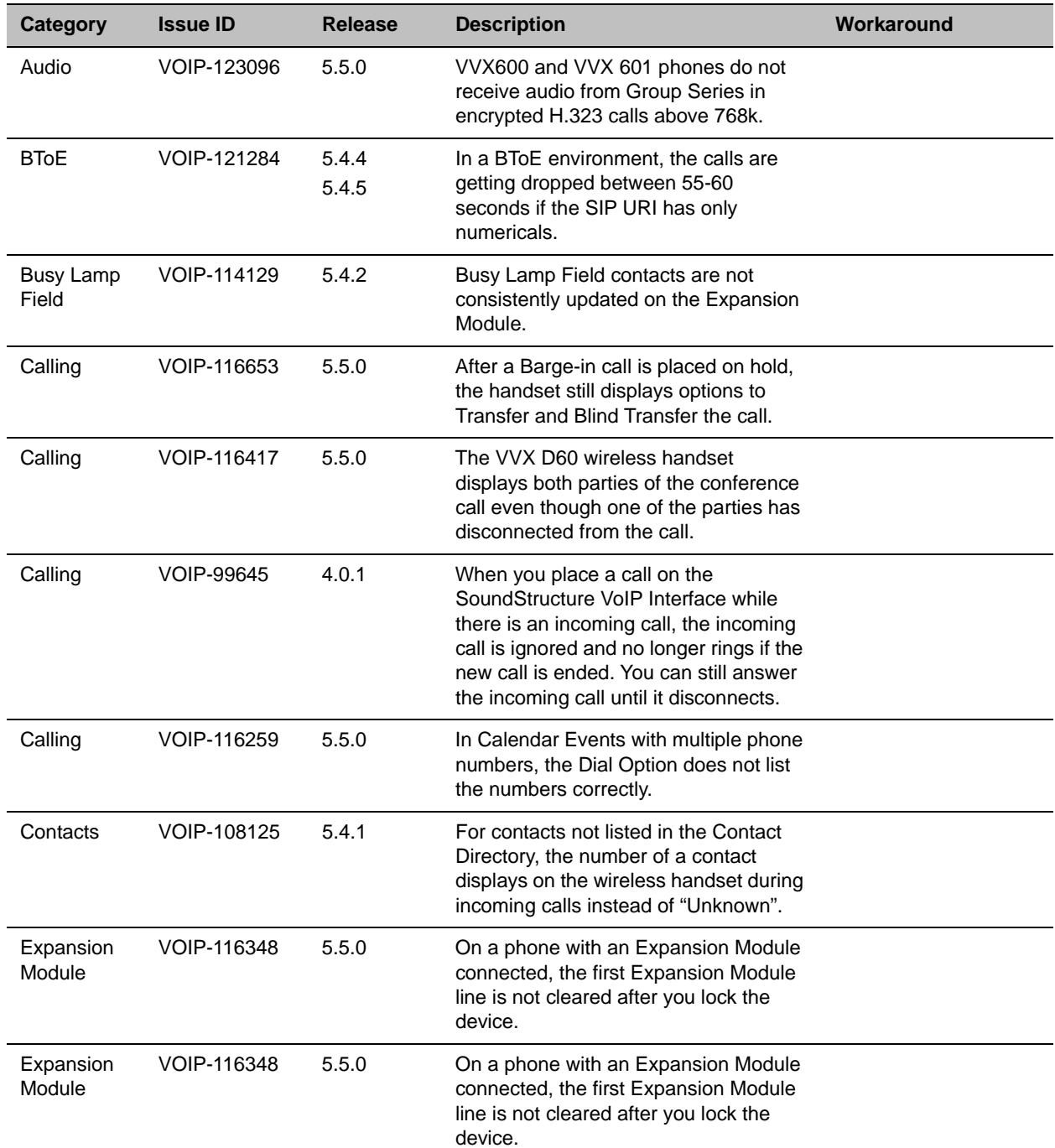

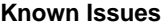

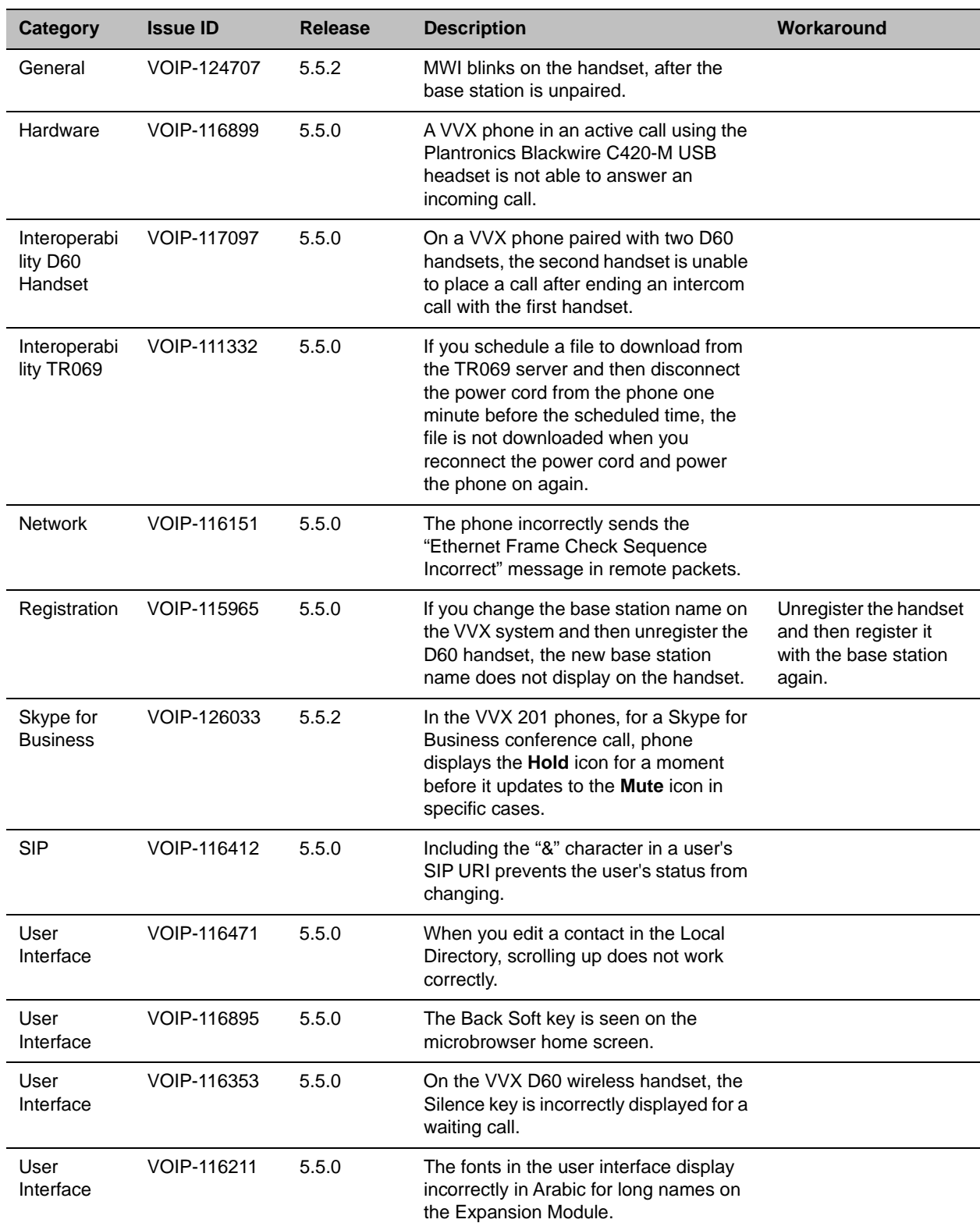

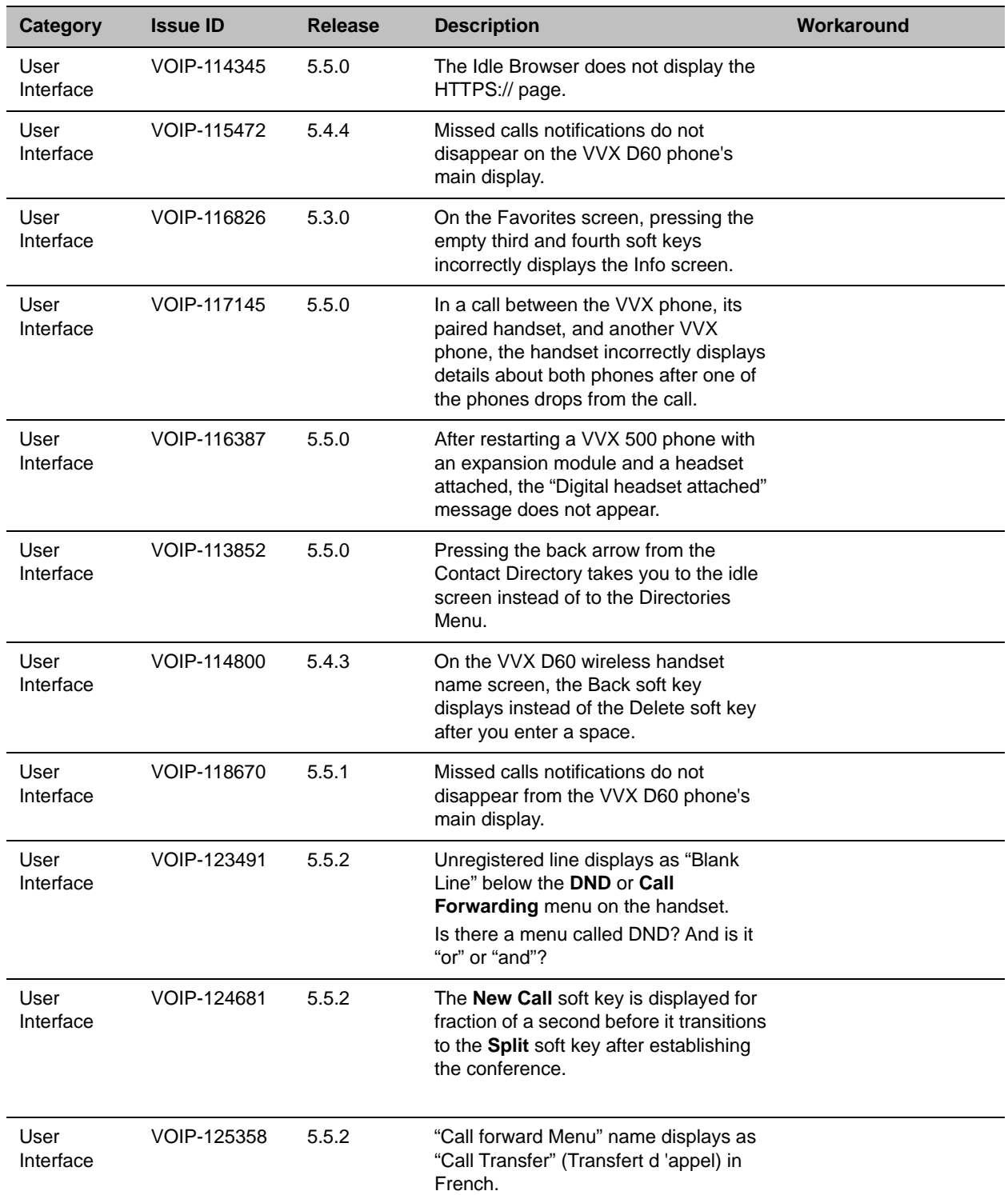

#### **Known Issues**

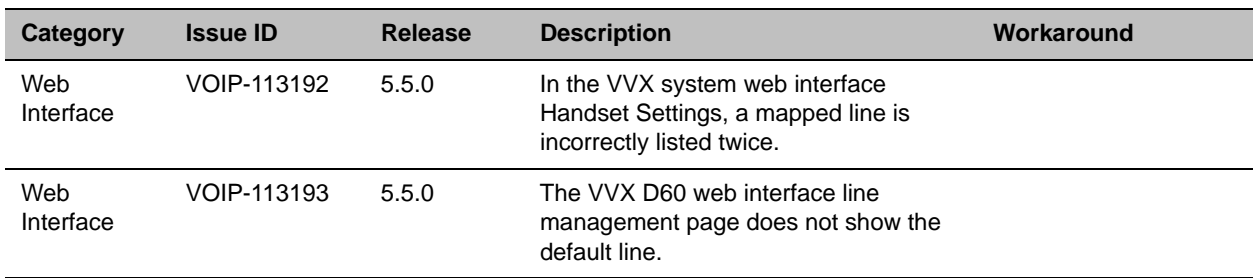

#### **Known Issues**

# **Updates to Previous Software Releases**

This section describes new features and enhancements to previous UC Software releases.

## *What's New in Polycom UC Software 5.5.1 Rev E*

This release introduces the following new features.

## **Locking the Web Configuration Utility after Failed Login Attempts**

You can lock access to the Web Configuration Utility after a series of failed login attempts and configure a period of time a user can attempt to log in again. Use the following parameters to configure additional security after multiple failed login attempts:

- **●** httpd.cfg.lockWebUI.enable
- **●** httpd.cfg.lockWebUI.lockOutDuration
- **●** httpd.cfg.lockWebUI.noOfInvalidAttempts
- **●** httpd.cfg.lockWebUI.noOfInvalidAttemptsDuration

Reboot or restart of the phone will result in the reset of the following:

- **1** Last successful & unsuccessful Web-UI login attempt details
- **2** Web-UI lock state and remaining logon attempts.

Any configuration updates of the Web-UI lock parameters will result in the reset of the Web-UI lock state and remaining logon attempts.

## *Resolved Issues*

This section lists the issues that were resolved in UC Software 5.5.1 Rev E.

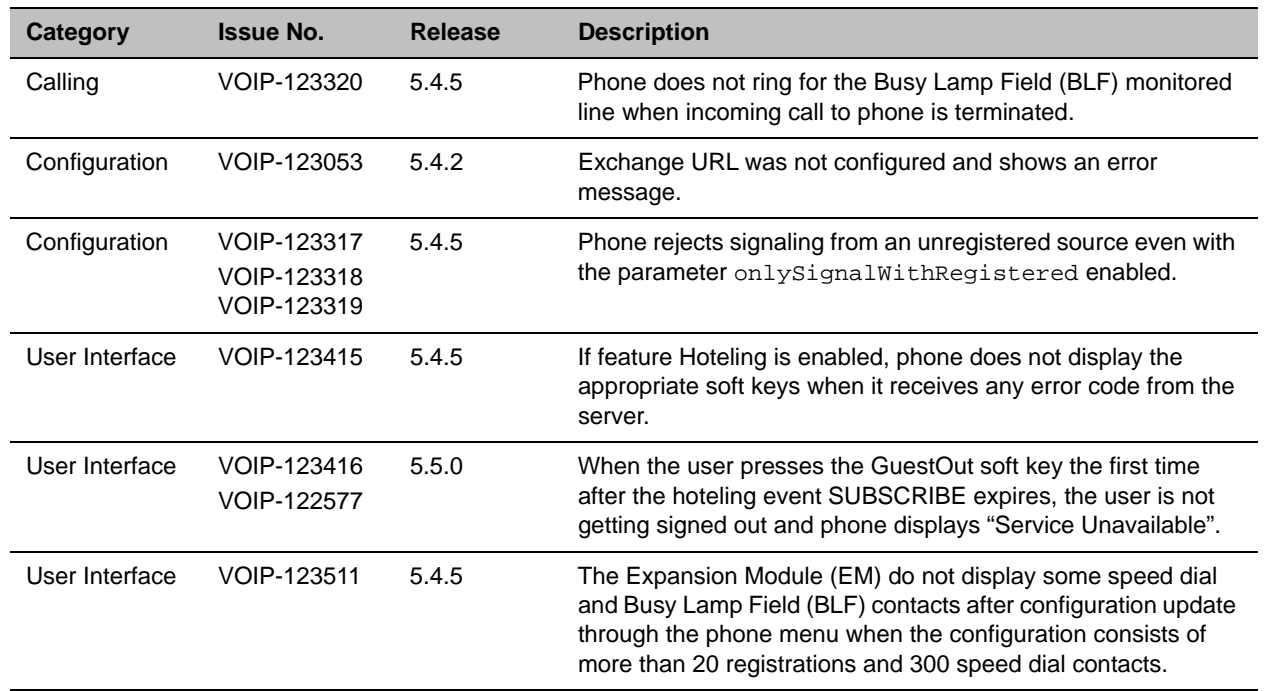

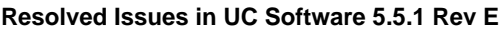

## *What's New in Polycom UC Software 5.5.1*

This release introduces the following new features.

## **New Call Transfer User Interface Option**

In this software version, users who transfer calls can more easily choose between **Blind** and **Consultative**  transfers. On the Call Transfer screen for the user's default transfer type, the user can press **More** to access a new soft key to change to the alternate transfer type. For example, if the user's default transfer type is consultative, a **Blind** soft key is displayed.

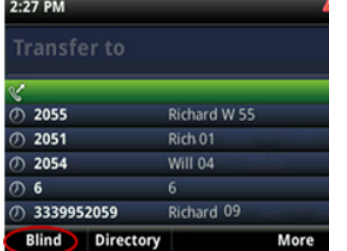

The existing Call Transfer behavior continues to be supported. Users can press **Transfer** to initiate the default type or press and hold **Transfer** to initiate the alternate transfer type. Administrators can configure the phone to hide the **Blind**/**Consultative** soft key using new parameter up.softkey.transferTypeOption.enabled.

## **End-user Access to Ethernet and DHCP Settings**

New parameter up.basicSettings.networkConfigEnabled lets you configure phones to allow end users to access to the Ethernet and DHCP settings through the **Basic** menu.

## **Distribution List**

Polycom phones registered with a Microsoft server enable you to perform multiple functions with a contact distribution list:

- **●** Search for, add, and delete a distribution list
- **●** View a distribution list, and expand a distribution list to view all members
- **●** View the contact card of a distribution list and of an individual member
- **●** Conference with a distribution list
- **●** Call an individual member of a distribution list

Distribution lists are available on the following VVX business media phones: VVX 201, VVX 300/310, VVX 301/311, VVX 400/410, VVX 401/411, VVX 500/501, VVX 600/601, and Polycom VVX Expansion Modules.

## **Microsoft Quality of Experience (QoE) Monitoring Server Protocol**

Microsoft Quality of Experience Monitoring Server Protocol (MS-QoE) enables you to monitor the user's audio quality and troubleshoot audio problems. QoE reports contain only audio metrics and do not contain video or content sharing metrics. This feature also enables you to query the QoE status of a phone from the Web Configuration Utility.

## **Device Lock**

You can configure phones to be protected with a lock code that enables users to access personal settings from different phones. You can configure Device Lock on the Skype for Business server or use Polycom parameters on a centralized provisioning server. If you enable Device Lock using both methods, centralized provisioning parameters take precedence. You cannot enable or disable Device Lock using the Web Configuration Utility or from the phone menu.

## **Polycom BToE PC Pairing**

Administrators can use this feature to allow users to automatically or manually pair their VVX business media phone with their computer using the Polycom Better Together over Ethernet Connector application. Users can select the pairing mode in the Web Configuration Utility or in the Features menu on the phone. By default, BToE PC Pairing is enabled for phones registered with Skype for Business. When administrators disable BToE pairing, users cannot pair their VVX phone with their computer using BToE. In order to use this new functionality, you must install both BToE Connector App 3.4.0 and UC Software 5.5.1. For best results, Polycom recommends that you deploy BToE Connector App 3.4.0 before you deploy UC Software 5.5.1.

## **User Log Upload**

To help troubleshoot user issues, administrators can enable or disable for users the ability to upload diagnostic logs from the phone or Web Configuration Utility and set log levels from the phone menu. This feature is available on all VVX business media phones registered with Skype for Business Server on-premises or online and with Microsoft Lync 2013 or 2010 Server.

## **Phone User Interface**

The user interface for VVX 500 and 600 series business media phones was updated to match the theme used in the Skype for Business client. This feature is enabled by default on VVX 500/501 and 600/601 phones with the Lync/Skype Base Profile or SKU.

## **Unified Contact Store**

Administrators can migrate users' contacts to Microsoft Exchange Server to enable synchronization when users manage contacts or contact information from an application or device, for example, the VVX business media phone, Skype for Business client, Outlook, or Outlook Web Application from a mobile device.

## **Web Sign-In for Online Deployments**

Web Sign-in enables users to securely log in to Skype for Business from the phone using a computer web browser or mobile device. Users can sign in concurrently to a maximum of eight devices by default. When users are signed in to multiple devices and sign out from one device, users remain signed in to all other devices. This sign in option is available only for Skype for Business Online deployments.

## **Expanded Support for USB Headsets**

Support for the following Plantronics USB Headsets with VVX 500, VVX 600, VVX 501, VVX 601, and VVX 401 phones has been added to this release:

- **●** Blackwire C310
- **●** Blackwire C325
- **●** Blackwire C725
- **●** Blackwire C325.1
- **●** Plantronics CS520
- **●** EncorePro HW540
- **●** DA80 Headset Adapter

The following table lists configuration file enhancements that include new or changed parameters for this Polycom UC Software 5.5.2.

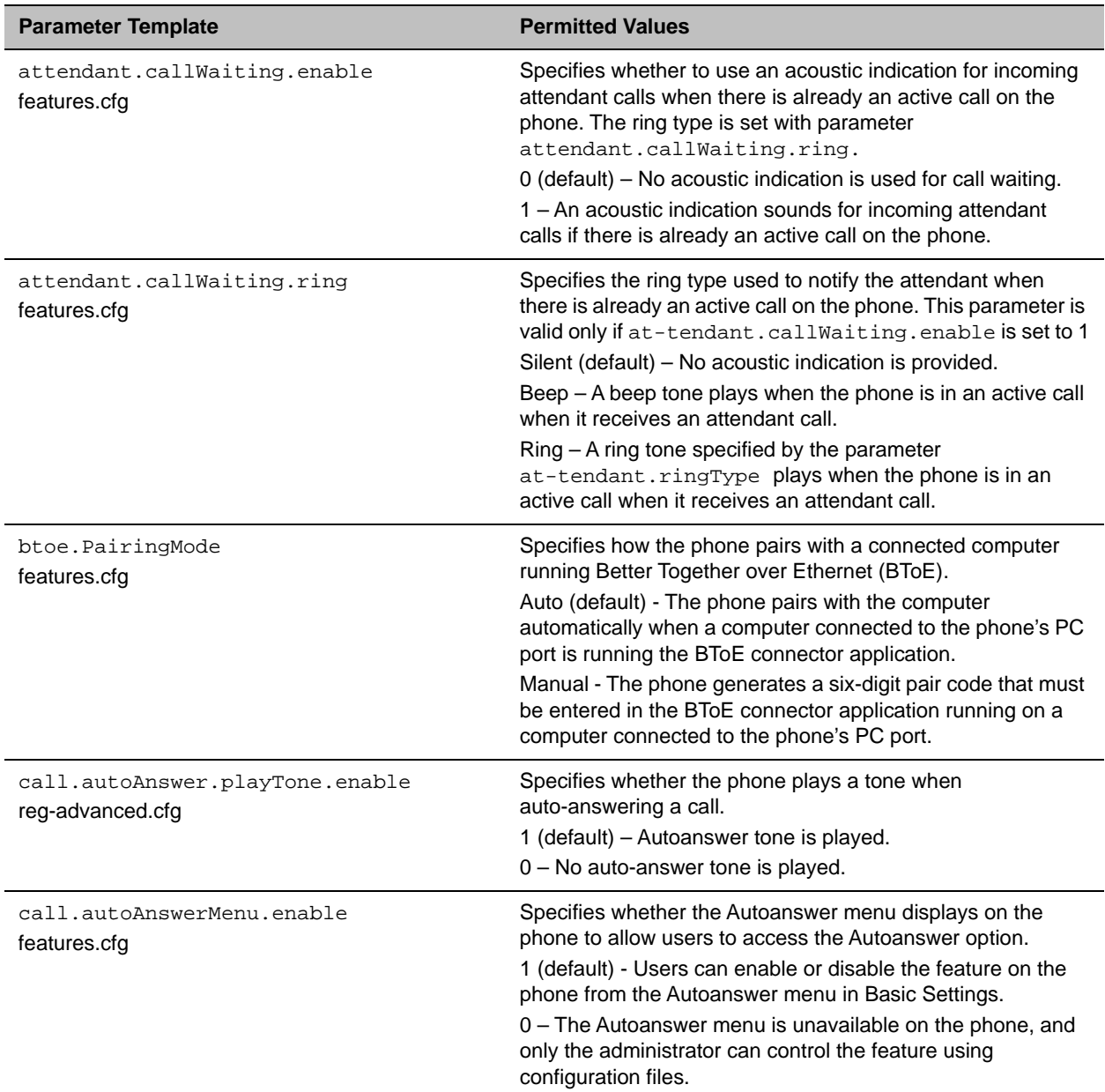

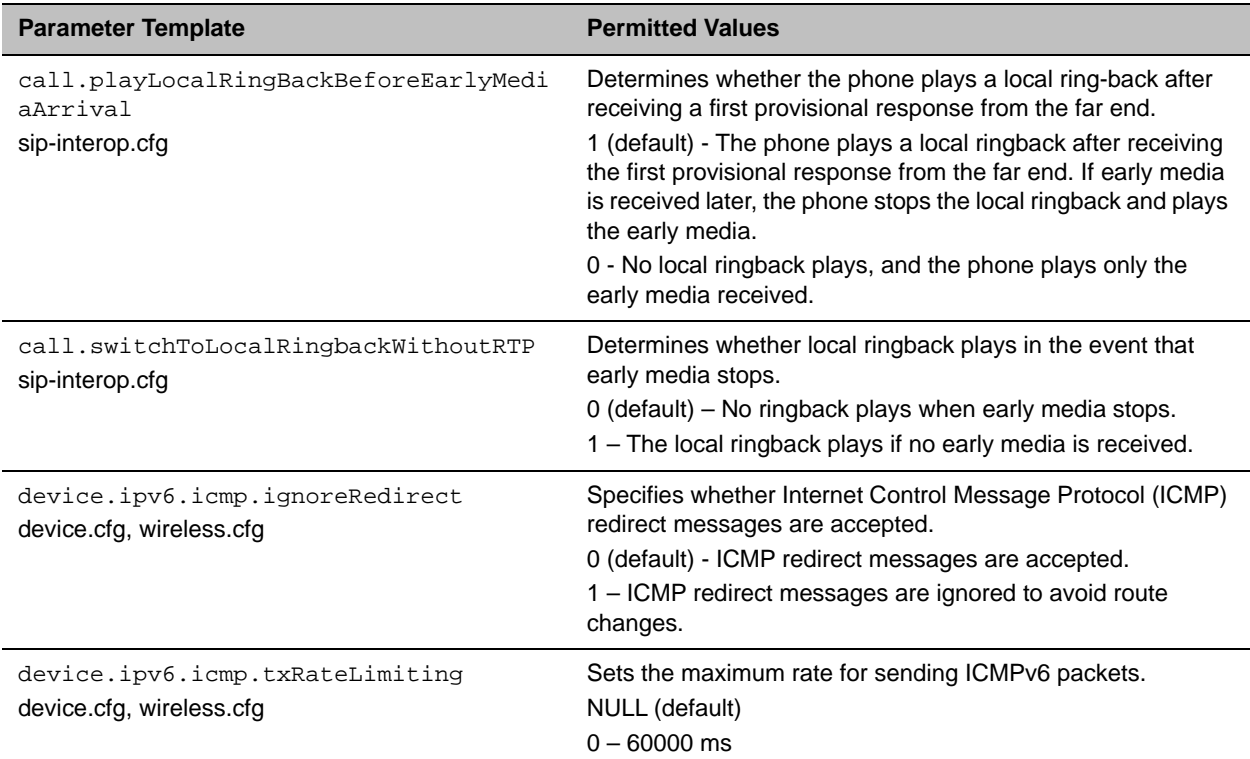

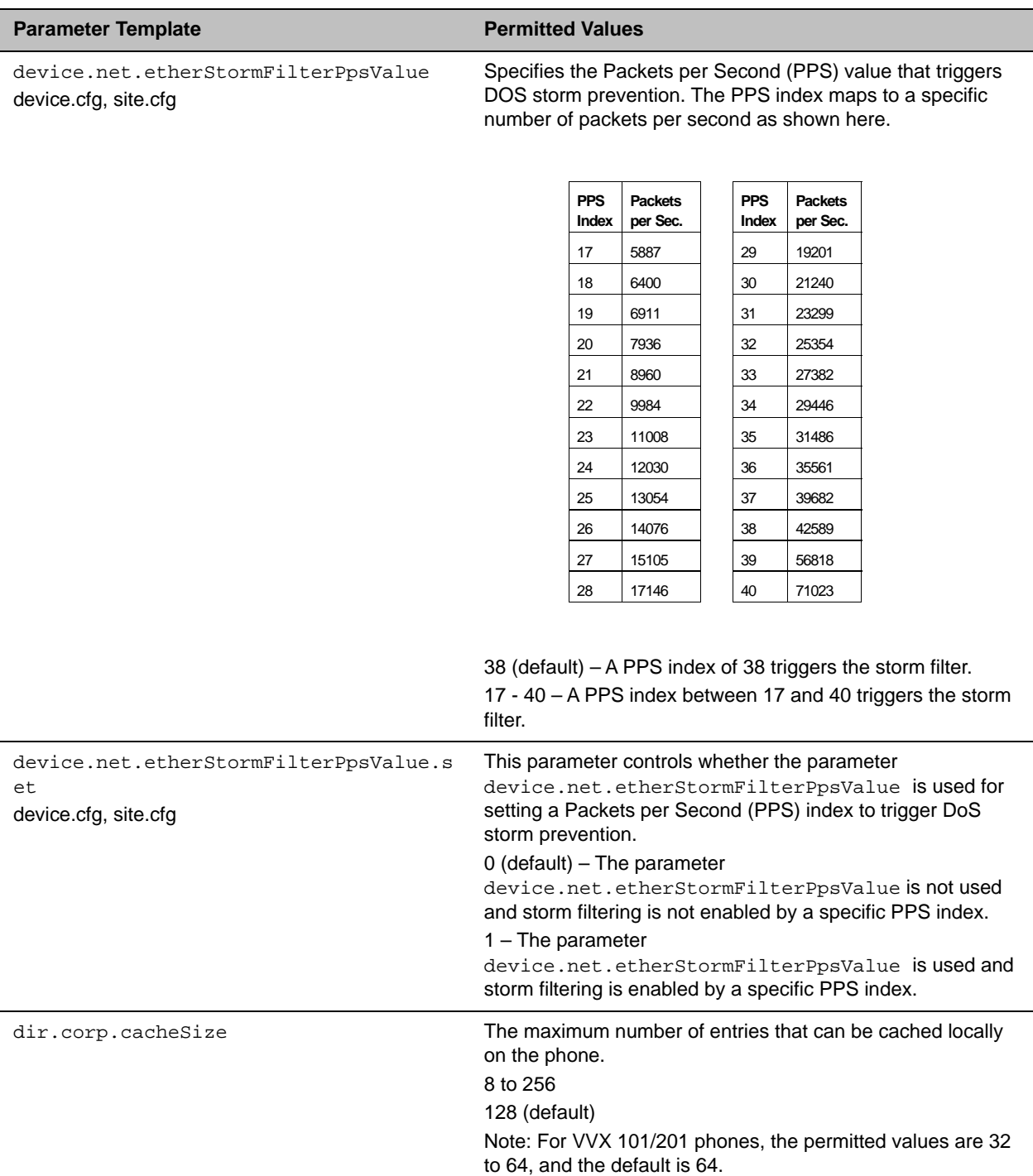

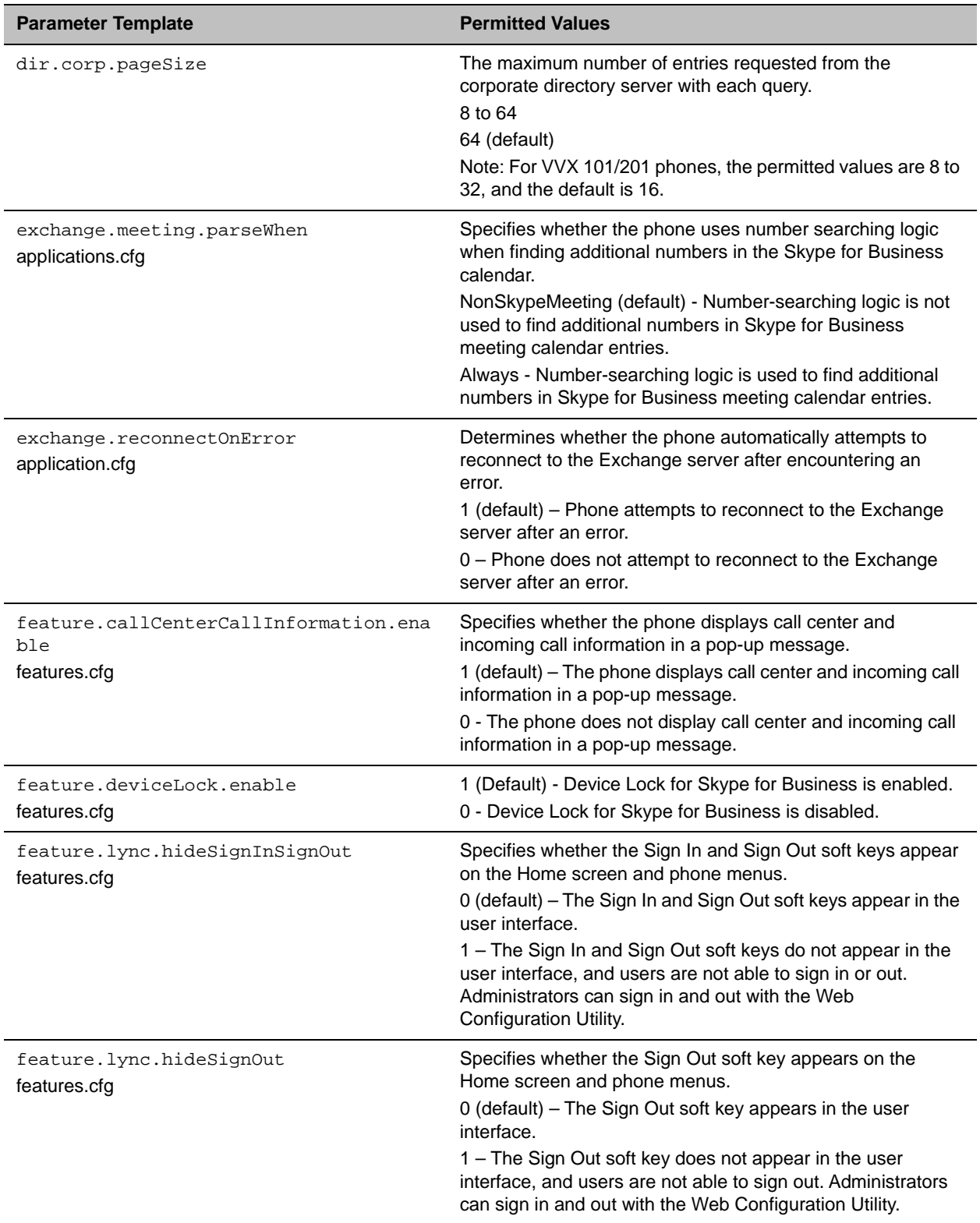

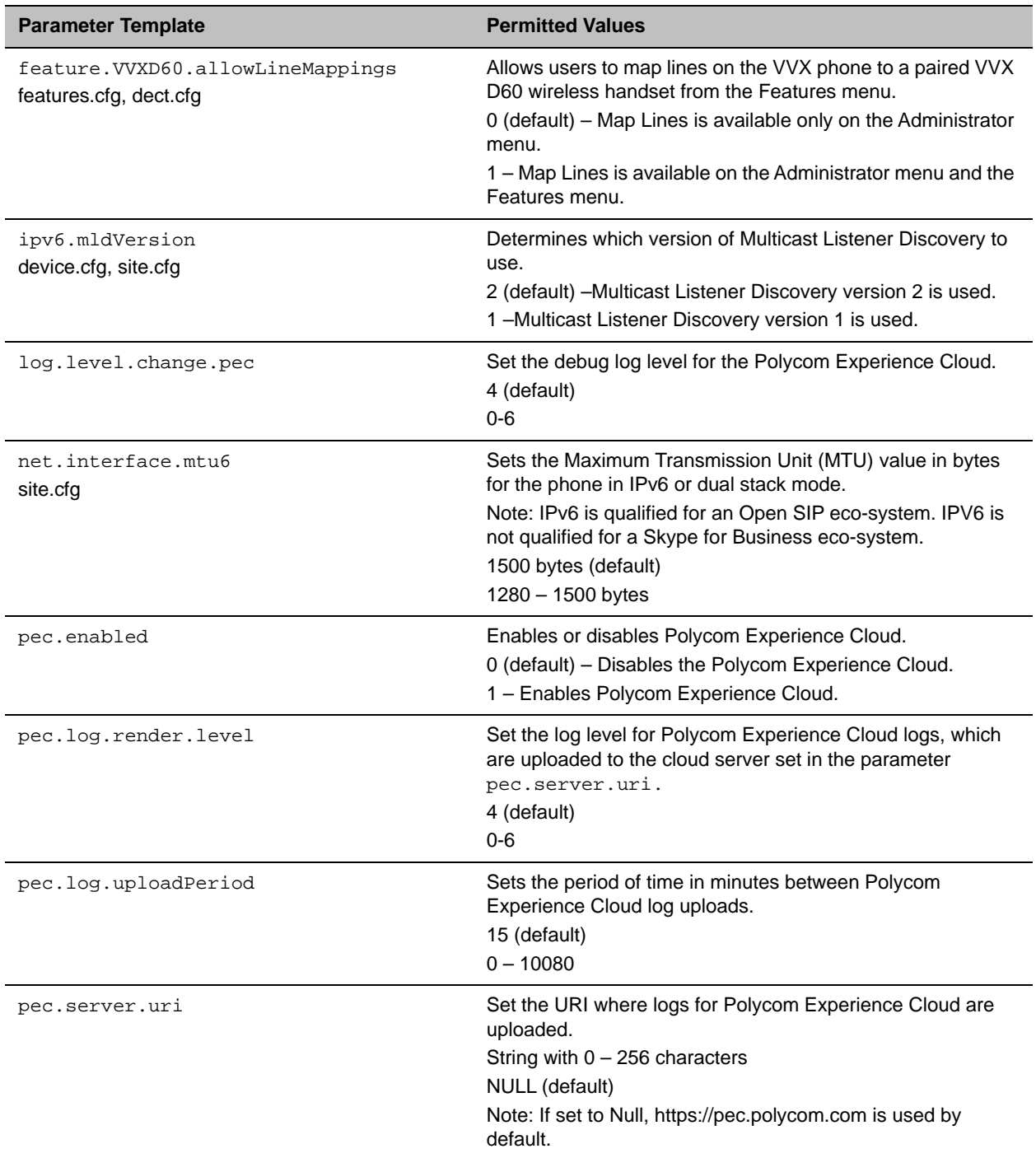

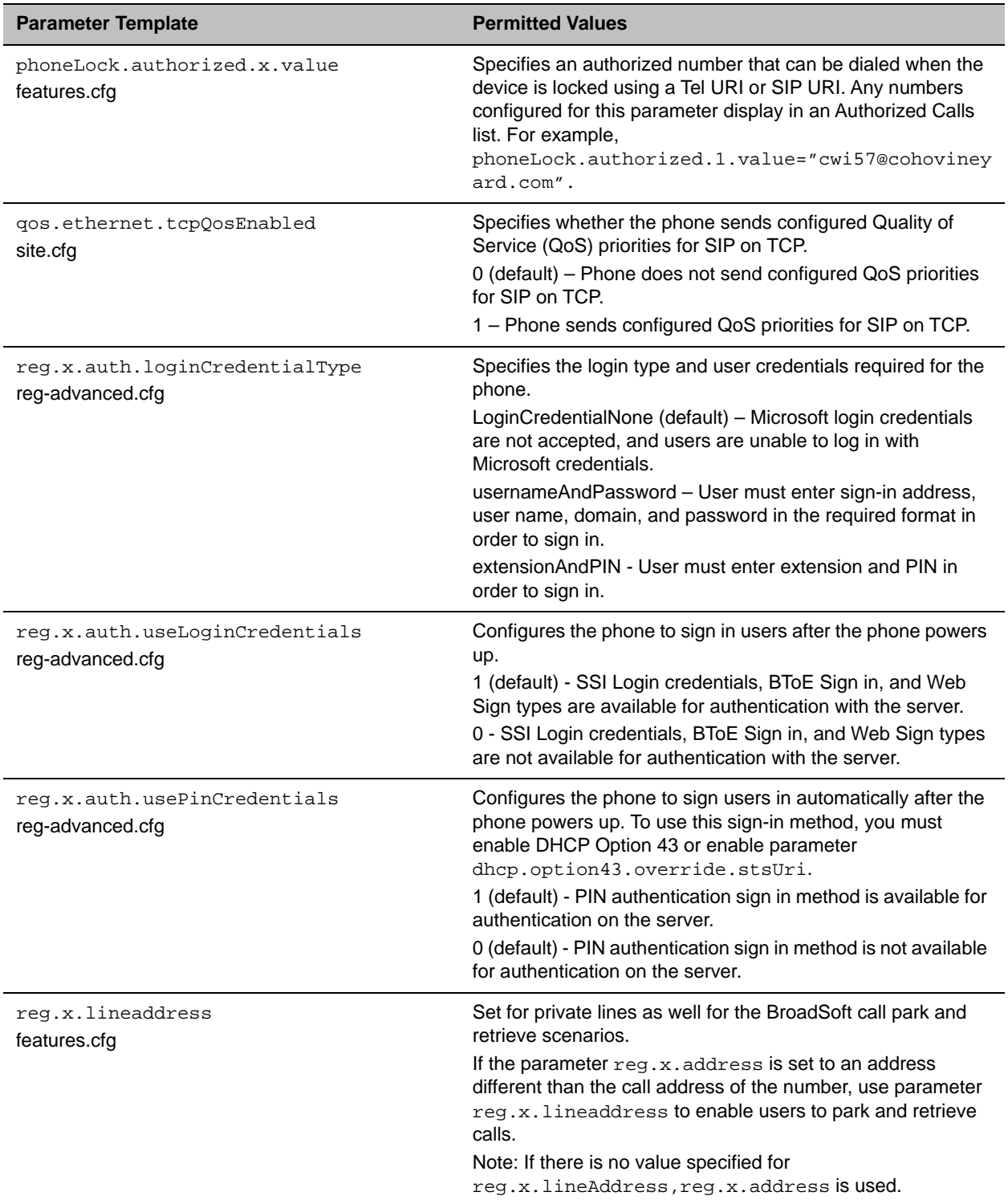

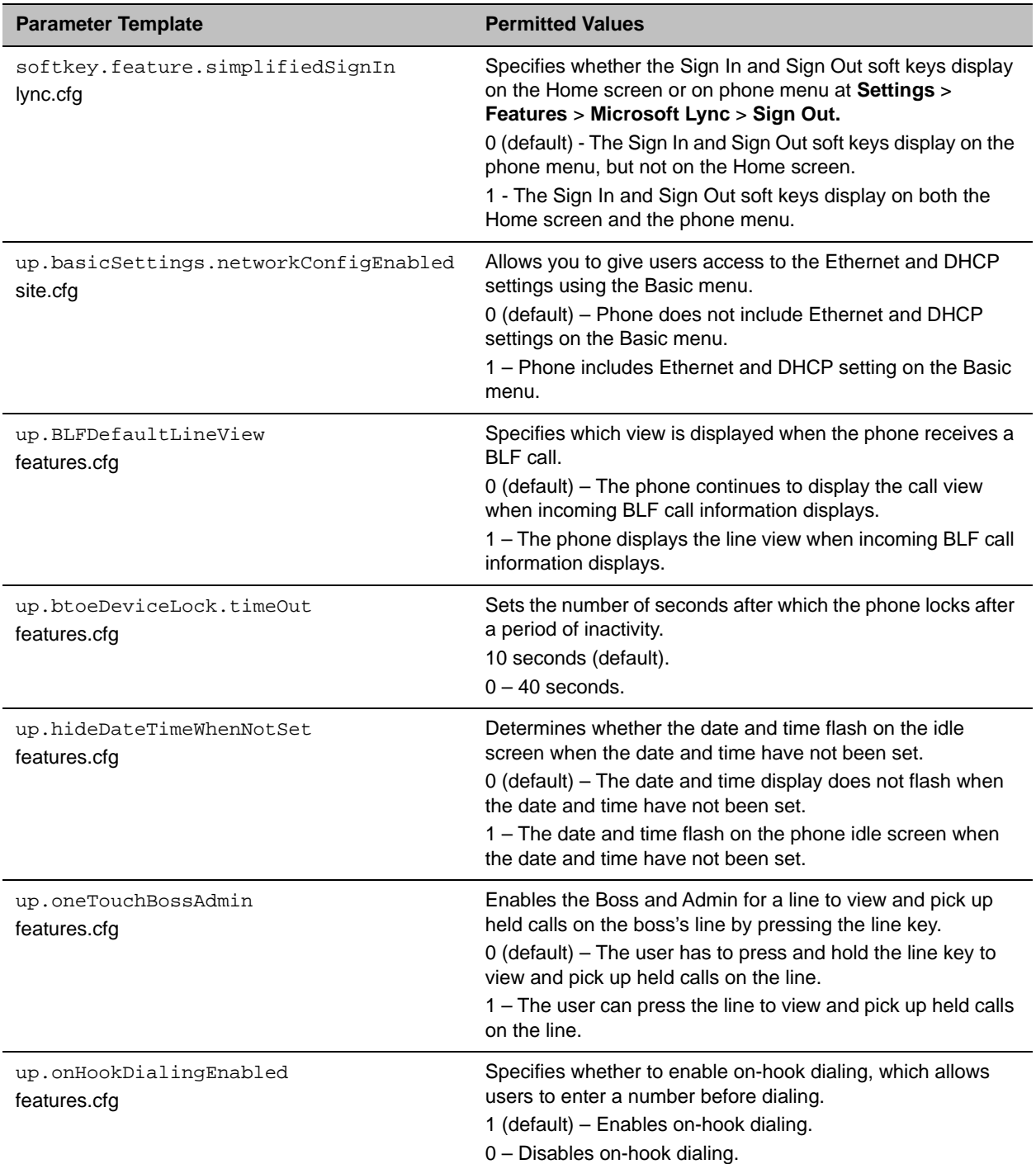

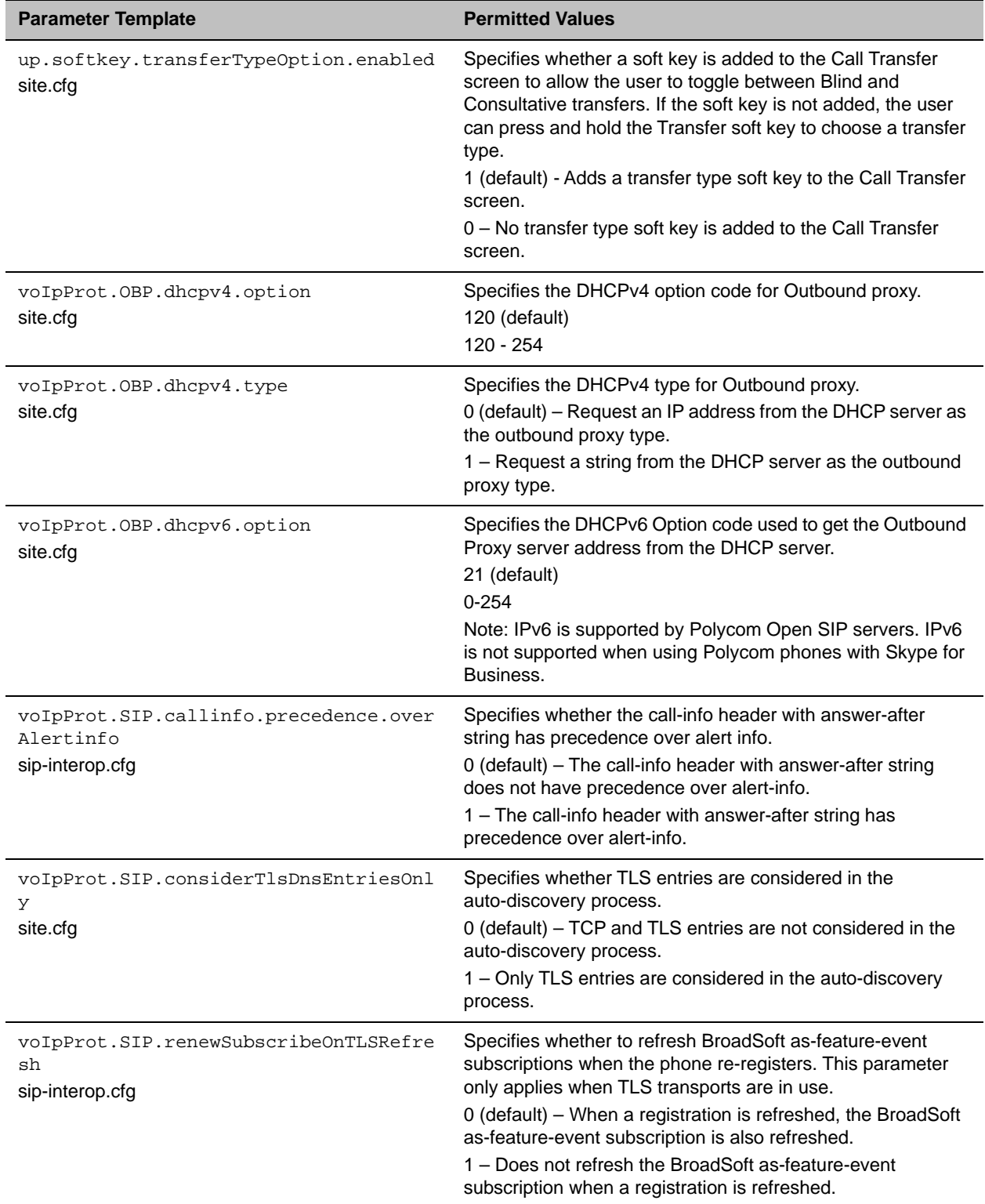

<sup>1</sup> Change causes phone to restart or reboot.

## *Supported DHCP Sub-Options*

The following table lists the individual sub-options and combination sub-options supported on VVX phones for DHCP Option 43:

**DHCP Option 43 Configuration Options**

| <b>Option</b>                               | <b>Result</b>                              |
|---------------------------------------------|--------------------------------------------|
| Option 1- Subnet mask                       | The phone parses the value from Option 43. |
| Option 2 - Time offset                      | The phone parses the value.                |
| Option 3 – Router                           | The phone parses the value.                |
| Option 4 - Time server                      | The phone parses the value.                |
| Option 6 - Domain Name Server               | The phone parses the value.                |
| Option 7 - Domain Log server                | The phone parses the value.                |
| Option 15 - Domain Name                     | The phone parses the value.                |
| Option 42 - Network Time Protocol server    | The phone parses the value.                |
| Option 66 - TFTP Server Name                | The phone parses the value.                |
| <b>Options 128-255</b>                      |                                            |
| Sub-options configured in Option 43         |                                            |
| Options 1, 2, 3, 4, 5, 6, 7, 15, 42, and 66 | The phone parses the value.                |
| <b>Options 128-255</b>                      |                                            |

## *Resolved Issues*

This section lists the issues that were resolved in UC Software 5.5.1.

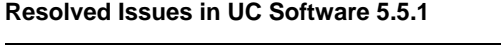

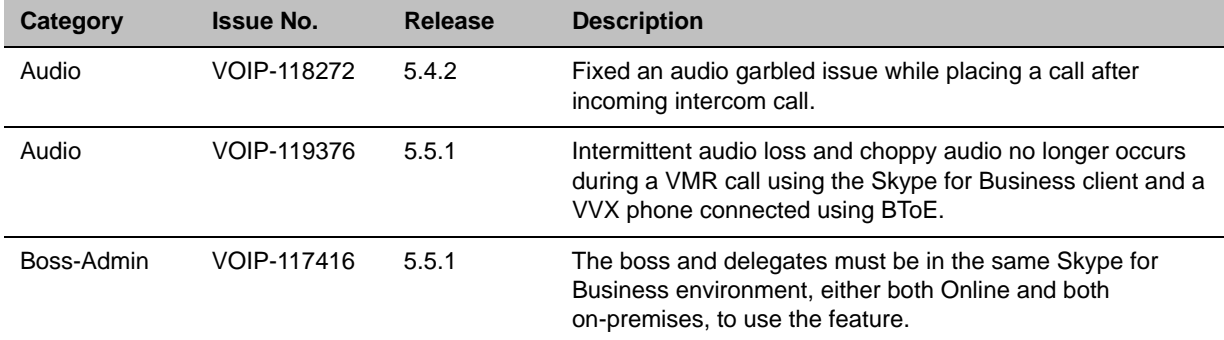

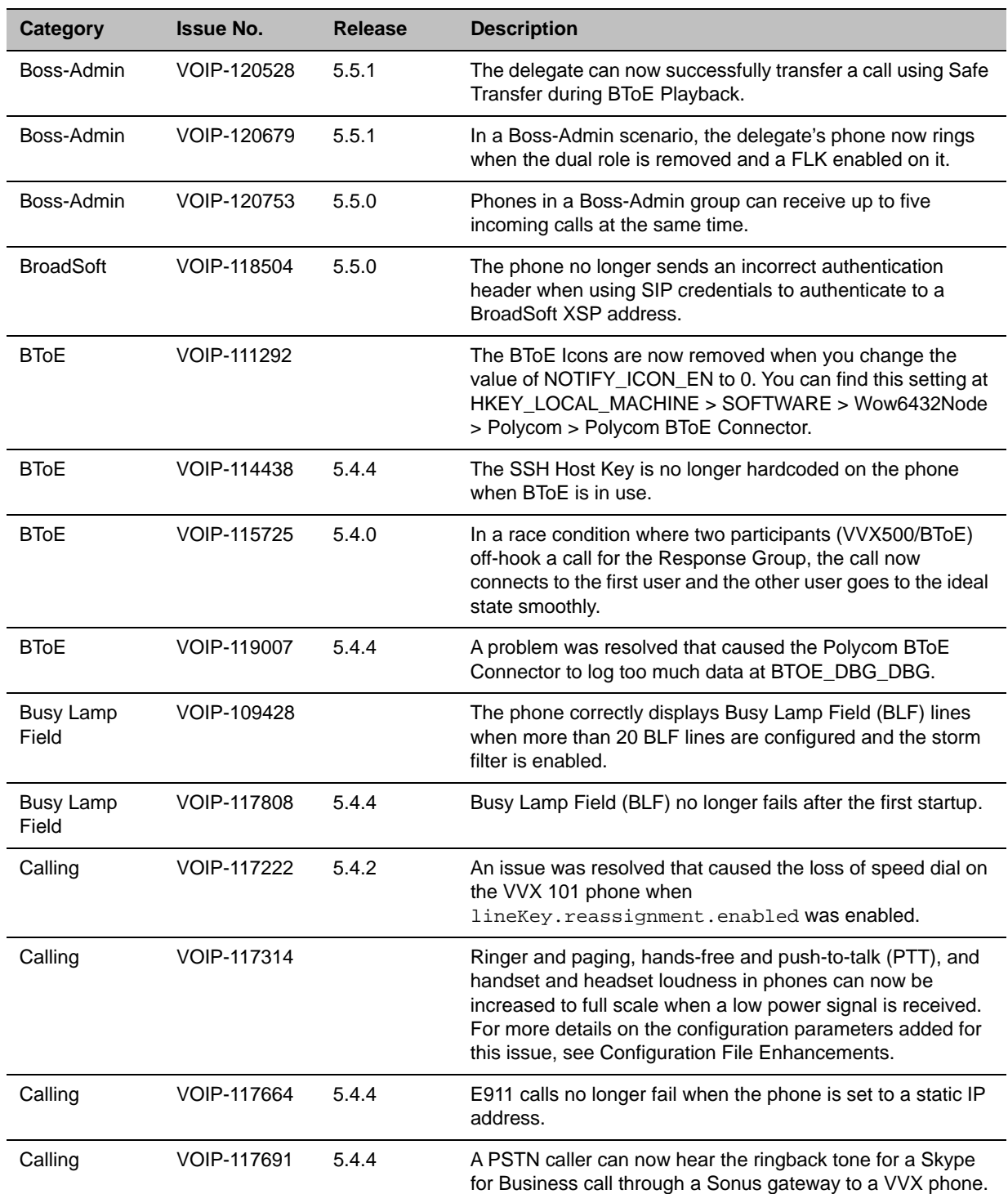

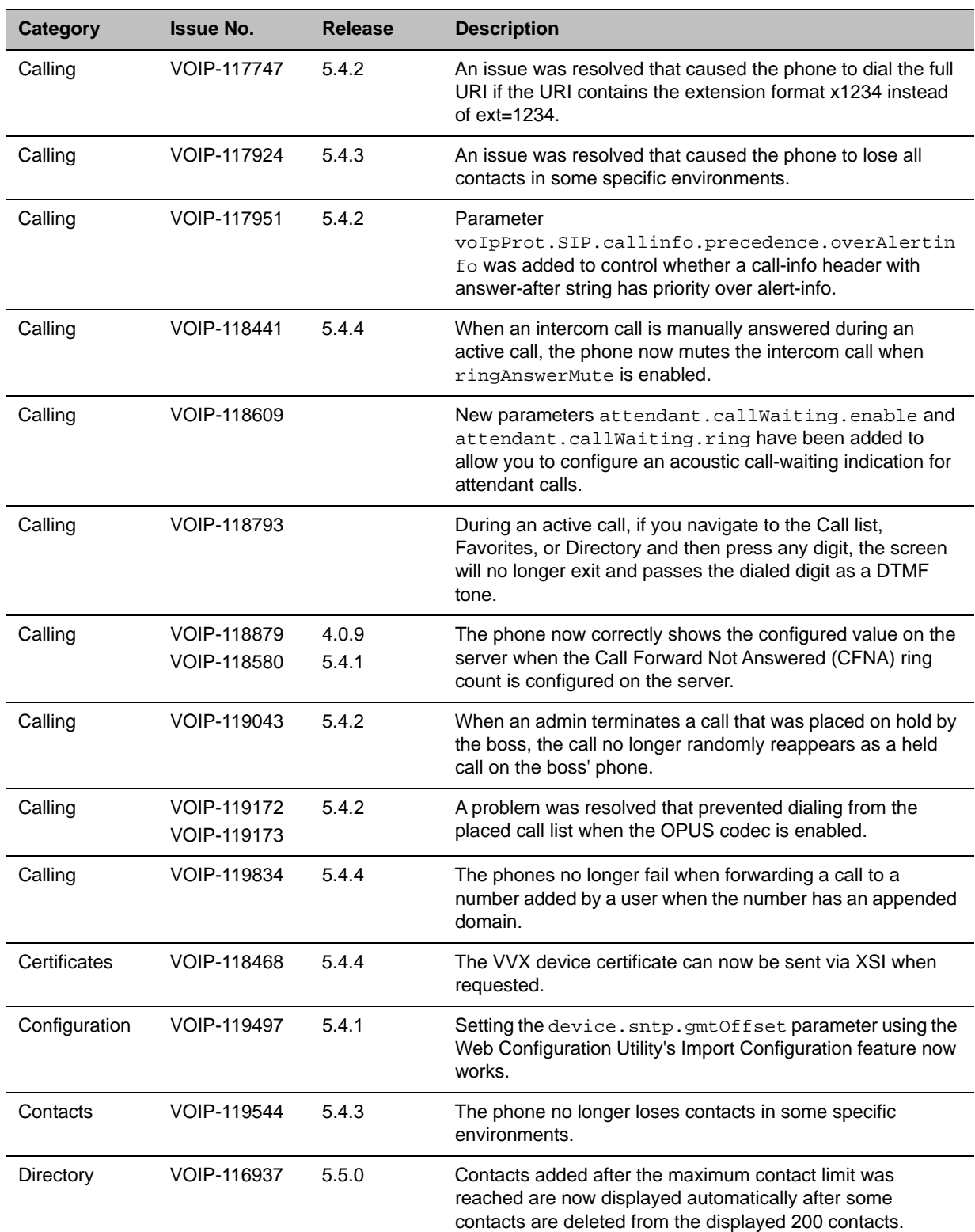

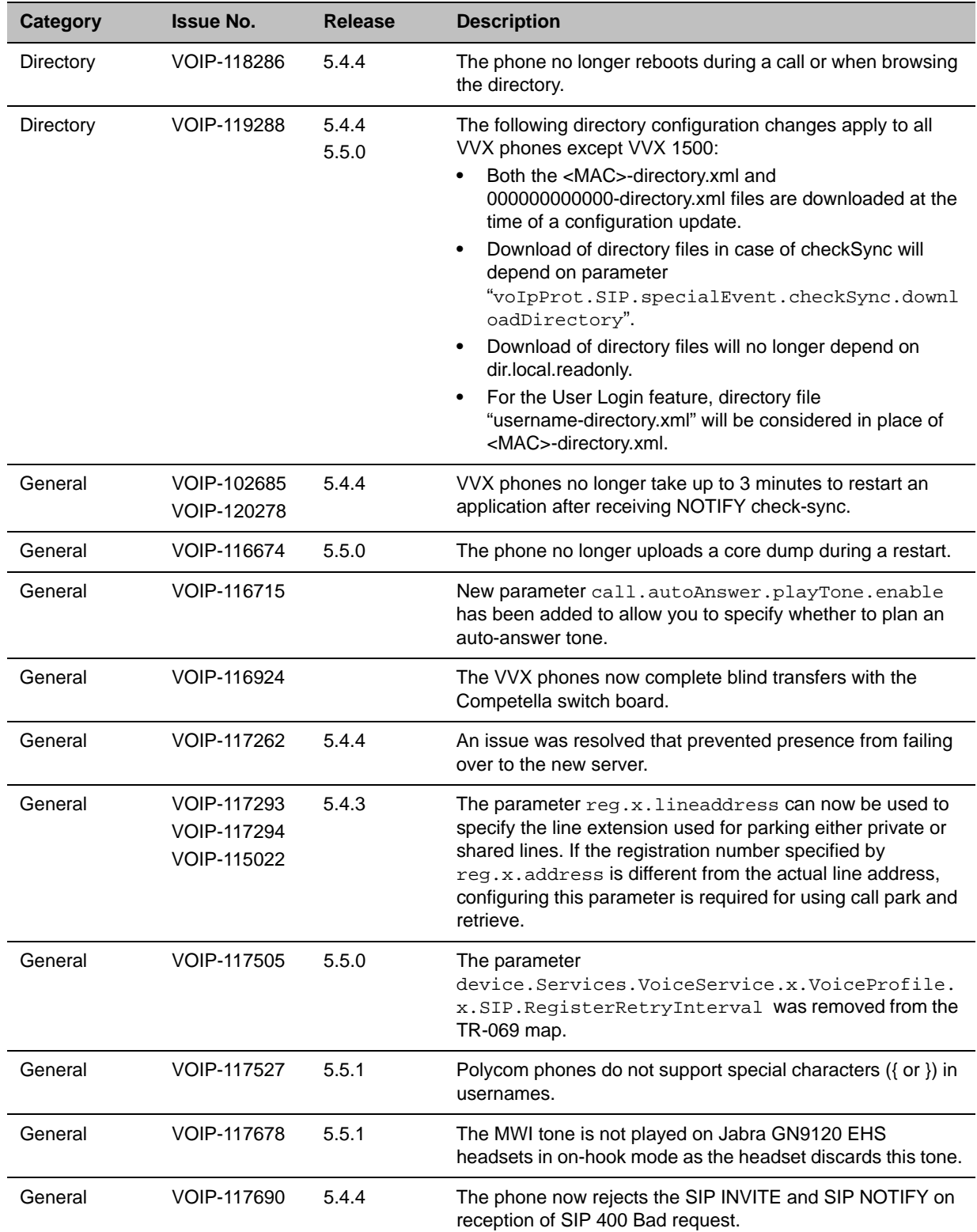

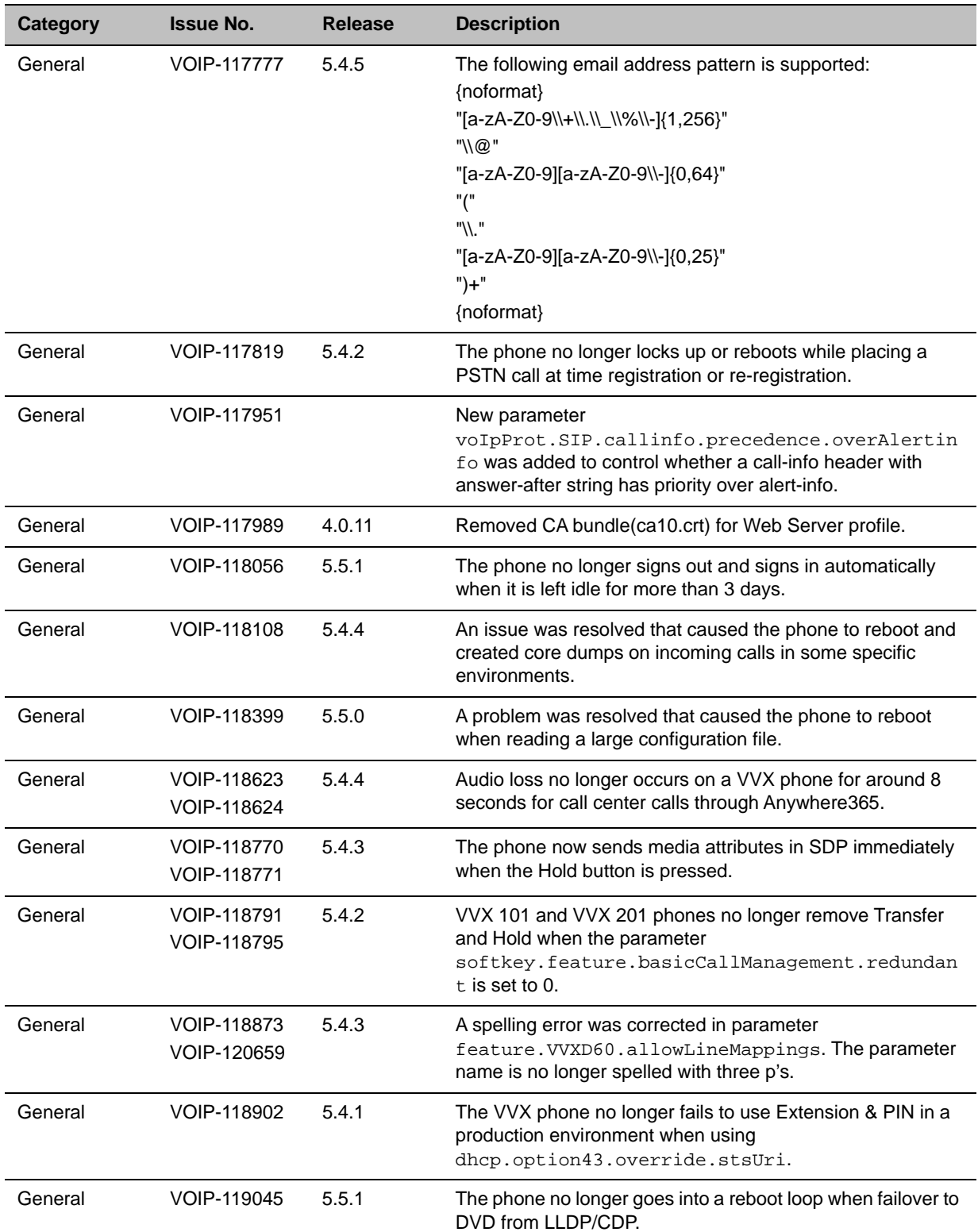

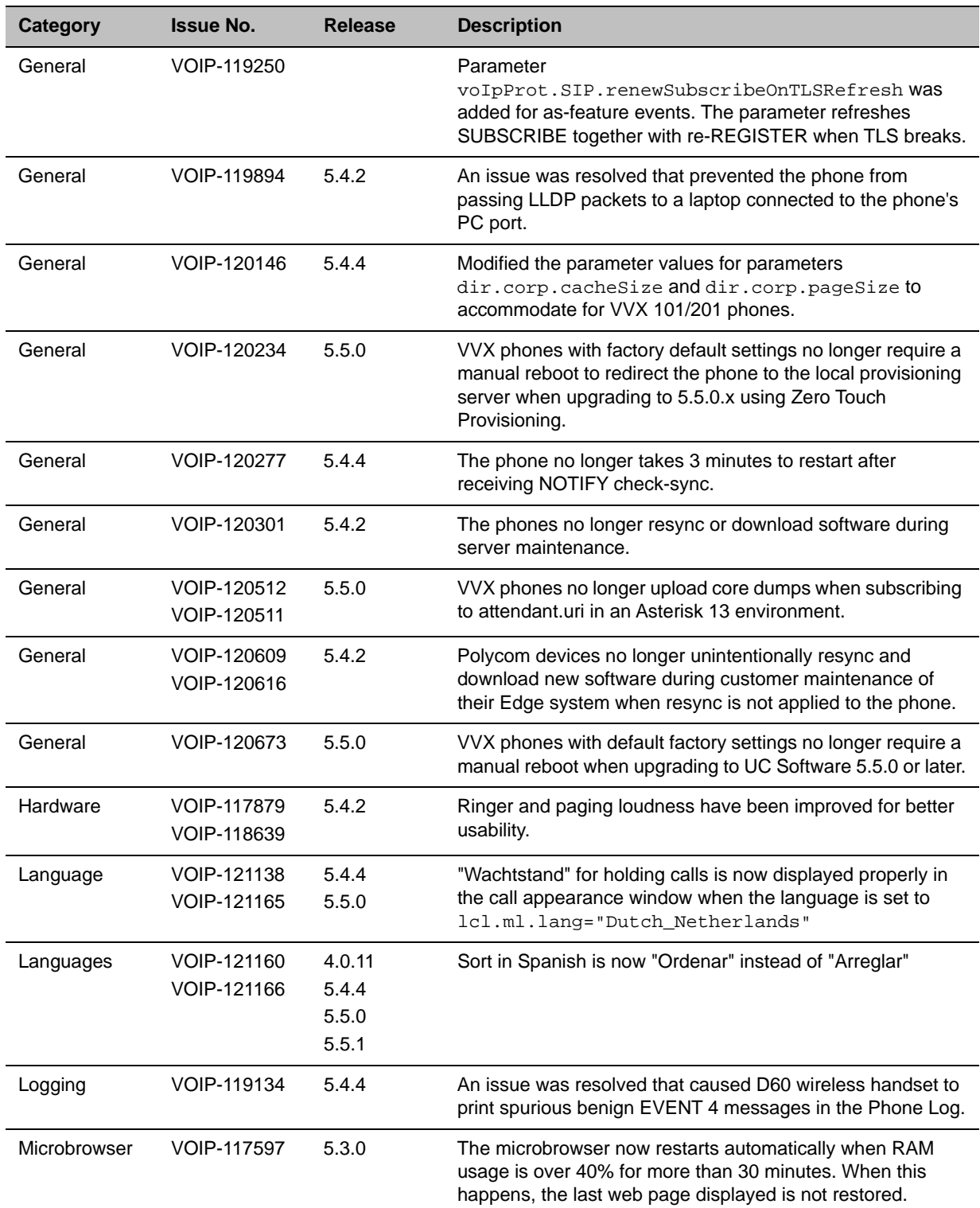

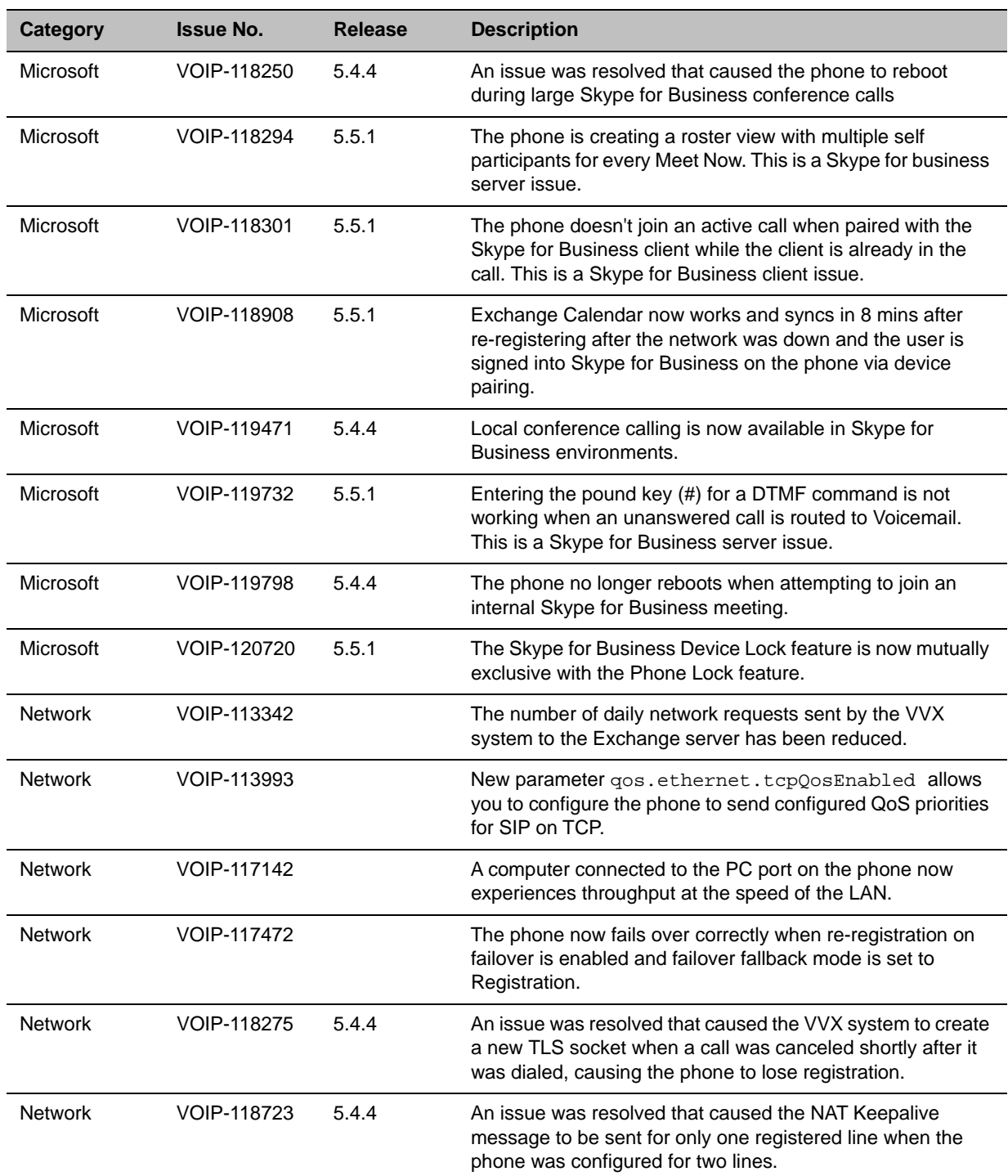

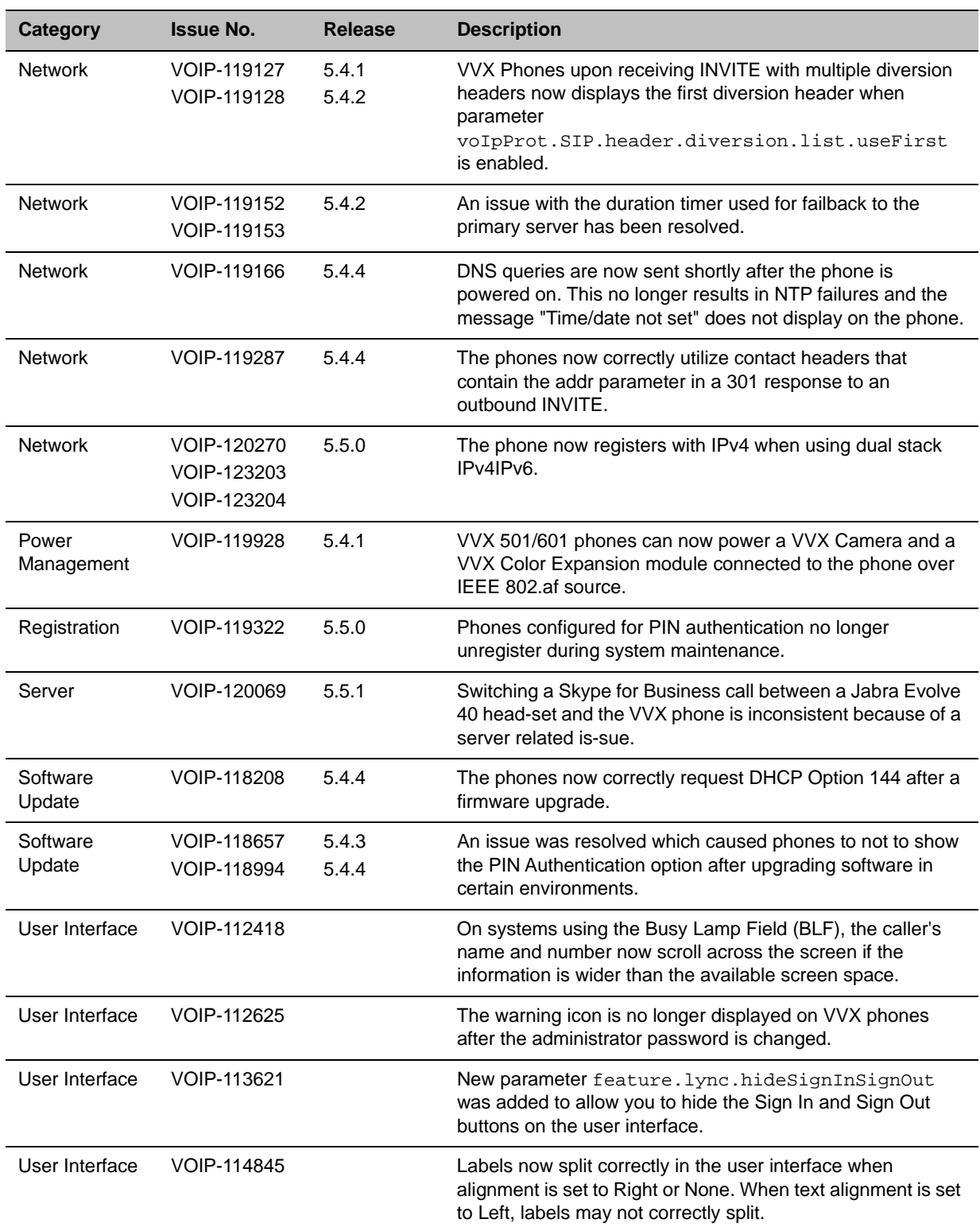

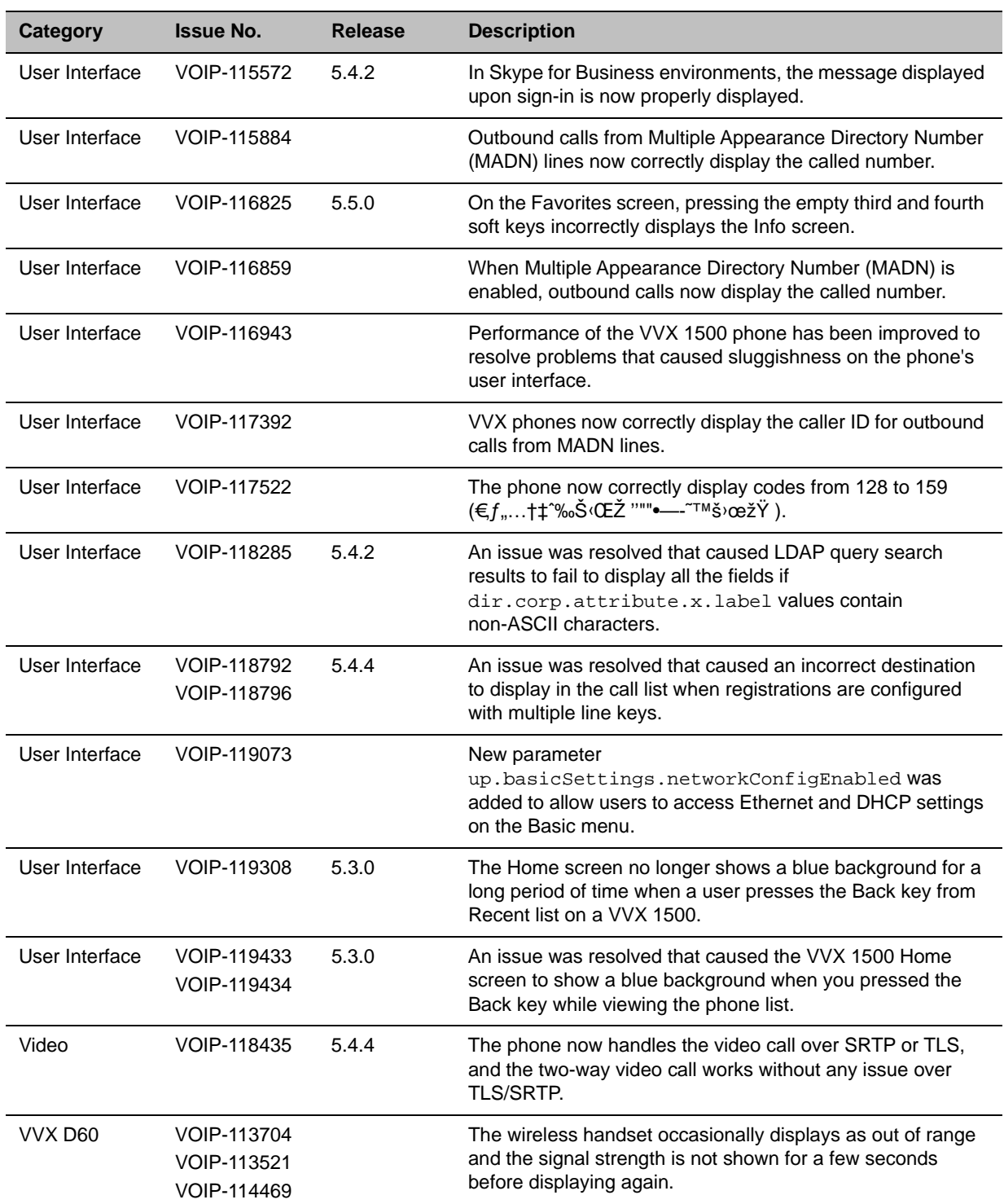

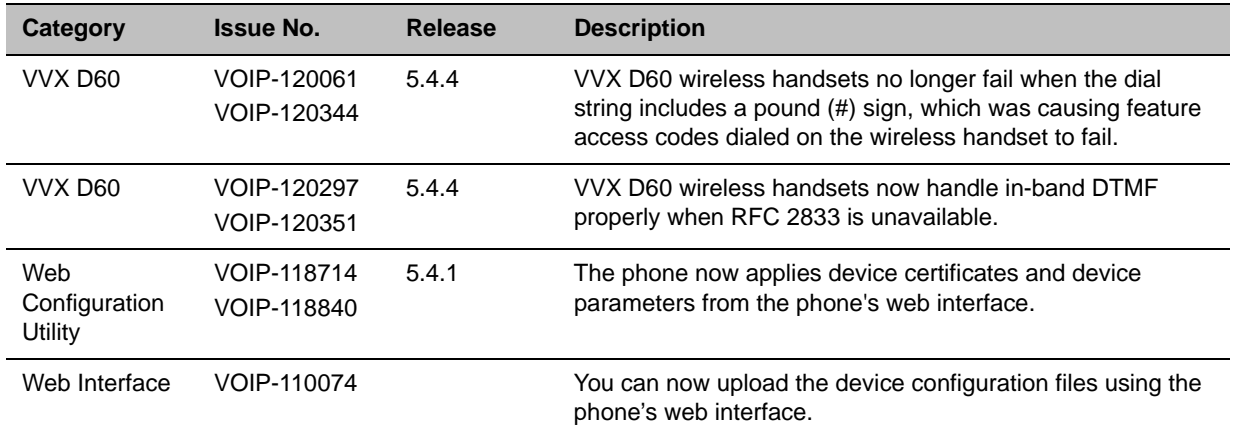

## *What's New in Polycom UC Software 5.5.0*

Polycom UC Software 5.5.0 includes the features and functionality of previous releases and includes the following new features.

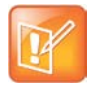

Note: For information on using parameters to configure features, see the UC Software *Administrator's Guide* at [Polycom Support.](http://support.polycom.com/content/support/North_America/USA/en/support/voice.html)

### **BroadSoft Executive-Assistant**

[BroadSoft Executive-Assistant is a feature on the BroadWorks R20 and later server that enables a system](http://www.rfc-base.org/rfc-6228.html)  administrator to assign users as executives or assistants for private or shared lines.

Executives can use call filtering to send calls directly to an assistant's phone to answer. Executives and assistants can also use screening to allow the executive's phone to display the incoming call notification for all filtered calls, allowing the executive to decide whether to accept the call or allow an assistant to manage the call on their behalf. The feature also allows an assistant to initiate a call on behalf of an executive. In this case, the receiving party sees the call as coming from the executive, and for an executive to barge in (silently or otherwise) to a call that the assistant is managing on their behalf.

Administrators can configure this feature using the following parameters:

- **●** feature.BSExecutiveAssistant.enabled
- **●** feature.BSExecutiveAssistant.regIndex
- **●** feature.BSExecutiveAssistant.userRole

This feature is not supported on the SoundStructure VoIP Interface.

## **Support for TR-069**

Polycom phones can now be remotely configured and managed by provisioning systems that support the TR-069 (Technical Report 069) technical specification.

## **Support for 3GPP Technical Specification**

For phones deployed in an IP Multimedia Subsystem (IMS) environment, Polycom introduces support for a subset of the 3rd Generation Partnership Project technical specifications (3GPP TS) as defined by standard RFCs and the 3GPP TS specifications 24.229, 24.615, and 24.629.

This release adds the following IMS feature enhancements:

- **●** The call waiting ringback tone plays to inform you that the call is waiting at the far end.
- The SIP Response Code 199 (defined in [RFC-6228\)](http://www.ietf.org/rfc/rfc6228.txt) is supported.

The Path extension header field in the SIP Register request message allows accumulating and transmitting the list of proxies between a user agent and Registrar server. The administrator can configure the parameter

reg.x.path to enable or disable support for this header field for a specific line registration.

The caller phone can support the p-early-media SIP header that determines whether the caller phone should play a network-provided media or its own media as a ringback tone. The administrator can configure the parameter voIpProt.SIP.header.pEarlyMedia.support to enable or disable support for this header field on the caller phone.

The VQMon messages that are generated by the phone can contain service route information in SIP route headers. The administrator can configure the parameter

voice.qualityMonitoring.processServiceRoute.enable to enable or disable this header field on the VQMon messages generated by a phone device.

In a NAT network, a phone may need to send keep-alive messages to maintain the IP addresses mapping in the NAT table. The parameters

nat.keepalive.udp.payload and nat.keepalive.tcp.payload are introduced to configure a customizable string as the payload of the UDP and TCP keep-alive messages.

### **BroadSoft Flexible Seating**

You can configure host phones to allow users to log in to their registered phone line remotely. After the user logs in, the user's configurations are replicated to the host phone. The user's registered phone line is then active on both the primary phone and the host phone.

This feature is not supported on the SoundStructure VoIP Interface.

### **Support for IPv6 Protocol**

The VVX Business Media Phones now supports IPv6 in the Open SIP environment, as well as IPv4 and dual stack (IPv4/IPv6) modes.

### **Off-Hook Screen View and In-Call Status Display**

You can configure the default user interface for dialer screen events on the Polycom VVX 500 and 600 series business media phones. For example, you can configure the Dialer view or the Lines screen as the default screen that is displayed when the line goes off hook. You can also configure active call information to show in the Active Call screen or in the status bar on the Lines screen. You can configure the user interface using the following parameters:

**●** up.OffHookLineView.enabled

- **●** up.LineViewCallStatus.enabled
- **●** up.LineViewCallStatus.timeout

### **Microbrowser Support for VVX 201 Business Media Phone**

The VVX 201 business media phone now supports a microbrowser. However, due to the smaller screen size, the VVX 201 microbrowser behavior and display differ in appearance from other VVX phone models. Note that the VVX 101 business media phone does not support a microbrowser.

## **Locking the Web Configuration Utility after Failed Login Attempts**

You can lock access to the Web Configuration Utility after a series of failed login attempts and configure a period of time a user can attempt to log in again. Use the following parameters to configure additional security after multiple failed login attempts:

- **●** httpd.cfg.lockWebUI.enable
- **●** httpd.cfg.lockWebUI.lockOutDuration
- **●** httpd.cfg.lockWebUI.noOfInvalidAttempts
- **●** httpd.cfg.lockWebUI.noOfInvalidAttemptsDuration

### **Off-Hook Idle Browser**

Typically, the microbrowser only appears when the phone is idle and not in a call. On VVX 500 and 600 series business media phones, you can use the parameter up. Of fHookIdleBrowserView.enabled to enable the microbrowser and associated soft keys to continue to display on the phone when the phone goes off-hook. When enabled, the microbrowser continues to display until the user enters a number.

### **User Profile Login Enhancement**

User profile authentication can now be performed on the provisioning server instead of on the phone for improved security.

### **BroadWorks Call Decline**

For shared lines in a BroadSoft BroadWorks environment, you can set the parameter call.shared.reject to 1 to enable users to reject calls on the shared line. When a user rejects a call to the shared line, the call is rejected on all phones registered with the shared line.

### **User Interface Themes**

Users can now choose from two user interface themes for the VVX 500 and 600 series business media phones: Classic (default) or Modern. The Modern theme is new for this release and includes a new color scheme and icons. Users can select a theme from the Basic settings menu on the phone, or administrators can configure a theme using the following configuration parameter:

**●** device.theme
### **Minimum Ringer Volume**

You can now configure a minimum ringer volume using new parameter up.ringer.minimumVolume. This parameter defines how many volume steps are accessible below the maximum level.

### **Password Protection for Editing Contacts Directory**

You can now configure the system to require a password to edit the Contacts Directory.

### *Configuration File Enhancements*

Changing the following configuration parameters no longer causes a restart or reboot when you change the value:

- **●** attendant.reg
- **●** attendant.uri
- **●** attendant.behaviors.display.spontaneousCallAppearances.normal
- **●** attendant.behaviors.display.spontaneousCallAppearances.automata
- **●** attendant.behaviors.display.remoteCallerID.normal
- **●** attendant.behaviors.display.remoteCallerID.automata
- **●** attendant.resourceList.x.callAddress
- **●** attendant.resourceList.x.address
- **●** attendant.resourceList.x.label
- **●** attendant.resourceList.x.type
- **●** attendant.resourceList.x.proceedingIsRecipient
- **●** attendant.resourceList.x.requestSilentBargeIn
- **●** attendant.resourceList.x.bargeInMode

The following table lists configuration file enhancements that include new or changed parameters for this Polycom UC Software 5.5.0.

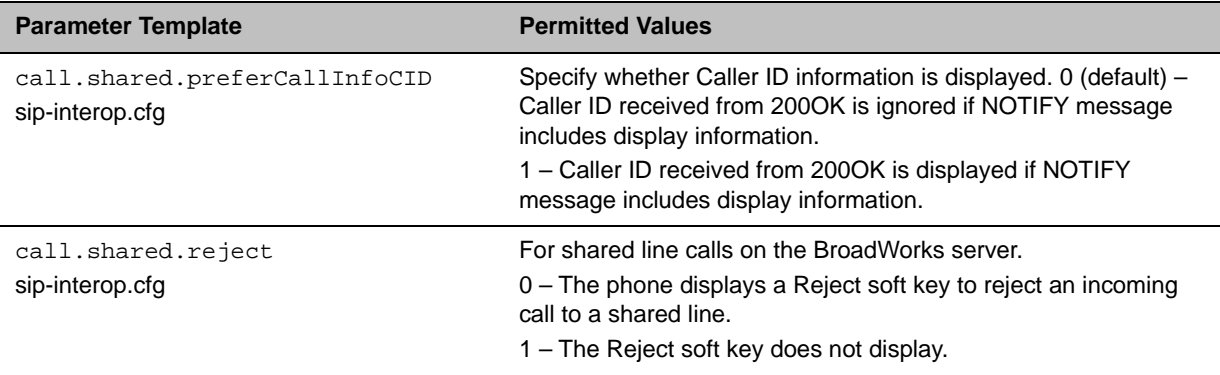

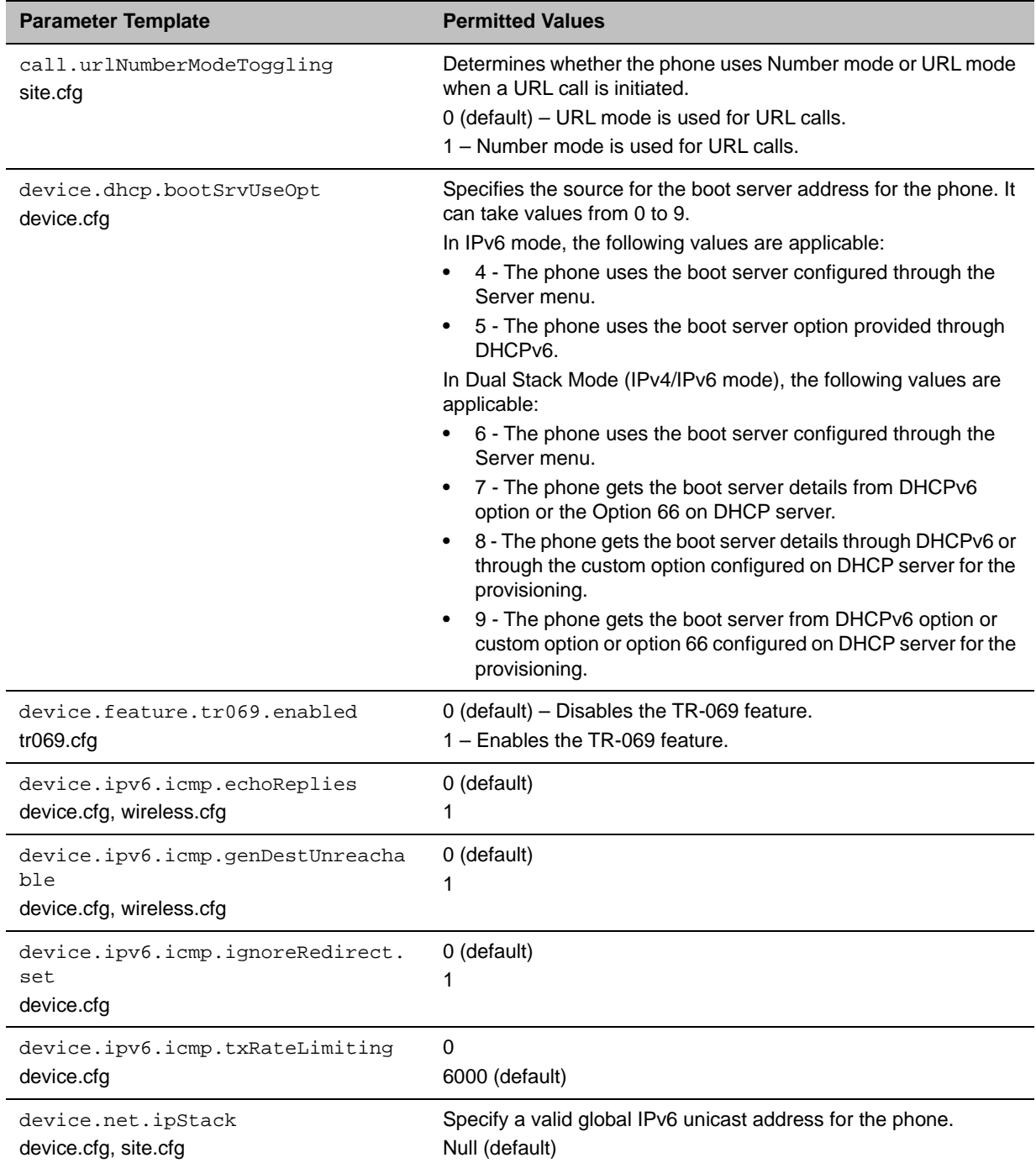

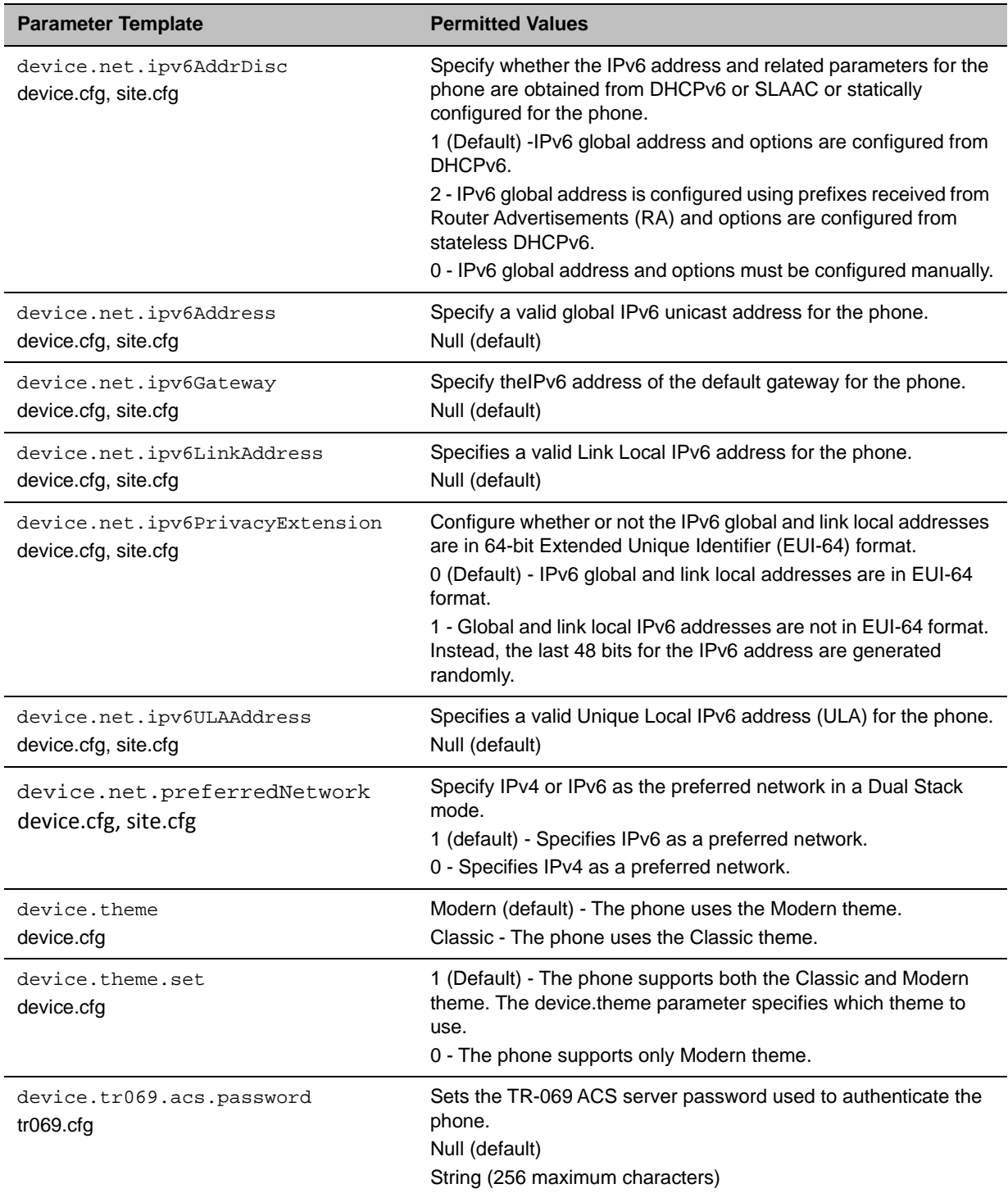

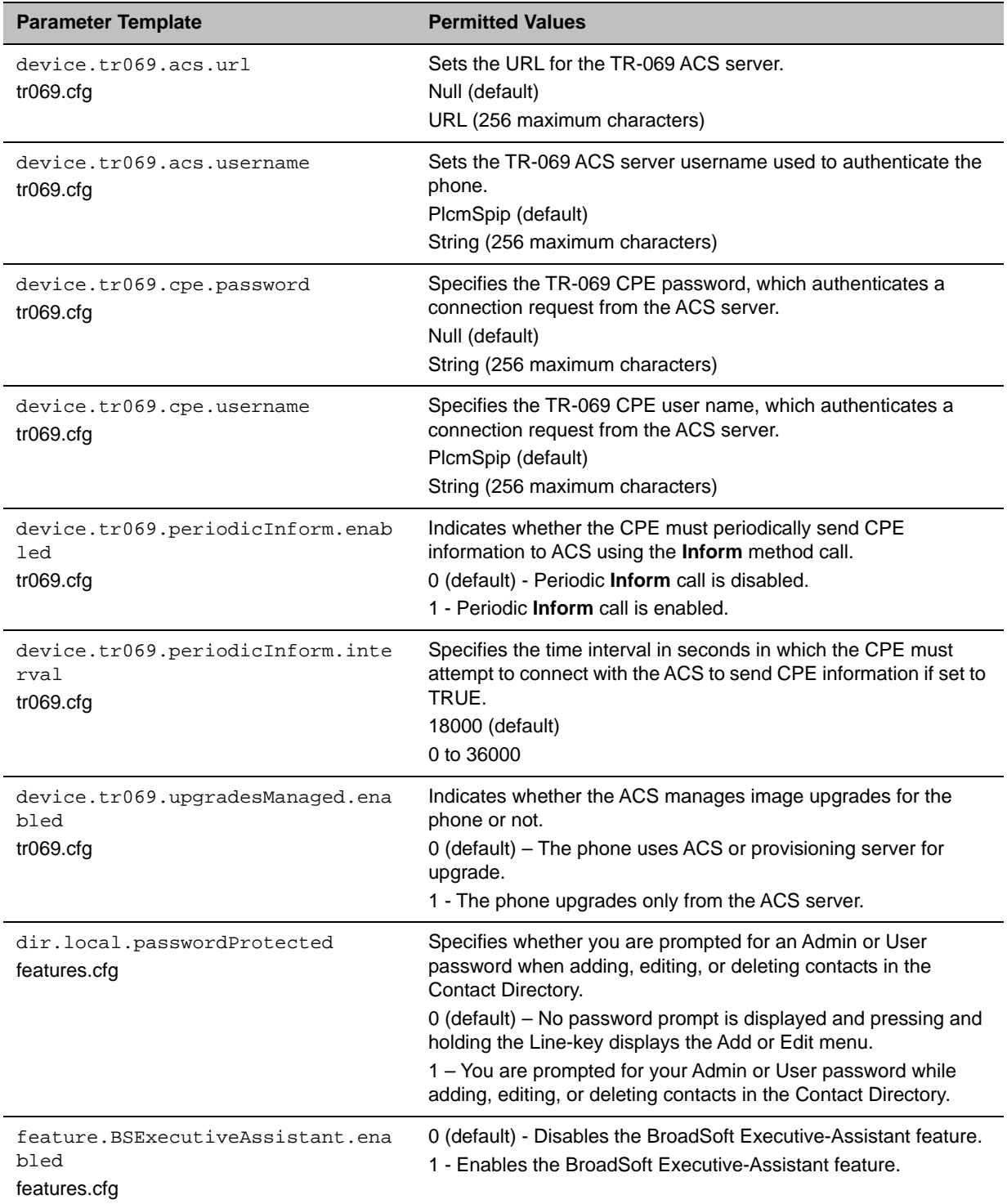

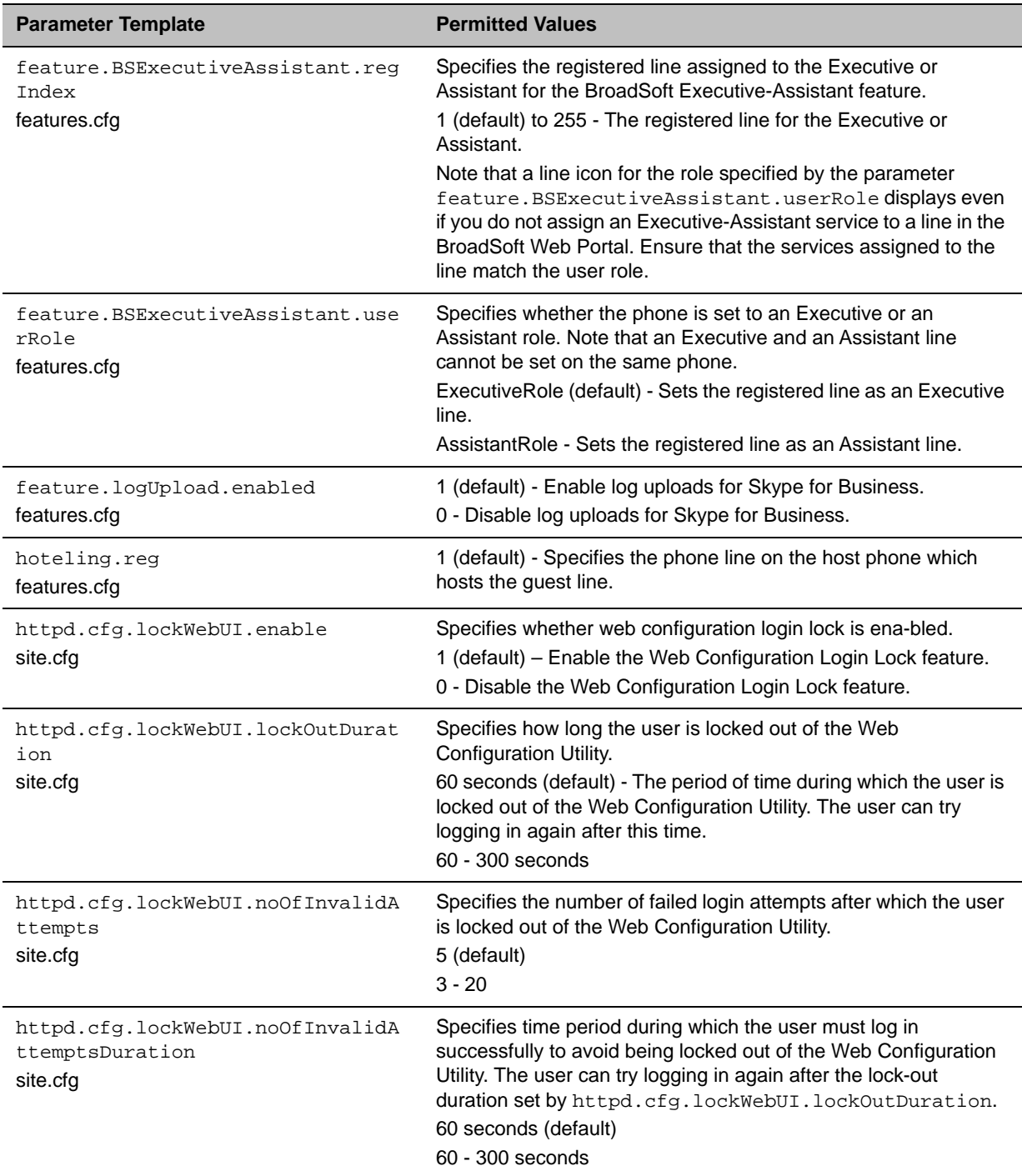

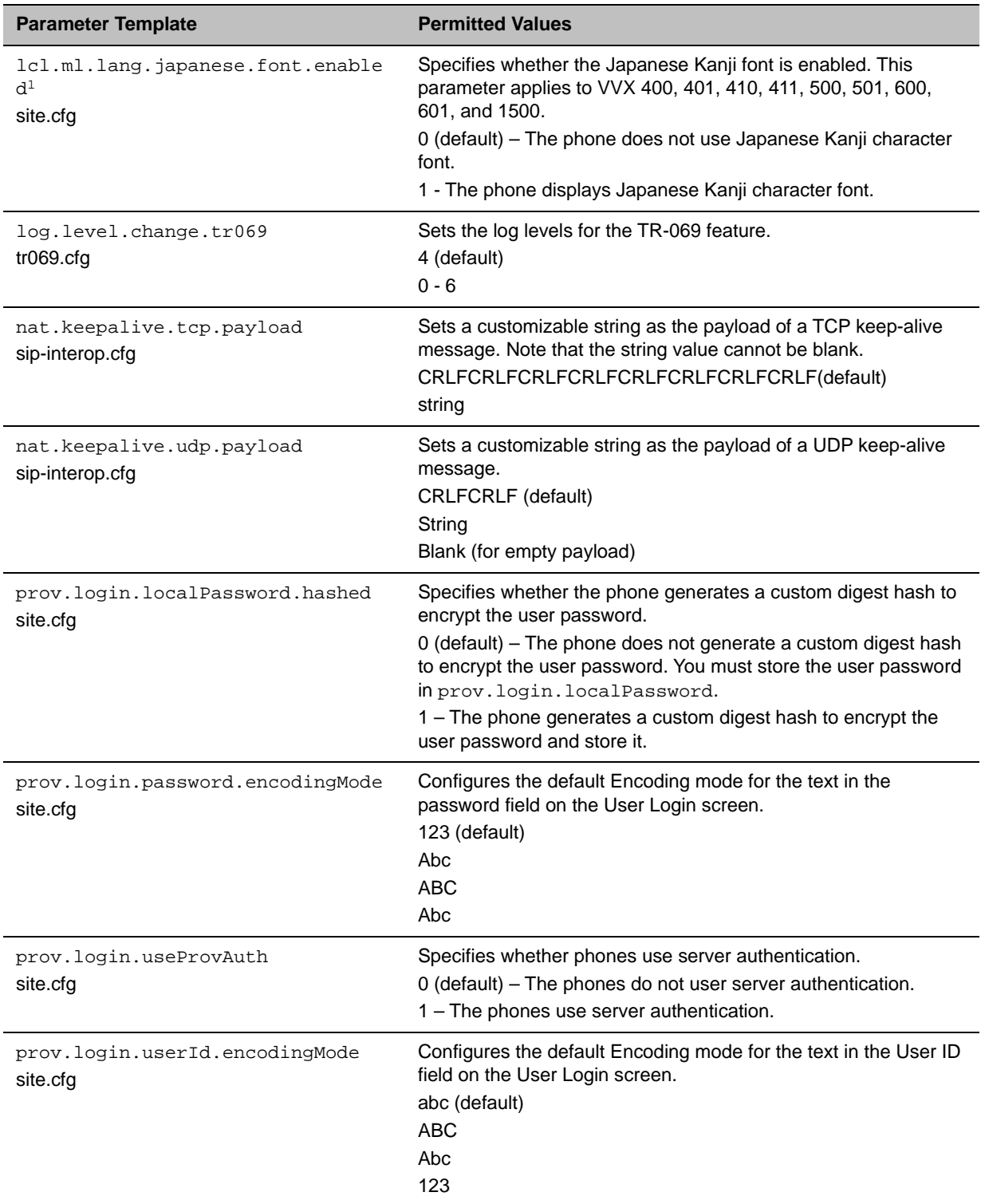

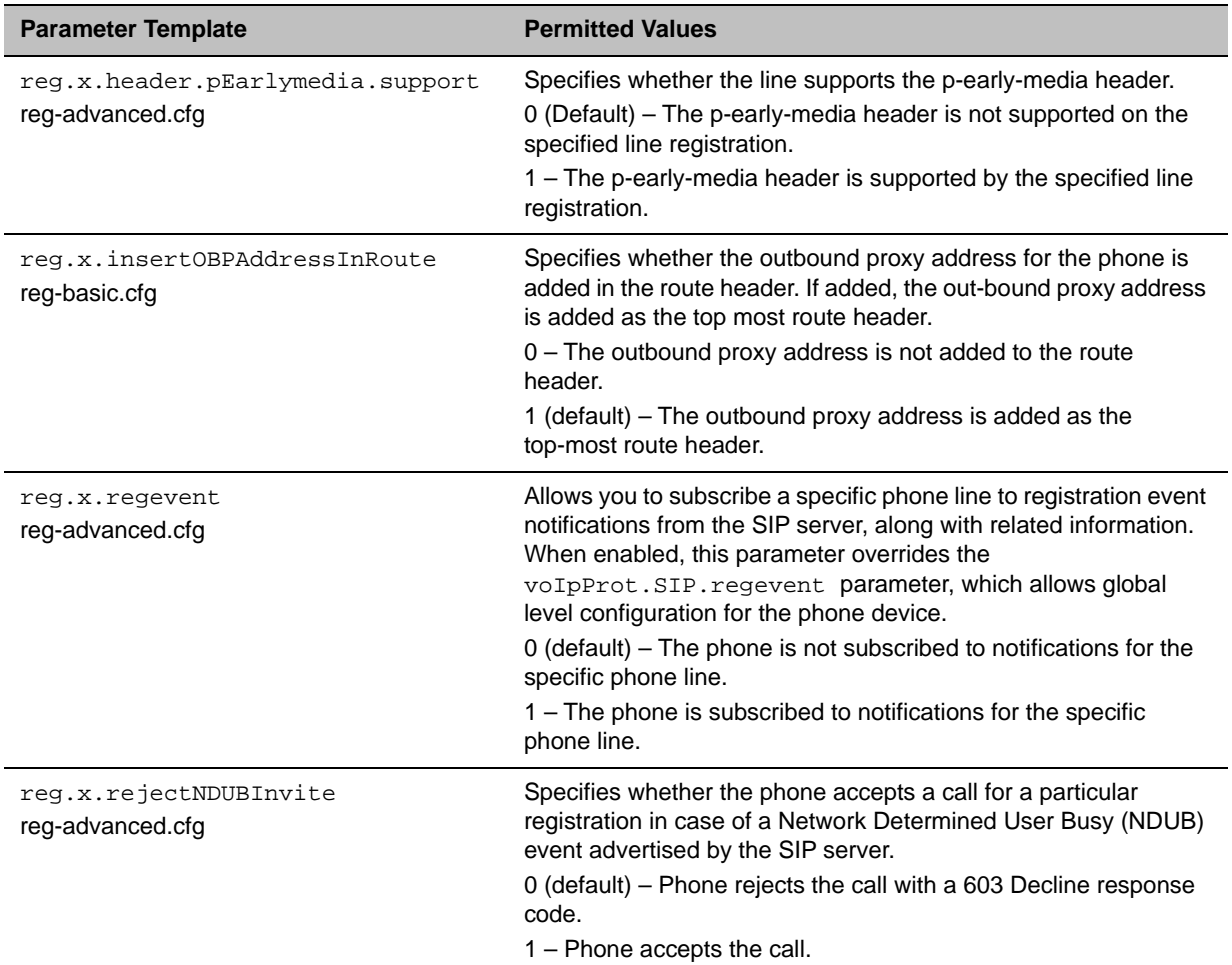

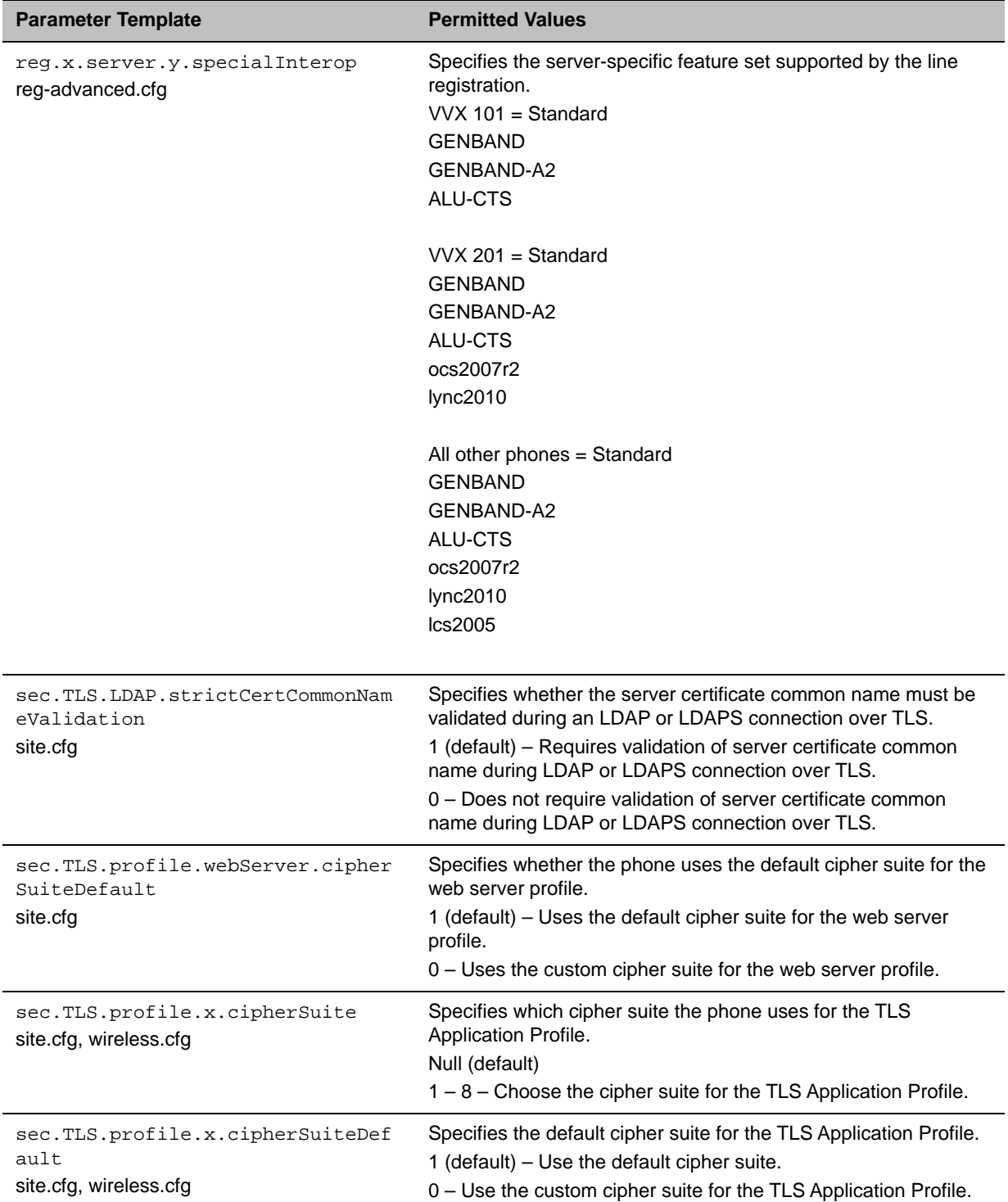

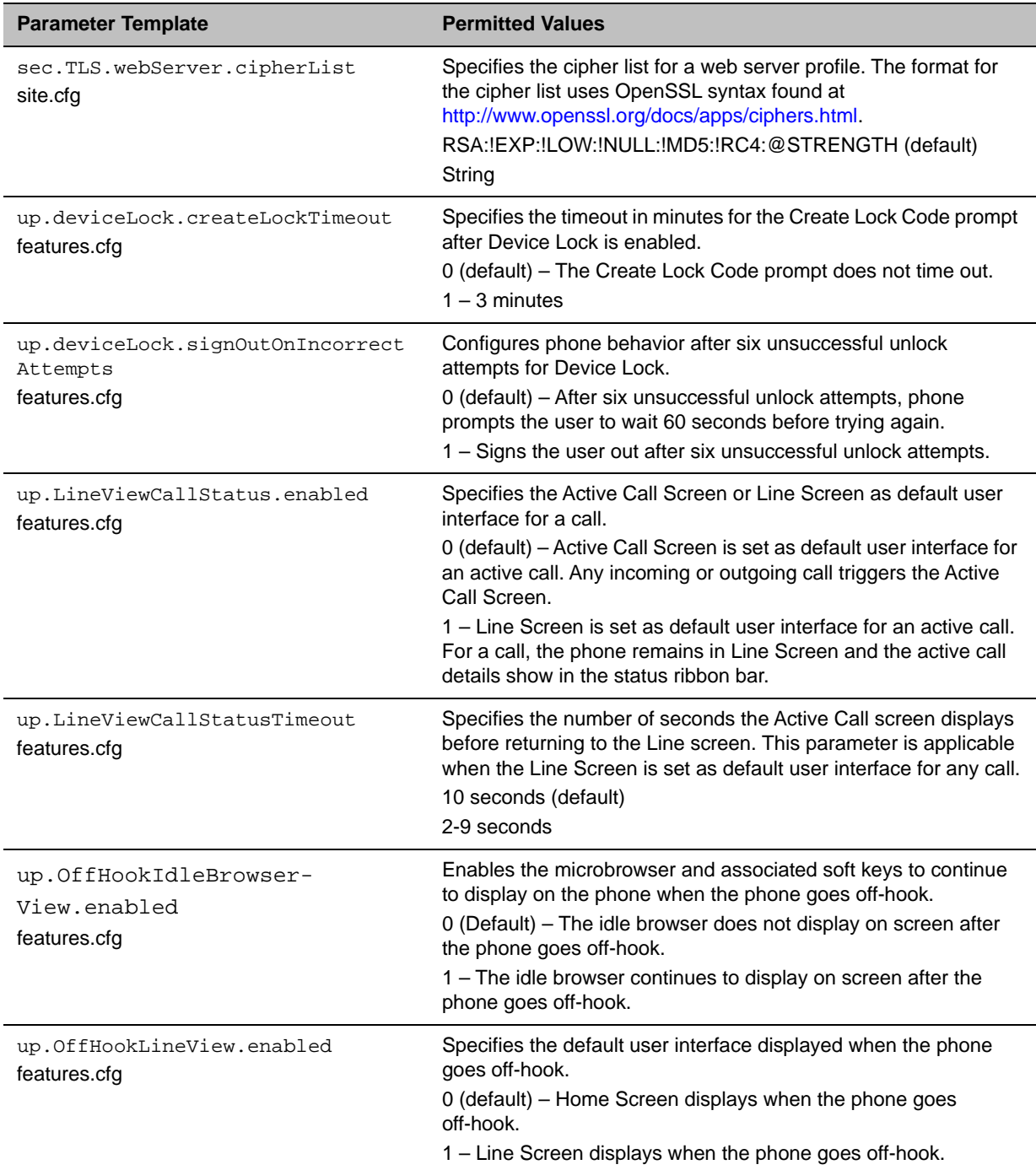

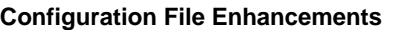

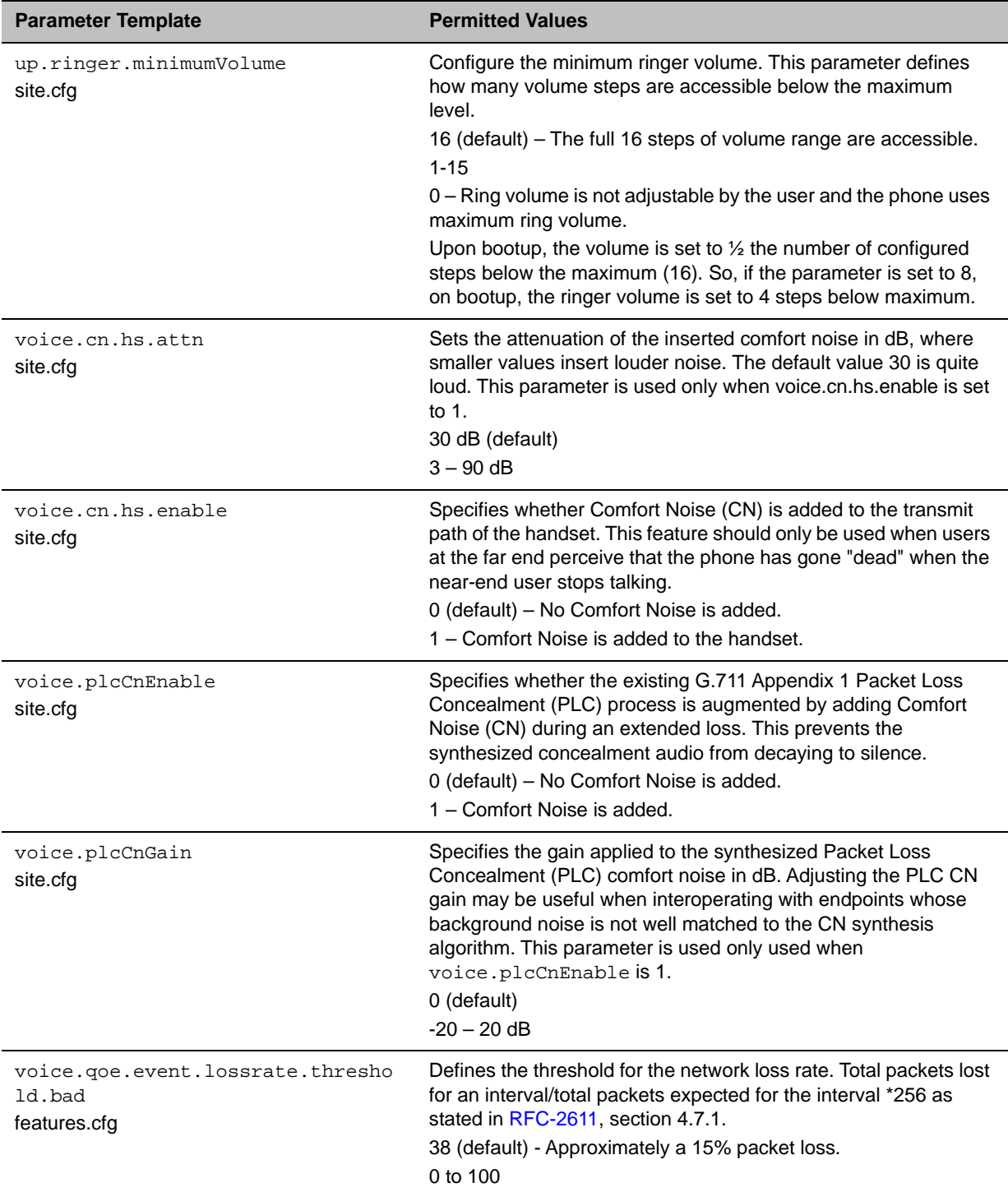

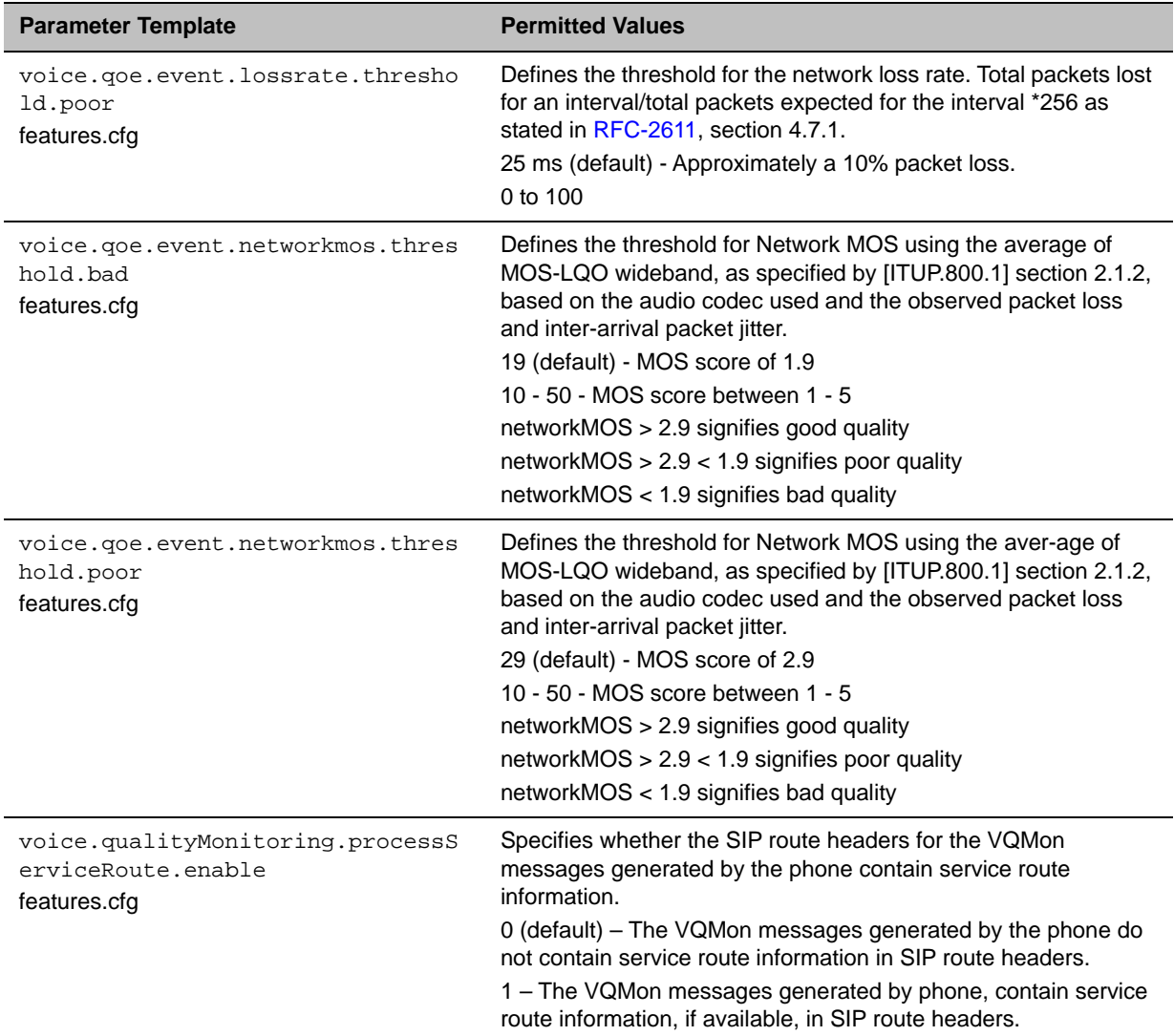

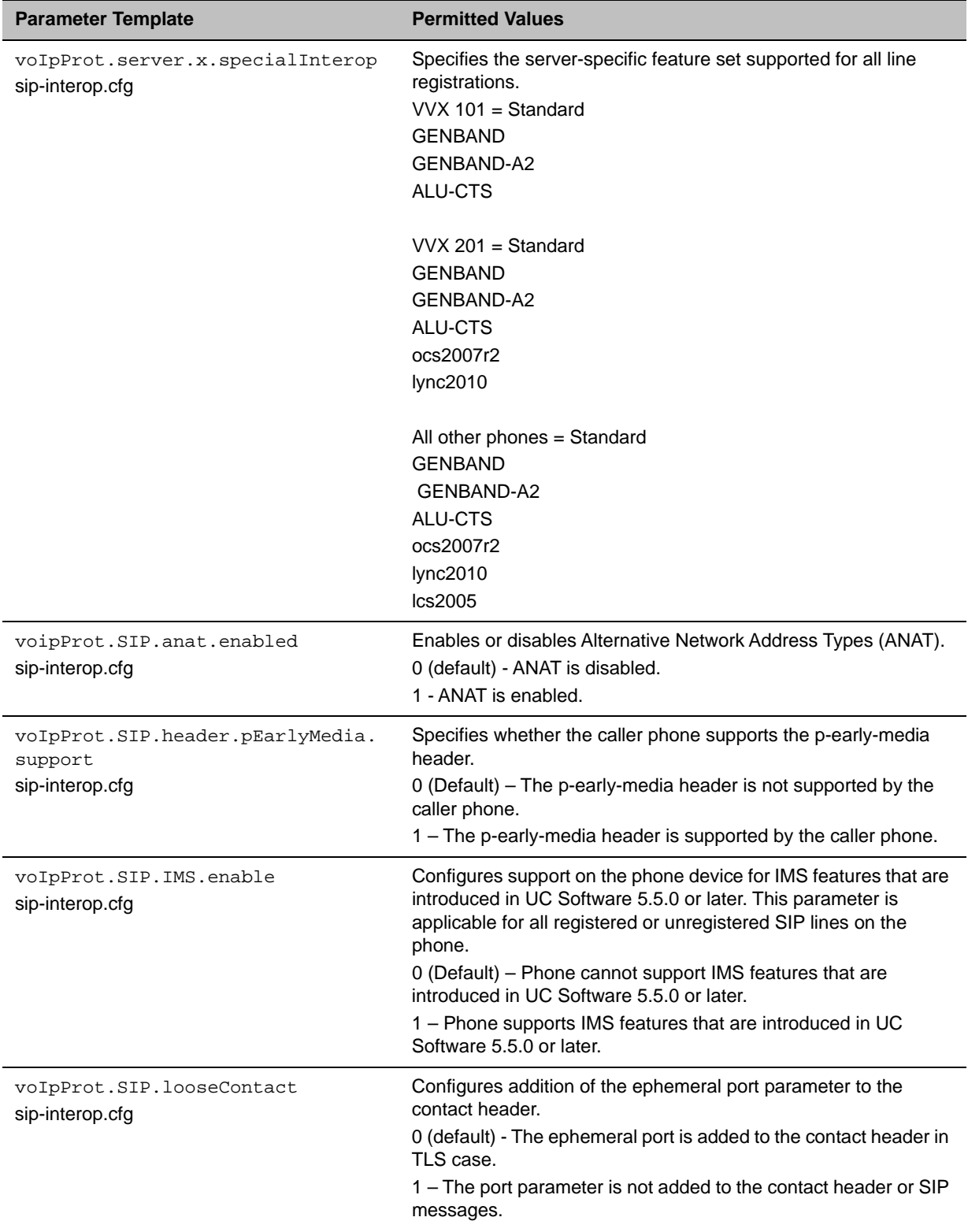

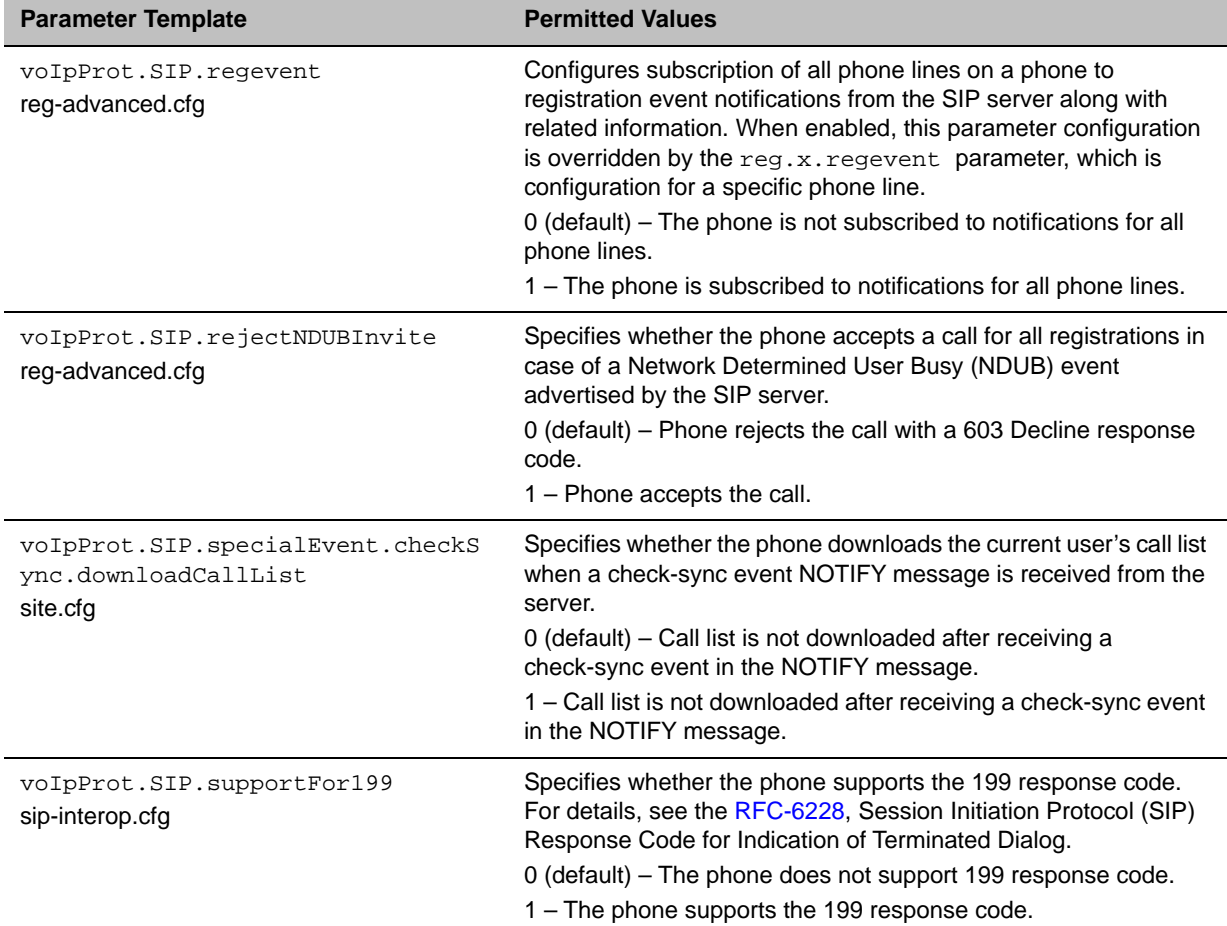

1 Change causes the phone to restart or reboot.

# *Supported DHCP Sub-Options*

The following table lists the individual sub-options and combination sub-options supported on VVX phones for DHCP Option 43:

#### **DHCP Option 43 Configuration Options**

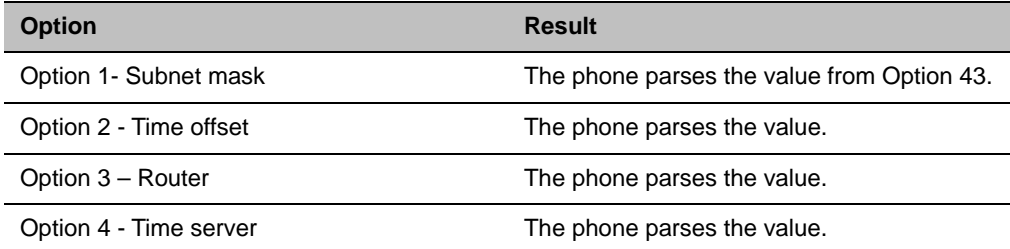

### **DHCP Option 43 Configuration Options**

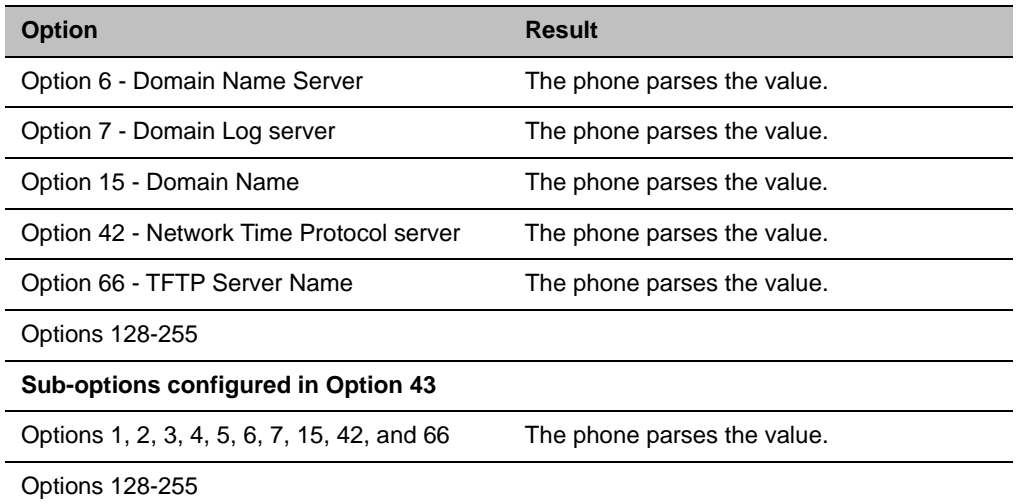

## *Resolved Issues*

This section lists the issues that were resolved in UC Software 5.5.0.

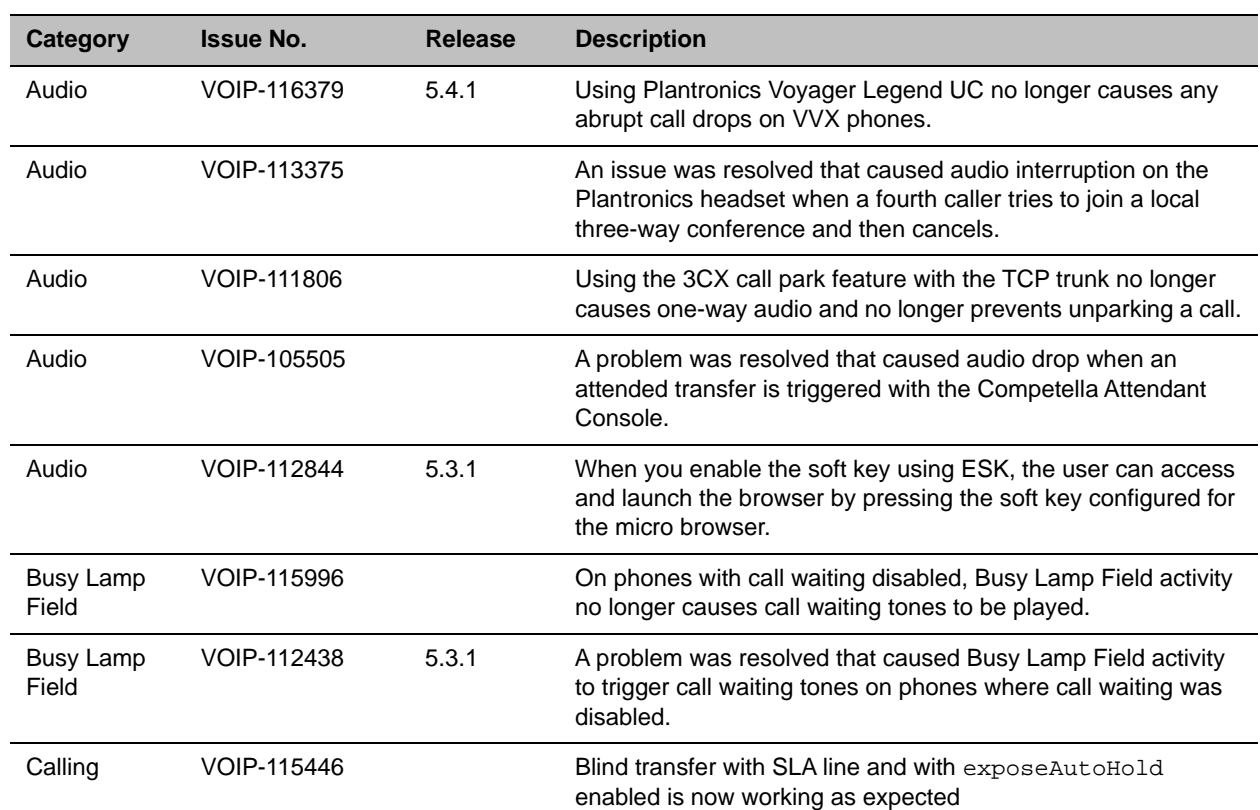

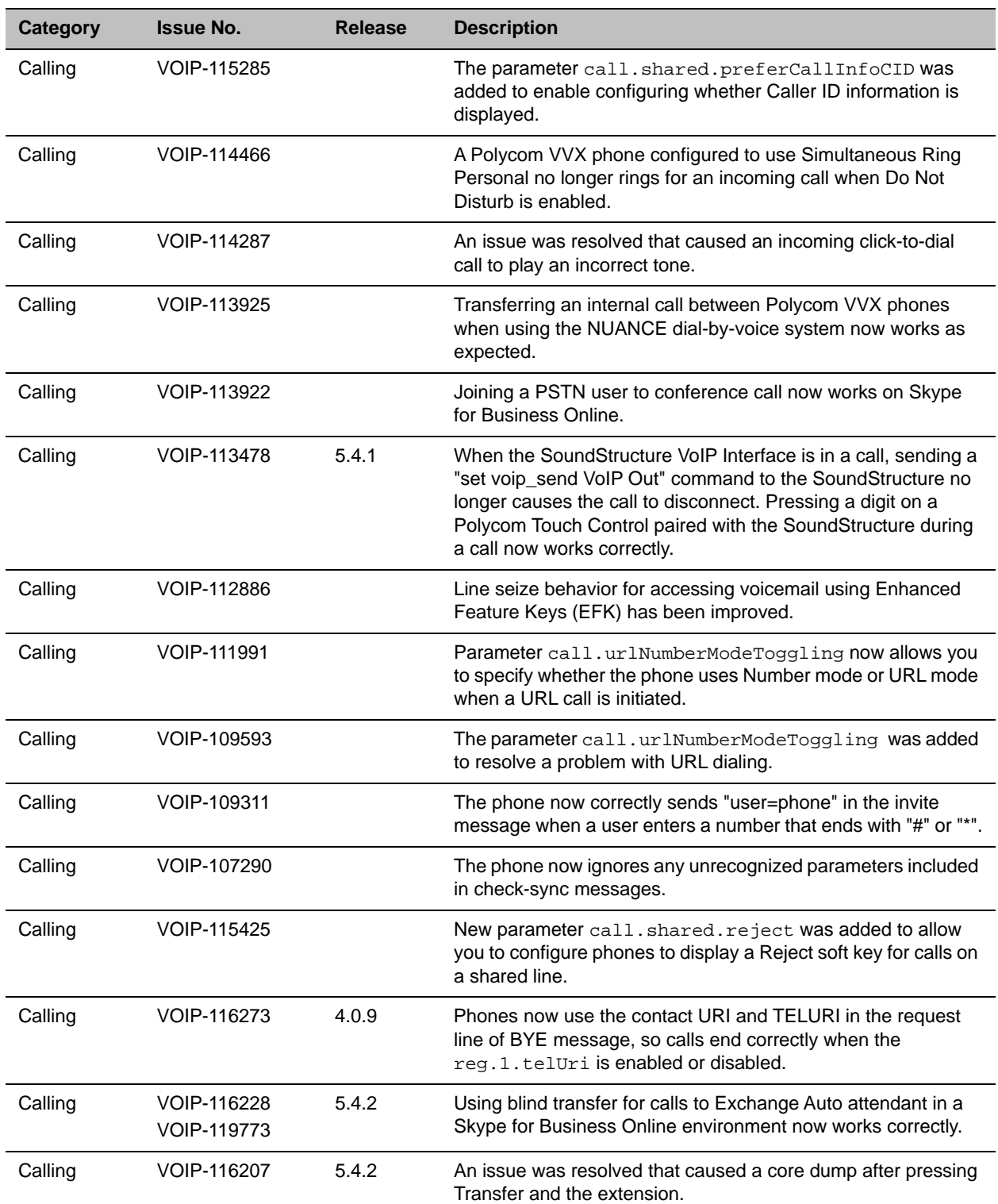

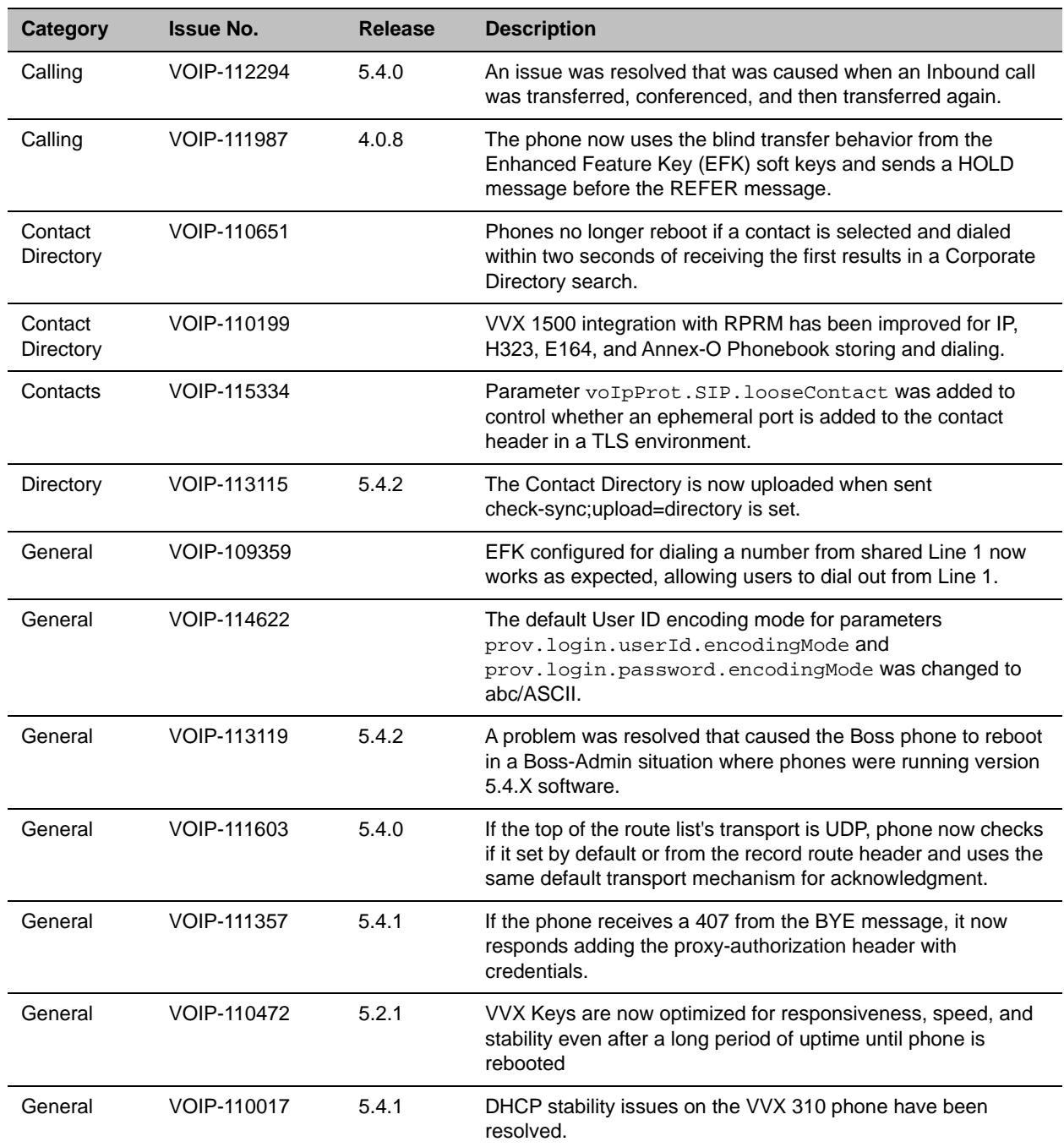

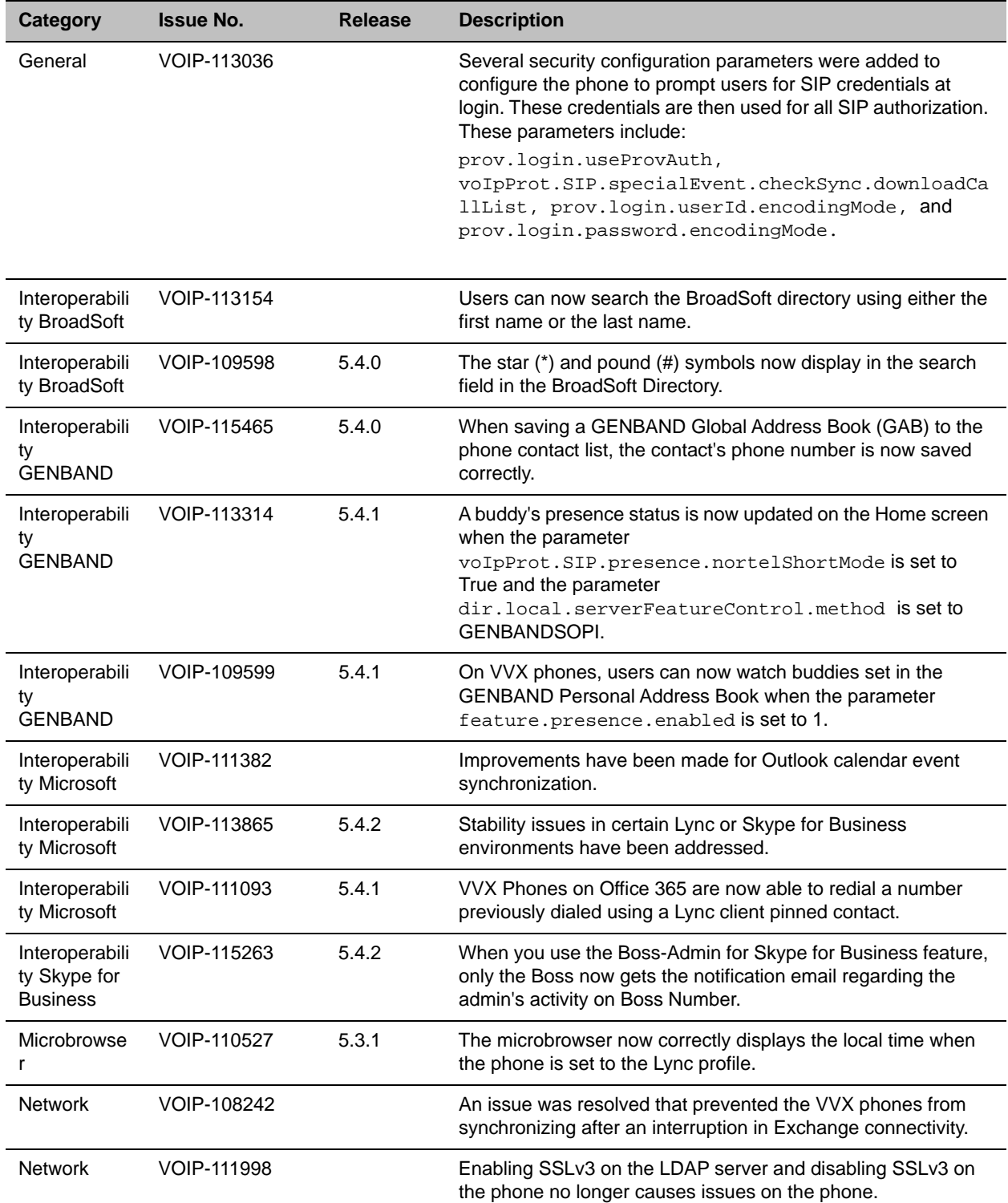

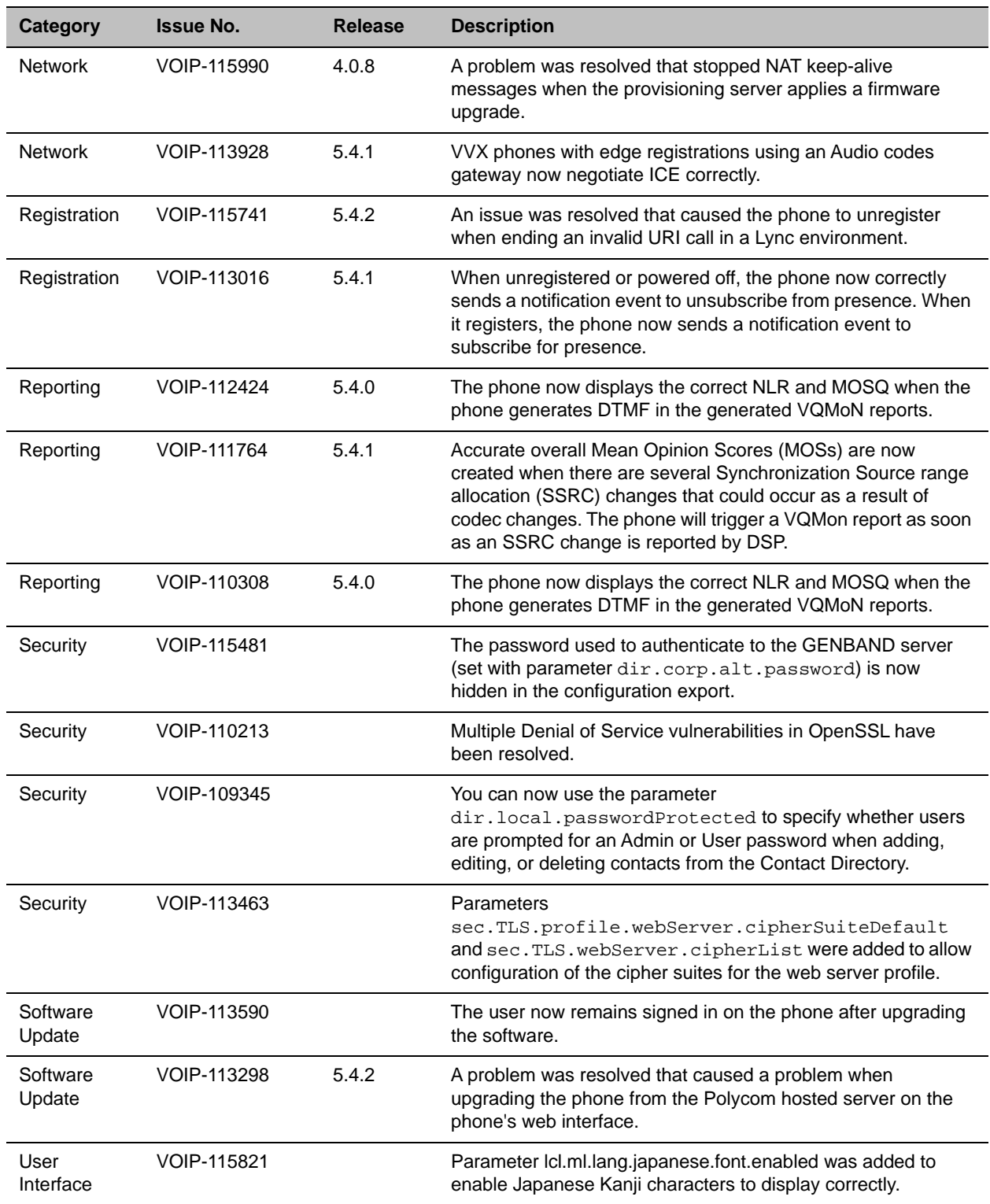

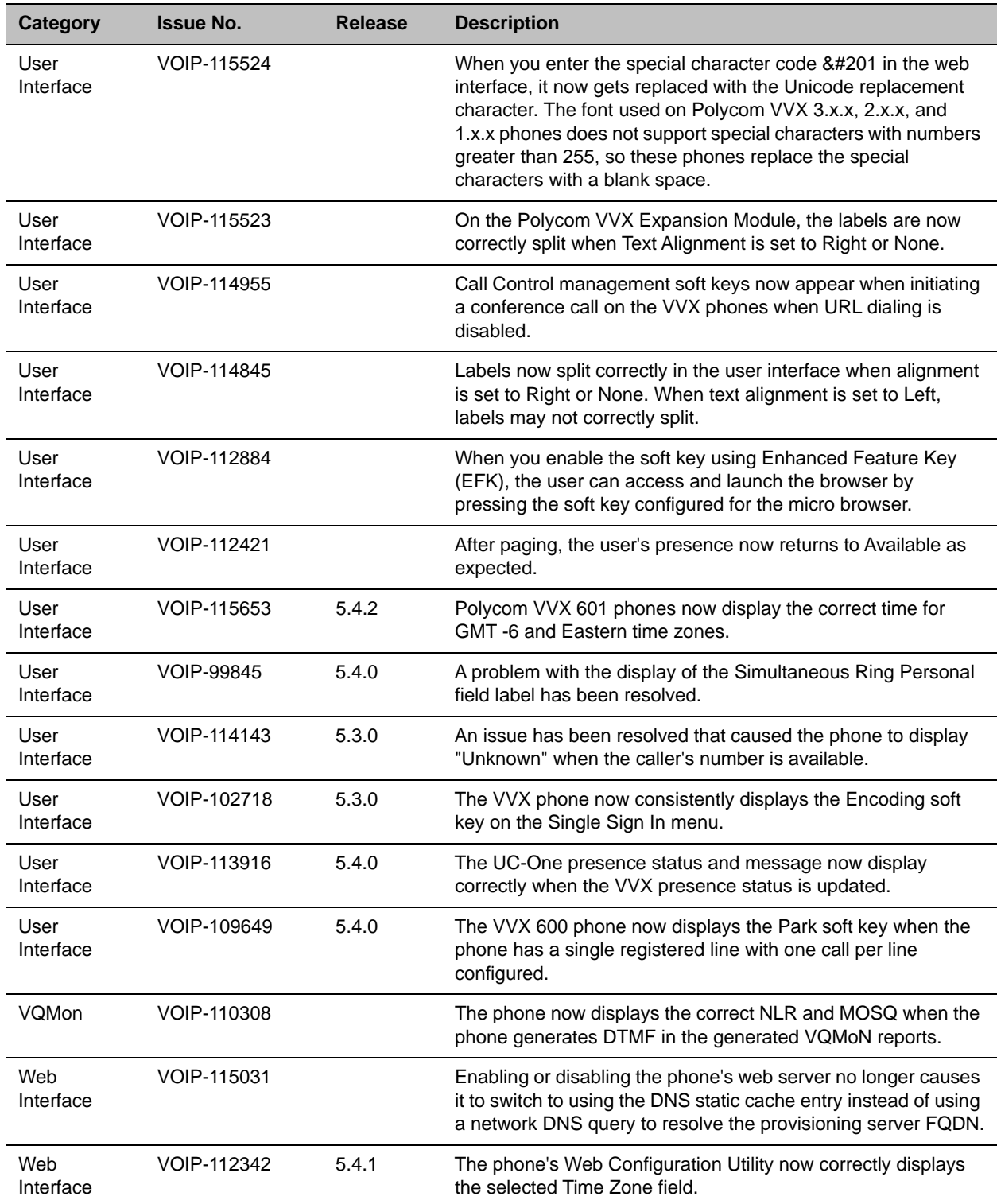

# **Get Help**

For more information about installing, configuring, and administering Polycom products, refer to [Polycom](http://support.polycom.com/PolycomService/home/home.htm)  **Support** 

For information about Polycom partner solutions, see [Polycom Global Strategic Partner Solutions.](http://support.polycom.com/PolycomService/support/us/support/strategic_partner_solutions/index.html)

## *The Polycom Community*

The [Polycom Community](http://community.polycom.com/) gives you access to the latest developer and support information. Participate in discussion forums to share ideas and solve problems with your colleagues. To register with the Polycom Community, create a Polycom online account. When logged in, you can access Polycom support personnel and participate in developer and support forums to find the latest information on hardware, software, and partner solutions topics.

## **Copyright and Trademark Information**

Copyright<sup>©</sup> 2017, Polycom, Inc. All rights reserved. No part of this document may be reproduced, translated into another language or format, or transmitted in any form or by any means, electronic or mechanical, for any purpose, without the express written permission of Polycom, Inc.

6001 America Center Drive San Jose, CA 95002 USA

**Trademarks** Polycom®, the Polycom logo and the names and marks associated with Polycom products are trademarks and/or service marks of Polycom, Inc. and are registered and/or common law marks in the United States and various other countries.

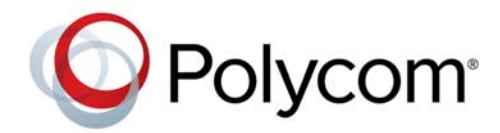

All other trademarks are property of their respective owners. No portion hereof may be reproduced or transmitted in any form or by any means, for any purpose other than the recipient's personal use, without the express written permission of Polycom.

**Disclaimer** While Polycom uses reasonable efforts to include accurate and up-to-date information in this document, Polycom makes no warranties or representations as to its accuracy. Polycom assumes no liability or responsibility for any typographical or other errors or omissions in the content of this document.

**Limitation of Liability** Polycom and/or its respective suppliers make no representations about the suitability of the information contained in this document for any purpose. Information is provided "as is" without warranty of any kind and is subject to change without notice. The entire risk arising out of its use remains with the recipient. In no event shall Polycom and/or its respective suppliers be liable for any direct, consequential, incidental, special, punitive or other damages whatsoever (including without limitation, damages for loss of business profits, business interruption, or loss of business information), even if Polycom has been advised of the possibility of such damages.

**End User License Agreement** BY USING THIS PRODUCT, YOU ARE AGREEING TO THE TERMS OF THE END USER LICENSE AGREEMENT (EULA) AT:<http://documents.polycom.com/indexes/licenses>. IF YOU DO NOT AGREE TO THE TERMS OF THE EULA, DO NOT USE THE PRODUCT, AND YOU MAY RETURN IT IN THE ORIGINAL PACKAGING TO THE SELLER FROM WHOM YOU PURCHASED THE PRODUCT.

**Patent Information** The accompanying product may be protected by one or more U.S. and foreign patents and/or pending patent applications held by Polycom, Inc.

**Open Source Software Used in this Product** This product may contain open source software. You may receive the open source software from Polycom up to three (3) years after the distribution date of the applicable product or software at a charge not greater than the cost to Polycom of shipping or distributing the software to you. To receive software information, as well as the open source software code used in this product, contact Polycom by email at OpenSourceVideo@polycom.com.

**Customer Feedback** We are striving to improve our documentation quality and we appreciate your feedback. Email your opinions and comments to [DocumentationFeedback@polycom.com](mailto:DocumentationFeedback@polycom.com).

**Polycom Support** Visit the [Polycom Support Center](http://support.polycom.com/) for End User License Agreements, software downloads, product documents, product licenses, troubleshooting tips, service requests, and more.